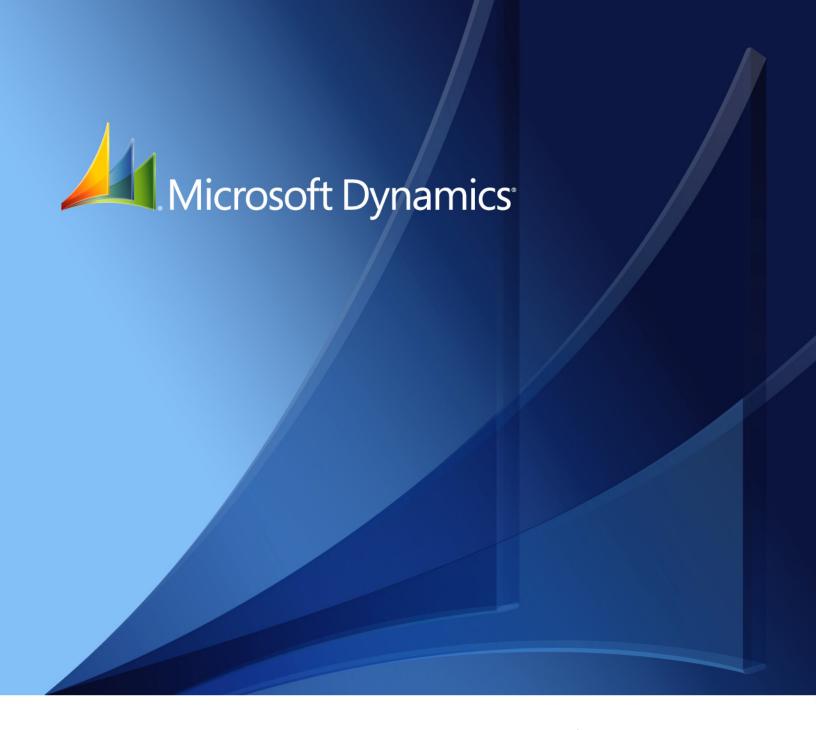

Microsoft Dynamics<sub>®</sub> GP **Project Accounting Cost Management Guide** 

Copyright © 2010 Microsoft. All rights reserved.

**Limitation of liability**This document is provided "as-is". Information and views expressed in this document, including

URL and other Internet Web site references, may change without notice. You bear the risk of using

it.

Some examples depicted herein are provided for illustration only and are fictitious. No real

association or connection is intended or should be inferred.

Intellectual property This document does not provide you with any legal rights to any intellectual property in any

Microsoft product.

You may copy and use this document for your internal, reference purposes.

Trademarks Microsoft and Microsoft Dynamics are trademarks of the Microsoft group of companies. FairCom

and c-tree Plus are trademarks of FairCom Corporation and are registered in the United States

and other countries.

All other trademarks are property of their respective owners.

Warranty disclaimer Microsoft Corporation disclaims any warranty regarding the sample code contained in this

documentation, including the warranties of merchantability and fitness for a particular purpose.

**License agreement**Use of this product is covered by a license agreement provided with the software product. If you

have any questions, please call the Microsoft Dynamics GP Customer Assistance Department at

800-456-0025 (in the U.S. or Canada) or +1-701-281-6500.

# **Contents**

| Introduction                                         |                             | 2  |
|------------------------------------------------------|-----------------------------|----|
| What's in this manual                                |                             | 3  |
| Symbols and conventions                              |                             | 4  |
| Resources available from the Help menu               |                             | 4  |
| Send us your documentation comments                  |                             | 5  |
| Part 1: Resource planning                            |                             | 8  |
| Chapter 1: Unit quantities, costs, and               | d overhead                  | 9  |
| Create a unit of measure schedule                    |                             |    |
| Default unit costs                                   |                             | 10 |
| Total cost                                           |                             | 10 |
| Overhead calculation methods                         |                             | 11 |
| Chapter 2: Employees and vendors                     |                             | 13 |
| Set up an employee class for tracking project costs  |                             |    |
| Set up an employee record for tracking project cos   | sts and billing customers   | 14 |
| Set up a vendor class for tracking project costs and | d billing customers         | 16 |
| Set up a vendor record for tracking project costs a  |                             |    |
| Chapter 3: Equipment and miscellane                  | eous records                | 19 |
| Set up an equipment class for tracking project cos   |                             |    |
| Set up an equipment record for tracking project co   | osts and billing customers  | 20 |
| Set up a miscellaneous class for tracking project co | osts and billing customers  | 21 |
| Set up a miscellaneous record for tracking project   | costs and billing customers | 22 |
| Chapter 4: Rate tables                               |                             | 23 |
| Create an employee rate table                        |                             | 23 |
| Create a position rate table                         |                             | 25 |
| Create an equipment rate table                       |                             | 25 |
| Copy information from another rate table             |                             | 26 |
| Include all employees in a rate table                |                             | 27 |
| Include all position codes in a rate table based on  | pay code                    | 27 |
| Include all equipment in a rate table                |                             | 27 |
| Update pay rates in an employee rate table based     | on pay codes                | 27 |
| Part 2: Cost budgeting templates                     |                             | 30 |
| Chapter 5: Contract templates                        |                             | 31 |
| Create a contract template                           |                             |    |
| Specify billing settings for a contract template     |                             | 32 |
| Apply a contract template to a contract              |                             | 32 |

| Chap    | ter 6: Project templates                                       | 35 |
|---------|----------------------------------------------------------------|----|
| Cr      | eate a project template                                        | 35 |
| Sp      | ecify billing settings for a project template                  | 37 |
| Cr      | eate a project template from a project record                  | 37 |
| Aŗ      | pply a template to a project                                   | 38 |
| Part 3: | Cost budgeting                                                 | 42 |
| Chap    | oter 7: General cost management setup                          | 43 |
| Co      | onfigure general settings for all projects                     | 43 |
| Co      | ontract, project, and cost category statuses                   | 44 |
| En      | ter names for user-defined statuses for tracking Open projects | 46 |
| En      | ter names for user-defined field labels                        | 47 |
| Lis     | sts of records and transactions                                | 47 |
| Chap    | ter 8: Profit types                                            | 49 |
| Pr      | ofit types for calculating billing amounts                     | 49 |
| De      | fault profit types                                             | 50 |
| Chap    | ter 9: Cost categories                                         | 51 |
| _       | eate a cost category class                                     |    |
| Cr      | eate a cost category record                                    | 51 |
| As      | sociate benefits with a cost category or cost category class   | 53 |
| Al      | locate benefits to accounts                                    | 54 |
| Chap    | ter 10: Benefit Allocation                                     | 55 |
| -       | nderstanding benefit allocation                                |    |
| Pr      | ocess the benefit allocation                                   | 55 |
| Chap    | ter 11: Fees                                                   | 57 |
| -       | pes of fees                                                    |    |
| Cr      | eate a Project fee                                             | 57 |
| Cr      | eate a Retainer fee                                            | 59 |
| Cr      | eate a Retentions fee                                          | 59 |
| Cr      | eate a Service fee                                             | 60 |
| Chap    | ter 12: Contracts                                              | 61 |
| _       | out contracts, projects, and cost categories                   |    |
| Se      | t up a contract class for billing customers                    | 61 |
| Cr      | eate a contract record                                         | 62 |
| Sp      | ecify billing settings for a contract                          | 64 |
| Cr      | eate a third-party customer list for billing                   | 65 |
| Chap    | ter 13: Projects                                               | 67 |
| _       | t up a project class for billing customers                     |    |
|         | oject types                                                    |    |
| Bil     | ling types                                                     | 68 |
| Cr      | eate a project record                                          | 68 |
|         | ecify hilling settings for a project                           | 71 |

| Copy information between projects                                                                                                    |                               |
|----------------------------------------------------------------------------------------------------|-------------------------------|
| 1 /                                                                                                    | 73                            |
| Chapter 14: Project resources                                                                                                    | 75                            |
| Assign equipment to a project                                                                                                    |                               |
| Assign employees to a project                                                                                                    | 75                            |
| Assign an employee to projects                                                                                                    | 77                            |
| Chapter 15: Project budgets                                                                                                    | 79                            |
| Cost category statuses and baseline, forecast, and actual budget amounts                                                                                                    | 79                            |
| Cost categories and cost transactions                                                                                                    | 79                            |
| Assign cost categories to a project budget                                                                                                    | 80                            |
| Enter project budget settings for a cost category                                                                                                    | 81                            |
| Update project budget lines with a new cost category                                                                                                    | 84                            |
| Assign a rate table to a cost category in a project budget                                                                                                    | 85                            |
| Assign inventoried items to a cost category in a project budget                                                                                                    | 86                            |
| Modify project budget amounts                                                                                                    | 87                            |
| Modify project budget amounts for a cost category by fiscal period                                                                                                    | 88                            |
| Chapter 16: Project fees                                                                                                    | 89                            |
| Assign fees to a project                                                                                                    | 89                            |
| Modify settings for a fee in a project                                                                                                    | 90                            |
| Modify fee amounts by fiscal period                                                                                                    | 91                            |
| Modify a fee schedule                                                                                                    | 91                            |
| t 4: Cost control                                                                                                    | 95                            |
| Grant user class permissions                                                                                                    | 95                            |
| Grant user permissions                                                                                                    |                               |
| Grant cost transaction data entry permissions                                                                                                    |                               |
| • •                                                                                                    | 98                            |
| Grant purchasing document and transaction data entry permissions                                                                                                    | 98                            |
| Grant purchasing document and transaction data entry permissions                                                                                                    | 98<br>99<br><b>101</b>        |
| Grant purchasing document and transaction data entry permissions  Chapter 18: Project change control  Contract totals and change orders                                                                                                    | 98<br>99<br><b>101</b><br>101 |
| Grant purchasing document and transaction data entry permissions  Chapter 18: Project change control  Contract totals and change orders  Enter change order settings for a contract.                                                                                                    | 98101101102                   |
| Grant purchasing document and transaction data entry permissions  Chapter 18: Project change control  Contract totals and change orders  Enter change order settings for a contract  Enter change order settings for a project                                                                                                    | 98101101102                   |
| Grant purchasing document and transaction data entry permissions  Chapter 18: Project change control  Contract totals and change orders  Enter change order settings for a contract.  Enter change order settings for a project.  Change order types.                                                                                                    | 98101102103                   |
| Grant purchasing document and transaction data entry permissions  Chapter 18: Project change control  Contract totals and change orders  Enter change order settings for a contract  Enter change order settings for a project  Change order types  Change order statuses                                                                                                    | 98101101102103103             |
| Grant purchasing document and transaction data entry permissions  Chapter 18: Project change control  Contract totals and change orders  Enter change order settings for a contract.  Enter change order settings for a project.  Change order types.                                                                                                    | 98101101102103103             |
| Grant purchasing document and transaction data entry permissions  Chapter 18: Project change control  Contract totals and change orders  Enter change order settings for a contract  Enter change order settings for a project  Change order types.  Change order statuses                                                                                                    | 9899101102103103103           |
| Grant purchasing document and transaction data entry permissions  Chapter 18: Project change control  Contract totals and change orders  Enter change order settings for a contract.  Enter change order settings for a project.  Change order types.  Change order statuses  Enter a change order for a contract.                                                                                                    | 9899101102103103103104        |
| Grant purchasing document and transaction data entry permissions  Chapter 18: Project change control  Contract totals and change orders  Enter change order settings for a contract  Enter change order settings for a project  Change order types.  Change order statuses  Enter a change order for a contract  Use a change order to revise project budgets in a contract.                                                                                                    | 9899101102103103103104106     |
| Grant purchasing document and transaction data entry permissions  Chapter 18: Project change control  Contract totals and change orders  Enter change order settings for a contract.  Enter change order settings for a project.  Change order types.  Change order statuses  Enter a change order for a contract.  Use a change order to revise project budgets in a contract.  Use a change order to enter quote information for a project.  Enter a change order to modify budget settings for a cost category in a project budget.  Enter a change order to modify fee assignments for projects in a contract. | 9899101102103103104106107107  |
| Chapter 18: Project change control  Contract totals and change orders  Enter change order settings for a contract  Enter change order settings for a project  Change order types  Change order statuses  Enter a change order for a contract  Use a change order to revise project budgets in a contract  Use a change order to enter quote information for a project  Enter a change order to modify budget settings for a cost category in a project budget.                                                                                                    | 9899101102103103104106107107  |
| Grant purchasing document and transaction data entry permissions  Chapter 18: Project change control  Contract totals and change orders  Enter change order settings for a contract.  Enter change order settings for a project.  Change order types.  Change order statuses  Enter a change order for a contract.  Use a change order to revise project budgets in a contract.  Use a change order to enter quote information for a project.  Enter a change order to modify budget settings for a cost category in a project budget.  Enter a change order to modify fee assignments for projects in a contract. |                               |

| Chapter 19: Cost suspension and project closure                                                                                 | 113 |
|----------------------------------------------------------------------------------------------------|-----|
| Suspend cost accrual for a customer                                                                                             | 113 |
| Suspend cost accrual for a contract                                                                                             | 113 |
| Suspend cost accrual for a project                                                                                              | 114 |
| Close projects                                                                                                    | 114 |
| Project closing checklist                                                                                                    | 115 |
| rt 5: Project cost tracking                                                                                                    | 118 |
| Chapter 20: Timesheets                                                                                                    | 119 |
| Update U.S. Payroll or Canadian Payroll using timesheets                                                                        | 119 |
| Default pay codes for timesheets                                                                                                | 119 |
| Set up timesheets for tracking project costs and billing customers  Enter a timesheet                                           |     |
| Specify how to update payroll for salaried employees when posting timesheets                                                    |     |
| Transfer a previously posted timesheet to Payroll                                                                               |     |
|                                                                                                    |     |
| Chapter 21: Employee expense transactions                                                                                       |     |
| Set up employee expense transactions for tracking project costs and billing customers                                           |     |
| Enter an employee expense transaction                                                                                           |     |
| Specify a personal expense on an employee expense transaction                                                                   |     |
| Enter additional information for an employee expense transaction                                                                | 130 |
| Chapter 22: Equipment logs                                                                                                    | 131 |
| Set up equipment logs for tracking project costs and billing customers                                                          |     |
| Enter an equipment log                                                                                                    | 132 |
| Chapter 23: Miscellaneous logs                                                                                                  | 135 |
| Set up miscellaneous logs for tracking project costs and billing customers                                                      |     |
| Enter a miscellaneous log                                                                                                    | 135 |
| Chapter 24: Purchasing documents and transactions                                                                               | 139 |
| Set up purchase orders for tracking project costs                                                                               |     |
| Set up purchasing receipts for tracking project costs and billing customers                                                     |     |
| When purchased items are billable                                                                                               |     |
| View a list of shipment, shipment/invoice, and invoice receipts                                                                 |     |
| Chapter 25: Inventory transfers                                                                                                 | 141 |
| Set up inventory transfers for tracking project costs and billing customers                                                     |     |
| Enter an inventory transfer                                                                                                    |     |
| Enter lot numbers for lot quantities on an inventory transfer                                                                   |     |
| Enter serial numbers for items on an inventory transfer                                                                         |     |
| Specify bins for item quantities on an inventory transfer                                                                       |     |
|                                                                                                    |     |
| Chapter 26: Item returns                                                                                                    |     |
| About returning items to vendors or inventory                                                                                   |     |
| Set up return from project transactions for tracking project costs and billing customers  Return items from projects to vendors | 149 |
| Second deals from Diopers to Vendors                                                                                            | 149 |

| Chapter 27: Cost, billing, revenue, and profit inquiries                          | 153 |
|-----------------------------------------------------------------------------------|-----|
| View forecast and actual amounts for cost categories in project budgets           | 153 |
| View costs, billings, revenue, and profits by customer                            | 154 |
| View costs, billings, revenue, and profits by contract                            | 154 |
| View costs, billings, revenue, and profits by project                             | 155 |
| View costs, billings, revenue, and profits by cost category for a project         | 156 |
| View billings, revenue, and profits for fees assigned to a project                | 157 |
| View committed costs for a project based on purchasing documents and transactions | 157 |
| View total cost and revenue for projects                                          | 158 |
| Assemble information for viewing cost transaction line items by date              | 158 |
| Billing statuses and viewing cost transaction line items by date                  | 159 |
| View costs, billings, and revenue for cost transaction line items by date         | 159 |
| Limit information for viewing cost transaction line items by date                 | 160 |
| View more information about cost transaction line items                           | 161 |
| Chapter 28: Project cost allocation                                               | 163 |
| Set up allocation IDs                                                             | 163 |
| Allocate project costs                                                            | 164 |
| Glossary                                                                          | 167 |
| Index                                                                             | 175 |

## Introduction

The Project Accounting Cost Management Guide includes information for project managers about how to use Microsoft Dynamics<sup>®</sup> GP Project Accounting to estimate and track project costs. It also includes information about how to specify how billing amounts, revenue, and profit should be calculated, based on project costs.

You can use Project Accounting to set up the various cost categories to use for projects. A cost category determines how cost, the billing amount, revenue, and profit are calculated for a specific activity. You can assign cost categories to a project budget and use the budget to estimate and track project performance. You also can assign fees to a project.

You must enter information about the employees and equipment that you will use as resources for projects. You can create rate tables to specify how much customers should be billed for employees and equipment. Using timesheets and employee expense transactions, you can track the time that employees spend on projects and the expenses they incur. You can use equipment logs to track how equipment is used for a projects, and use miscellaneous logs to track miscellaneous expenses for a project that can't be tracked using other transactions.

You can purchase items for projects and receive them using Purchase Order Processing, and then enter inventory transfers to make the items that you purchase available for projects in Project Accounting.

Projects must be assigned to a contract. You can create multiple contracts for a customer, and a contract can include one or more projects.

See the following Project Accounting documents (**Help > Printable Manuals**) for more information.

**Project Accounting Billing Guide** Includes information about how to create billing invoices for customers.

**Project Accounting Accounting Control Guide** Includes information about how to manage posting accounts and recognize revenue for projects.

**Project Accounting Administrator's Guide** Includes information about how to set up user security and maintain your company databases for Project Accounting.

This introduction is divided into the following sections:

- What's in this manual
- <u>Symbols and conventions</u>
- Resources available from the Help menu
- <u>Send us your documentation comments</u>

### What's in this manual

This manual is designed to give you an understanding of how to use the cost management features of Project Accounting, and how it integrates with the Microsoft Dynamics GP system.

To make best use of Project Accounting, you should be familiar with systemwide features described in the System User's Guide, the System Setup Guide, and the System Administrator's Guide. Choose **Help > Printable Manuals** for more information.

You might also need to be familiar with features described in General Ledger, Bank Reconciliation, Multicurrency Management, Purchase Order Processing, Purchase Order Enhancements, Payables Management, Receivables Management, Inventory Control, United States Payroll, Canadian Payroll, or Report Writer. Choose **Help** > **Printable Manuals** for more information.

Some features described in the documentation are optional and can be purchased through your Microsoft® Business Solutions partner.

To view information about the release of Microsoft Dynamics GP that you're using and which modules or features you are registered to use, choose **Help > About Microsoft Dynamics GP**.

The manual is divided into the following parts.

- Part 1, Resource planning, includes information about setting up employee, vendor, equipment, and miscellaneous records for tracking project costs and billing customers. It also describes how to create rate tables for calculating project costs, overhead, and profit, and how to create unit of measure schedules. It also includes information about default unit costs and how overhead is calculated.
- Part 2, Cost budgeting templates, includes information about how to create contract and project templates and how to apply those templates to contract and project records.
- Part 3, Cost budgeting, includes information about how to set up fees and the
  cost categories that you can include in project budgets to calculate costs, billing
  amounts, revenue, and profits. It also includes information about how to enter
  contract and project records, and how to assign employees, equipment, cost
  categories, and fees to projects.
- Part 4, Cost control, includes information about how to control what data users
  can enter when they enter cost transactions, how to control the use of change
  orders for projects, and how to close customer, contract, and project records to
  control the accrual of project costs.
- Part 5, Project cost tracking includes information about how to set up cost transactions for tracking project costs and billing customers and how to enter cost transactions. It also describes how to view detailed information about cost, billing, revenue, and profit amounts for contracts, projects, and cost categories.

## Symbols and conventions

For definitions of unfamiliar terms, see the glossary in the manual or refer to the glossary in Help.

| Symbol  | Description                                                                                      |
|---------|--------------------------------------------------------------------------------------------------|
| - 📛 -   | The light bulb symbol indicates helpful tips, shortcuts and suggestions.                         |
| <u></u> | The warning symbol indicates situations you should be especially aware of when completing tasks. |

This manual uses the following conventions to refer to sections, navigation and other information.

| Convention                    | Description                                                                                                    |
|-------------------------------|----------------------------------------------------------------------------------------------------|
| Create a batch                | Italicized type indicates the name of a section or procedure.                                                                                                    |
| File > Print or File >> Print | The (>) or (>>) symbol indicates a sequence of actions, such as selecting items from a menu or toolbar, or pressing buttons in a window. This example directs you to go to the <b>File</b> menu and choose <b>Print</b> . |
| TAB or ENTER                  | All capital letters indicate a key or a key sequence.                                                                                                    |

## Resources available from the Help menu

The Microsoft Dynamics GP **Help** menu gives you access to user assistance resources on your computer, as well as on the Web.

#### **Contents**

Opens the Help file for the active Microsoft Dynamics GP component, and displays the main "contents" topic. To browse a more detailed table of contents, click the **Contents** tab above the Help navigation pane. Items in the contents topic and tab are arranged by module. If the contents for the active component includes an "Additional Help files" topic, click the links to view separate Help files that describe additional components.

To find information in Help by using the index or full-text search, click the appropriate tab above the navigation pane, and type the keyword to find.

To save the link to a topic in the Help, select a topic and then select the **Favorites** tab. Click **Add**.

#### Index

Opens the Help file for the active Microsoft Dynamics GP component, with the **Index** tab active. To find information about a window that's not currently displayed, type the name of the window, and click **Display**.

#### **About this window**

Displays overview information about the current window. To view related topics and descriptions of the fields, buttons, and menus for the window, choose the appropriate link in the topic. You also can press **F1** to display Help about the current window.

### Lookup

Opens a lookup window, if a window that you are viewing has a lookup window. For example, if the Checkbook Maintenance window is open, you can choose this item to open the Checkbooks lookup window.

### **Show Required Fields**

Highlights fields that are required to have entries. Required fields must contain information before you can save the record and close the window. To change the way required fields are highlighted, choose **Microsoft Dynamics GP menu > Tools > Setup > User Preferences > Display**, and specify a different color and type style.

### **Printable Manuals**

Displays a list of manuals in Adobe Acrobat .pdf format, which you can print or view.

### What's New

Provides information about enhancements that were added to Microsoft Dynamics GP since the last major release.

### **Microsoft Dynamics GP Online**

Opens a Web page that provides links to a variety of Web-based user assistance resources. Access to some items requires registration for a paid support plan.

### **Customer Feedback Options**

Provides information about how you can join the Customer Experience Improvement Program to improve the quality, reliability, and performance of Microsoft software and services.

## Send us your documentation comments

We welcome comments regarding the usefulness of the Microsoft Dynamics GP documentation. If you have specific suggestions or find any errors in this manual, send your comments by e-mail to the following address: <u>bizdoc@microsoft.com</u>.

To send comments about specific topics from within Help, click the **Documentation Feedback** link, which is located at the bottom of each Help topic.

Note: By offering any suggestions to Microsoft, you give Microsoft full permission to use them freely.

# **Part 1: Resource planning**

This part of the documentation includes information for project managers about setting up employee, vendor, equipment, and miscellaneous records for tracking project costs and billing customers. The documentation also includes information about how to create rate tables for calculating project costs, overhead, and profit.

It also includes information about how to create unit of measure schedules and about default unit costs and how overhead is calculated.

- <u>Chapter 1, "Unit quantities, costs, and overhead,"</u> includes information about how to create unit of measure schedules. It also includes information about default unit costs and how overhead is calculated.
- <u>Chapter 2, "Employees and vendors,"</u> includes information about how to set up employee and vendor records for tracking project costs and billing customers.
- <u>Chapter 3, "Equipment and miscellaneous records,"</u> includes information about how to set up equipment and miscellaneous records for tracking project costs and billing customers.
- <u>Chapter 4, "Rate tables,"</u> includes information about how to create employee, position, and equipment rate tables to calculate costs, overhead, and profit for projects.

## Chapter 1: Unit quantities, costs, and overhead

This part of the documentation includes information for project managers about how to create unit of measure schedules. It also includes information about default unit costs and how overhead is calculated.

The following topics are discussed.

- *Create a unit of measure schedule*
- <u>Default unit costs</u>
- <u>Total cost</u>
- Overhead calculation methods

### Create a unit of measure schedule

You can set up a unit of measure schedule to define the quantities that your business buys or sells items in. A unit of measure schedule is a group of related quantities.

Open the PA Unit of Measure Schedule Setup window.
 Microsoft Dynamics GP menu > Tools > Setup > Project > Unit of Measure Schedule

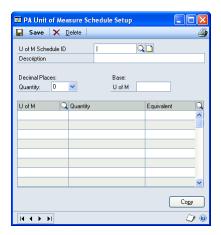

- 2. Enter a unit of measure schedule ID and description.
- 3. You can click **Copy** to select a unit of measure schedule to copy information from.
- 4. Select the number of decimal places for the quantities that you're entering in the unit of measure schedule.
- 5. Enter the name for the base unit of measure. It is the smallest quantity in the schedule and typically has a quantity of 1. For example, **EACH** might be used as the base unit of measure. The name that you enter for the base unit of measure will be displayed on the first line of the scrolling window.

6. In the **U of M** field enter the name for another quantity. In the **Quantity** field enter the number of units of the base unit of measure that make up the quantity. In the **Equivalent** field enter the name of the base unit of measure.

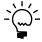

For each quantity that you enter, you first must identify how that quantity is equivalent to the base unit of measure. You then can identify how the quantity is equivalent to other quantities in the schedule.

7. Click **Save** and close the window.

### **Default unit costs**

Unit costs are used to calculate the total cost for a line item on a cost transaction using the following formula.

Total cost = (Quantity x Unit Cost) + Overhead

When you set up cost transactions for tracking project costs, you can select the default unit cost to use for cost transactions.

**None** Don't use a default unit cost for the cost transaction.

**Employee** Use the unit cost for the employee record. See <u>Set up an employee record</u> for tracking project costs and billing customers on page 14 for more information.

**Budget** Use the unit cost for the cost category in the project budget. See *Enter project budget settings for a cost category* on page 81 for more information.

**Cost Category** Use the unit cost for the cost category record. See <u>Create a cost category record</u> on page 51 for more information.

**Equipment** Use the unit cost for the equipment record. See <u>Set up an equipment record for tracking project costs and billing customers</u> on page 20 for more information.

**Miscellaneous** Use the unit cost for the miscellaneous record. See <u>Set up a</u> <u>miscellaneous record for tracking project costs and billing customers</u> on page 22 for more information.

See Part 5, Project cost tracking, for more information.

#### **Total cost**

How total cost is calculated for projects depends on the project type and accounting method.

For the **Time and Materials** project type, if the accounting method for the project is **When Performed**, cost transaction amounts are included in total cost when the transactions are posted. If the accounting method is **When Billed**, cost transaction amounts are included in total cost when billing invoices are posted for those cost transaction amounts.

For the **Fixed Price** and **Cost Plus** project types, only cost transaction amounts that have been recognized as revenue using the revenue recognition routine are included in total cost.

See <u>Accounting methods and recognizing revenue</u> on page 27 in the Project Accounting Accounting Control Guide for more information.

### **Overhead calculation methods**

There are two overhead calculation methods that you can use to include overhead in project costs.

**Amount per Unit** Overhead is a flat amount that is added to the unit cost for each single unit quantity of time or an item.

**Percentage of Actual Cost** Overhead is a percentage of the actual cost for each single unit quantity of time or an item.

If the quantity or cost of a single unit of time or an item is not available when calculating overhead, overhead will be calculated as the total cost for the transaction divided by the unit cost or unit quantity, whichever is available. If neither is available, overhead will be the total cost for the transaction.

## **Chapter 2: Employees and vendors**

This part of the documentation includes information for project managers about how to set up employee and vendor records for tracking project costs and billing customers.

The following topics are discussed:

- Set up an employee class for tracking project costs and billing customers
- Set up an employee record for tracking project costs and billing customers
- Set up a vendor class for tracking project costs and billing customers
- Set up a vendor record for tracking project costs and billing customers

# Set up an employee class for tracking project costs and billing customers

You can set up an employee class for tracking project costs and billing customers. If you assign an employee to the class, the employee record will inherit information from the class. See <u>Set up an employee record for tracking project costs and billing customers</u> on page 14 for more information.

If you're using U.S. Payroll, open the PA Employee Class Options window.
 Microsoft Dynamics GP menu > Tools > Setup > Payroll > Employee Class > select Class ID > Project button

If you're using Canadian Payroll, open the PA Employee Class Options - Canada window.

Cards > Payroll - Canada > Employee Class > Project button

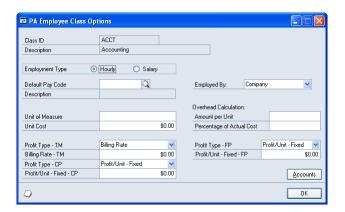

- 2. Select whether the employee is paid hourly or is salaried.
- 3. Select the default pay code to use for the employee on timesheets.
- 4. Select the employment relationship in the **Employed By** field. If you will post timesheets for employees in the class to payroll, select **Company**.
- 5. Enter a unit of measure and the corresponding unit cost.

- 6. In the Amount per Unit field, enter a flat overhead amount for each hour that an employee in the class works on a project. In the Percentage of Actual Cost field, enter a percentage to be used with the employee's pay rate to calculate overhead. See <u>Overhead calculation methods</u> on page 11 for more information.
- 7. Select profit types for the employee class for **Time and Materials**, **Cost Plus**, and **Fixed Price** projects and enter amounts or percentages in the corresponding fields. See <u>Profit types for calculating billing amounts</u> on page 49 for more information.
- 8. Click **Accounts** to specify posting accounts for the employee class. See <u>Specify default posting account numbers for records and classes for cost transactions</u> on page 10 in the Project Accounting Accounting Control Guide for more information.
- 9. Click OK.

# Set up an employee record for tracking project costs and billing customers

You can set up an employee record for tracking project costs and billing customers.

If you're using U.S. Payroll, open the PA Employee Options window.
 Cards > Payroll > Employee > select an Employee ID > Project button

If you're using Canadian Payroll, open the PA Employee Options - Canada window.

Cards > Payroll - Canada > Employee > Project button

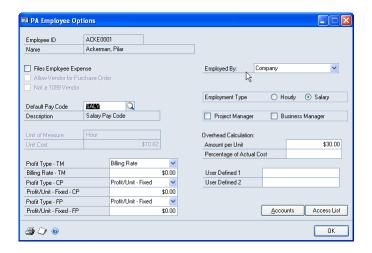

2. Select Files Employee Expense to grant the employee permission to enter employee expense transactions. After you save the employee record, a vendor record will be created for the employee automatically using the employee ID as the vendor ID. To reimburse an employee for employee expenses, the employee must also be a vendor.

You can use the Vendor Maintenance window (**Cards > Purchasing > Vendor**) to modify the vendor record for the employee. See the Payables Management documentation (**Help > Printable Manuals**) for more information. This includes setting up the vendor record for tracking project costs and billing

customers. See *Set up a vendor record for tracking project costs and billing customers* on page 17 for more information.

- Select Allow Vendor for Purchase Order to allow the employee to be selected
  as the vendor for purchase orders, shipment receipts, shipment/invoice
  receipts, and invoice receipts.
- 4. Select Not a 1099 Vendor to be able to select Not a 1099 Vendor in the Tax Type list in the Vendor Maintenance Options window (Cards > Purchasing > Vendor > Options button) for the vendor record for the employee. See the Payables Management documentation (Help > Printable Manuals) for more information.
- 5. Select the default pay code to use for the employee on timesheets.

You must select **Use Pay Codes for Unit Cost** in the Project Setup window to use pay codes with timesheets. See <u>Configure general settings for all projects</u> on page 43 for more information.

6. Enter a unit of measure and the corresponding unit cost.

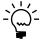

You also can use an employee or position rate table to calculate cost and overhead for an employee. See <u>Create an employee rate table</u> on page 23 and <u>Create a position rate table</u> on page 25 for more information.

- 7. Select the employment relationship in the **Employed By** field. If you will post timesheets for the employee to payroll, select **Company**.
- 8. Select whether the employee is paid hourly or is salaried.
- 9. Select whether the employee will be listed as project manager or business manager on reports.
- 10. In the **Amount per Unit** field, enter a flat overhead amount for each hour that the employee works on a project. In the **Percentage of Actual Cost** field, enter a percentage to be used with the employee's pay rate to calculate overhead. See *Overhead calculation methods* on page 11 for more information.
- 11. Select profit types for the employee record for **Time and Materials**, **Cost Plus**, and **Fixed Price** projects and enter amounts or percentages in the corresponding fields. See <u>Profit types for calculating billing amounts</u> on page 49 for more information.
- 12. Enter information in user-defined fields. See <u>Enter names for user-defined field labels</u> on page 47 for more information.
- 13. Click **Accounts** to specify posting accounts for the employee. See <u>Specify default</u> <u>posting account numbers for records and classes for cost transactions</u> on page 10 in the Project Accounting Accounting Control Guide for more information.
- 14. Click **Access List** to assign the employee to projects. See <u>Assign an employee to projects</u> on page 77 for more information.
- 15. Click OK.

# Set up a vendor class for tracking project costs and billing customers

You can set up a vendor class for tracking project costs and billing customers. If you assign a vendor to the class, the vendor record will inherit information from the class. See <u>Set up a vendor record for tracking project costs and billing customers</u> on page 17 for more information.

Open the PA Vendor Class Options window.
 Microsoft Dynamics GP menu > Tools > Setup > Purchasing > Vendor Class > select a Class ID > Project button

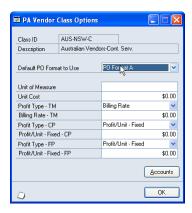

- 2. Select the default purchase order format to use when printing purchase orders for vendors in the class.
- 3. Enter a unit cost and a default unit of measure for vendors in the class.
- 4. Select profit types for the vendor class for Time and Materials, Cost Plus, and Fixed Price projects and enter amounts or percentages in the corresponding fields. See <u>Profit types for calculating billing amounts</u> on page 49 for more information.
- 5. Click **Accounts** to specify posting accounts for the vendor class. See <u>Specify default posting account numbers for records and classes for cost transactions</u> on page 10 in the Project Accounting Accounting Control Guide for more information.
- 6. Click OK.

# Set up a vendor record for tracking project costs and billing customers

You can set up a vendor record for tracking project costs and billing customers.

Open the PA Vendor Options window.
 Cards > Purchasing > Vendor > select a Vendor ID > Project button

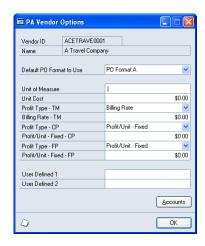

- 2. Select the default purchase order format to use when printing purchase orders for the vendor.
- 3. Enter a unit cost and a default unit of measure for the vendor.
- 4. Select profit types for the vendor record for **Time and Materials**, **Cost Plus**, and **Fixed Price** projects and enter amounts or percentages in the corresponding fields. See <u>Profit types for calculating billing amounts</u> on page 49 for more information.
- 5. Enter information in user-defined fields. See <u>Enter names for user-defined field labels</u> on page 47 for more information.
- 6. Click **Accounts** to specify posting accounts for the vendor. See <u>Specify default</u> <u>posting account numbers for records and classes for cost transactions</u> on page 10 in the Project Accounting Accounting Control Guide for more information.
- 7. Click **OK**.

## Chapter 3: Equipment and miscellaneous records

This part of the documentation includes information for project managers about how to set up equipment and miscellaneous records for tracking project costs and billing customers.

The following topics are discussed:

- Set up an equipment class for tracking project costs and billing customers
- Set up an equipment record for tracking project costs and billing customers
- Set up a miscellaneous class for tracking project costs and billing customers
- Set up a miscellaneous record for tracking project costs and billing customers

## Set up an equipment class for tracking project costs and billing customers

You can set up an equipment class for tracking project costs and billing customers. If you assign an equipment record to the class, the equipment record will inherit information from the class. See <u>Set up an equipment record for tracking project costs and billing customers</u> on page 20 for more information.

Open the Equipment Class Setup window.
 Microsoft Dynamics GP menu > Tools > Setup > Project > Equipment Class

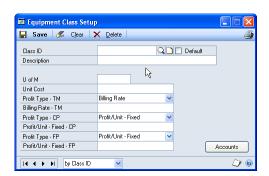

- 2. Select a class ID.
- 3. Enter a unit of measure and the corresponding unit cost.
- 4. Select profit types for the equipment class for **Time and Materials**, **Cost Plus**, and **Fixed Price** projects and enter amounts or percentages in the corresponding fields. See <u>Profit types for calculating billing amounts</u> on page 49 for more information.
- 5. Click **Accounts** to specify posting accounts for the equipment class. See <u>Specify default posting account numbers for records and classes for cost transactions</u> on page 10 in the Project Accounting Accounting Control Guide for more information.
- 6. Click **Save** and close the window.

# Set up an equipment record for tracking project costs and billing customers

You can set up an equipment record for tracking project costs and billing customers.

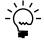

If you don't have permission to enter equipment records, you can use the Equipment Maintenance Inquiry window (**Inquiry > Project > Maintenance > Equipment**) to view them.

 Open the Equipment Maintenance window. Cards > Project > Equipment

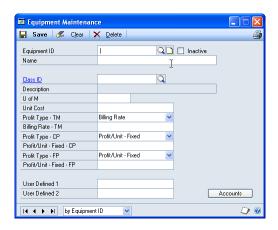

- 2. Select an equipment ID.
- 3. You can select an equipment class ID for the equipment record. The equipment record will inherit cost information from the class.
- 4. Enter a unit of measure and the corresponding unit cost.
- Select profit types for the equipment record for Time and Materials, Cost Plus, and Fixed Price projects and enter amounts or percentages in the corresponding fields. See <u>Profit types for calculating billing amounts</u> on page 49 for more information.
- 6. Click **Accounts** to specify posting accounts for the equipment record. See Specify default posting account numbers for records and classes for cost transactions on page 10 in the Project Accounting Accounting Control Guide for more information.
- 7. Click **Save** and close the window.

# Set up a miscellaneous class for tracking project costs and billing customers

You can set up a miscellaneous class for tracking project costs and billing customers. If you assign a miscellaneous record to the class, the miscellaneous record will inherit information from the class. See <u>Set up a miscellaneous record for tracking project costs and billing customers</u> on page 22 for more information.

Open the Miscellaneous Class Setup window.
 Microsoft Dynamics GP menu > Tools > Setup > Project > Miscellaneous Class

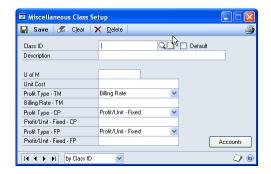

- 2. Select a class ID.
- 3. Enter a unit of measure and the corresponding unit cost.
- 4. Select profit types for the miscellaneous class for **Time and Materials**, **Cost Plus**, and **Fixed Price** projects and enter amounts or percentages in the corresponding fields. See <u>Profit types for calculating billing amounts</u> on page 49 for more information.
- 5. Click **Accounts** to specify posting accounts for the miscellaneous class. See *Specify default posting account numbers for records and classes for cost transactions* on page 10 in the Project Accounting Accounting Control Guide for more information.
- 6. Click **Save** and close the window.

# Set up a miscellaneous record for tracking project costs and billing customers

You can set up a miscellaneous record for tracking project costs and billing customers.

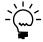

If you don't have permission to enter miscellaneous records, you can use the Miscellaneous Maintenance Inquiry window (**Inquiry > Project > Maintenance > Miscellaneous**) to view them.

 Open the Miscellaneous Maintenance window. Cards > Project > Miscellaneous

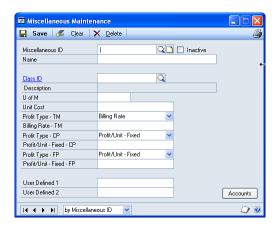

- 2. Select a miscellaneous ID.
- 3. You can select a class ID for the miscellaneous record. The miscellaneous record will inherit cost information from the class.
- 4. Enter a unit of measure and the corresponding unit cost.
- 5. Select profit types for the miscellaneous record for **Time and Materials**, **Cost Plus**, and **Fixed Price** projects and enter amounts or percentages in the corresponding fields. See *Profit types for calculating billing amounts* on page 49 for more information.
- 6. Click **Accounts** to specify posting accounts for the miscellaneous record. See *Specify default posting account numbers for records and classes for cost transactions* on page 10 in the Project Accounting Accounting Control Guide for more information.
- 7. Click **Save** and close the window.

## **Chapter 4: Rate tables**

This part of the documentation includes information for project managers about creating rate tables to calculate costs, overhead, and profit for projects.

You can create employee and position rate tables to calculate pay and overhead for individual employees and position codes. You also can create equipment rate tables to calculate cost and profit for specific equipment.

The following topics are discussed:

- Create an employee rate table
- <u>Create a position rate table</u>
- Create an equipment rate table
- Copy information from another rate table
- *Include all employees in a rate table*
- Include all position codes in a rate table based on pay code
- *Include all equipment in a rate table*
- *Update pay rates in an employee rate table based on pay codes*

## Create an employee rate table

You can create an employee rate table, which is a list of employees and the cost and profit for each employee. You can assign employee rate tables to **Time and Materials** projects and to cost categories in **Time and Materials** project budgets. See *Specify billing settings for a project* on page 71 and *Assign a rate table to a cost category in a project budget* on page 85 for more information.

 Open the PA Employee Rate Table Maintenance window. Cards > Project > Employee Rate Table

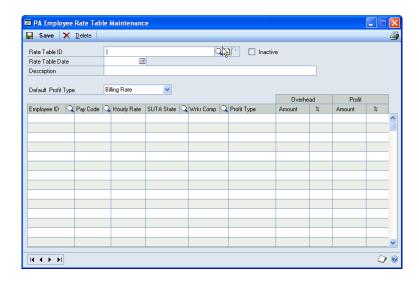

2. Enter a rate table ID, date, and description. The date is for information only.

You can click the **Rate Table ID** wizard button to copy information from another rate table or to include all employee records and their corresponding pay codes in the rate table. See *Copy information from another rate table* on page 26 and *Include all employees in a rate table* on page 27 for more information.

- 3. Select the default profit type to be displayed in the **Profit Type** column when entering line items.
- 4. Select an employee to include in the rate table.
- 5. Select the default pay code to use for the employee on timesheets.

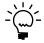

You must select **Use Pay Codes for Unit Cost** in the Project Setup window to use pay codes with timesheets. See <u>Configure general settings for all projects</u> on page 43 for more information.

- If the employee is paid hourly, you can modify the hourly rate.
- You can modify the SUTA state and workers' compensation code for the employee.

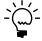

To update pay rates in an existing employee rate table based on pay codes, click the **Rate Table ID** wizard button. See <u>Update pay rates in an employee rate table based on pay codes</u> on page 27 for more information.

See the U.S. Payroll or Canadian Payroll documentation (**Help > Printable Manuals**) for more information about pay codes and SUTA state and workers' compensation codes.

6. Select the profit type for the employee.

**Billing Rate** You can enter a flat amount for the billing rate in the **Amount** column for profit.

**Markup %** You can enter a percentage for the markup in the % column for profit.

See <u>Profit types for calculating billing amounts</u> on page 49 for more information.

- 7. Enter overhead information for the employee.
  - To calculate overhead as a flat amount to be added to the unit cost for each single unit quantity of time, enter the amount in the Amount column for overhead.
  - To calculate overhead as a percentage of the actual cost for each single unit quantity of time, enter the percentage in the % column for overhead.
- 8. Click **Save** and close the window.

## Create a position rate table

You can use the PA Position Rate Table Maintenance window (**Cards > Project > Position Rate Table**) to create a position rate table, which is a list of position codes and the cost and profit for each position. You can assign position rate tables to **Time and Materials** projects and to cost categories in **Time and Materials** project budgets. See <u>Specify billing settings for a project</u> on page 71 and <u>Assign a rate table to a cost category in a project budget</u> on page 85 for more information.

You can select to include all position codes in a position rate table based on a selected pay code. See *Include all position codes in a rate table based on pay code* on page 27 for more information.

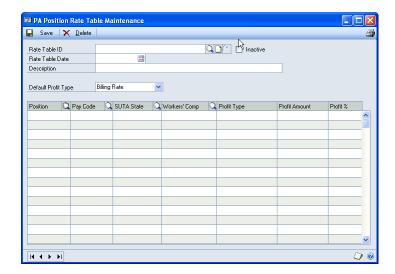

The window is similar to the PA Employee Rate Table Maintenance window. See <u>Create an employee rate table</u> on page 23 for more information.

## Create an equipment rate table

You can create an equipment rate table, which is a list of equipment and the cost and profit for each equipment record. You can assign equipment rate tables to **Time and Materials** projects and to cost categories in **Time and Materials** project budgets. See *Specify billing settings for a project* on page 71 and *Assign a rate table to a cost category in a project budget* on page 85 for more information.

You can select to include all equipment in an equipment rate table. See <u>Include all equipment in a rate table</u> on page 27 for more information.

Open the PA Equipment Rate Table Maintenance window.
 Cards > Project > Equipment Rate Table

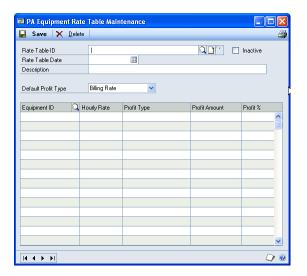

The window is similar to the PA Employee Rate Table Maintenance window. See *Create an employee rate table* on page 23 for more information.

## Copy information from another rate table

You can create a new rate table by copying information from another rate table. See <u>Create an employee rate table</u> on page 23, <u>Create a position rate table</u> on page 25, and <u>Create an equipment rate table</u> on page 25 for more information.

1. Open the rate table wizard window.

The following table lists the windows and how to open them.

| Rate Table | Choose                                                                                       |
|------------|----------------------------------------------------------------------------------------------|
| Employee   | Cards > Project > Employee Rate Table > Enter a rate table ID > Rate Table ID wizard button  |
| Position   | Cards > Project > Position Rate Table > Enter a rate table ID > Rate Table ID wizard button  |
| Equipment  | Cards > Project > Equipment Rate Table > Enter a rate table ID > Rate Table ID wizard button |

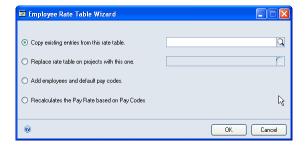

- 2. Select **Copy existing entries from this rate table** and select the rate table.
- 3. Click **OK**.

## Include all employees in a rate table

You can select to include all employees in an employee rate table. See <u>Create an employee rate table</u> on page 23 for more information.

- Open the Employee Rate Table Wizard window.
   Cards > Project > Employee Rate Table > Enter a rate table ID > Rate Table ID wizard button
- 2. Select Add employees and default pay codes.
- 3. Click **OK**.

# Include all position codes in a rate table based on pay code

You can select to include all position codes in a position rate table based on a selected pay code. See <u>Create an employee rate table</u> on page 23 for more information.

- Open the Position Rate Table Wizard window.
   Cards > Project > Position Rate Table > Enter a rate table ID > Rate Table ID wizard button
- 2. Select **Add all positions using this pay code** and select the pay code.
- 3. Click OK.

## Include all equipment in a rate table

You can select to include all equipment in an equipment rate table. See <u>Create an equipment rate table</u> on page 25 for more information.

- Open the Equipment Rate Table Wizard window.
   Cards > Project > Equipment Rate Table > Enter a rate table ID > Rate Table ID wizard button
- 2. Select Add all equipment.
- 3. Click OK.

# Update pay rates in an employee rate table based on pay codes

You can update pay rates in an employee rate table based on pay codes. See <u>Create</u> <u>an employee rate table</u> on page 23 for more information.

- Open the Employee Rate Table Wizard window.
   Cards > Project > Employee Rate Table > Enter a rate table ID > Rate Table
   ID wizard button
- 2. Select Recalculates the Pay Rate based on Pay Codes.
- 3. Click **OK**.

# Part 2: Cost budgeting templates

This part of the documentation includes information for project managers about how to create contract and project templates, and how to apply those templates to contract and project records.

- <u>Chapter 5, "Contract templates,"</u> includes information about how to create contract templates and how to include project templates in contract templates. It also includes information about applying contract templates to contracts.
- <u>Chapter 6, "Project templates,"</u> includes information for project managers about how to create project templates and apply those templates to projects.

# **Chapter 5: Contract templates**

This part of the documentation includes information for project managers about how to create contract templates and how to include project templates in contract templates. It also includes information about applying templates to contracts.

The following topics are discussed:

- Create a contract template
- Specify billing settings for a contract template
- Apply a contract template to a contract

### Create a contract template

You can create a contract template and select project templates to include in it.

 Open the Contract Template Maintenance window. Cards > Project > Templates

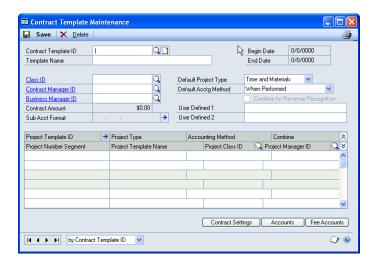

This window is similar to the Contract Maintenance window. See <u>Create a contract record</u> on page 62 for more information.

- 2. Click **Contract Settings** to specify billing settings for the contract template. See *Specify billing settings for a contract template* on page 32 for more information.
- 3. Click **Accounts** to open the Contract Template Accounts window, where you can specify posting accounts for the contract template. The window is similar to the Contract Accounts window. See <u>Specify default posting account numbers for records and classes for cost transactions</u> on page 10 in the Project Accounting Accounting Control Guide for more information.
- 4. Click **Fee Accounts** to open the Contract Template Accounts Fee window, where you can specify posting accounts for fees for the contract template. The window is similar to the Contract Accounts Fee window. See <u>Specify default posting account numbers for records and classes for fees</u> on page 13 in the Project Accounting Accounting Control Guide for more information.
- 5. Click **Save** and close the window.

## Specify billing settings for a contract template

You can specify billing settings for a contract template.

- Open the Contract Template Maintenance window. Cards > Project > Templates
- 2. Select a template ID.
- 3. Click **Contract Settings** to open the Contract Template Settings window.

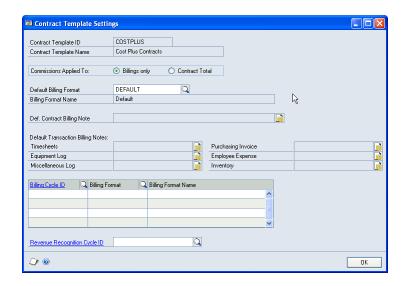

This window is similar to the Contract Settings window. See *Specify billing settings for a contract* on page 64 for more information.

# Apply a contract template to a contract

You can apply a contract template to a contract.

If you've specified a billing currency other than the functional currency for a contract record, and you copy a template to that contract record, only cost categories with **Billing Rate** or **None** profit types in project budgets in the template will be copied. Only fees that use the **Fee Amount** fee calculation method in projects in the template will be copied.

- Open the Contract Maintenance window. Cards > Project > Contract
- 2. Enter a customer ID, contract ID, contract name, and number.

Open the Copy Contract from Template window.
 Template > Copy from Template

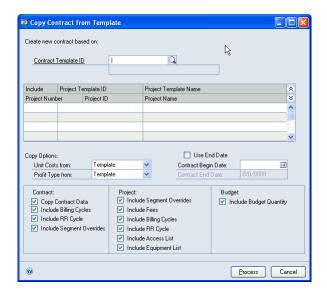

- 4. Select the ID of the contract template to apply to the contract.
- 5. In the scrolling window, select the project templates to apply.
- 6. Select whether to apply unit costs and profit types from the cost categories in the project template budgets or the cost category records.
- 7. Enter a contract beginning date. Select **Use End Date** to enter an ending date for the contract.
- 8. Select information to apply from the contract template, project templates, and cost categories in project template budgets.
- 9. Click **Process**. Information from the template will be displayed for the contract.

# **Chapter 6: Project templates**

This part of the documentation includes information for project managers about how to create project templates and apply those templates to projects. Project templates can specify the equipment, employees, cost categories, and fees for projects that you apply the templates to.

The following topics are discussed:

- <u>Create a project template</u>
- Specify billing settings for a project template
- Create a project template from a project record
- *Apply a template to a project*

## Create a project template

You can create a project template to apply to project records.

- Open the Contract Template Maintenance window. Cards > Project > Templates
- 2. Select a contract template ID.
- 3. In the scrolling window, enter a project template ID and name, and click the **Project Template ID** expansion button. The Project Template Maintenance window will open.

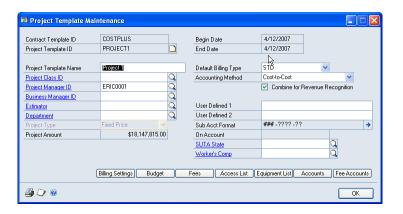

This window is similar to the Project Maintenance window. See <u>Create a project</u> <u>record</u> on page 68 for more information.

- 4. Click **Billing Settings** to open the Billing Template Settings window, where you can specify billing settings for the project template. The window is similar to the Project Billing Settings window. See <u>Specify billing settings for a project</u> on page 71 for more information.
- 5. Click **Budget** to open the Budget Template Maintenance window, where you can assign cost categories to the project template budget. The window is similar to the Budget Maintenance window. See <u>Assign cost categories to a project budget</u> on page 80 for more information.

- 6. Click **Fees** to open the Fee Template window, where you can assign fees to the project template. The window is similar to the Fee Entry window. See <u>Assign fees</u> to a project on page 89 for more information.
- 7. Click **Access List** to open the Project Template Access List window, where you can assign employees to the project template. The window is similar to the Employee Access List window. See <u>Assign employees to a project</u> on page 75 for more information.
- 8. Click **Equipment List** to open the Equipment List Template window, where you can assign equipment to the project template. The window is similar to the Equipment List window. See <u>Assign equipment to a project</u> on page 75 for more information.
- 9. Click **Accounts** to open the Project Template Accounts window, where you can specify posting accounts for the project template. The window is similar to the Project Accounts window. See *Specify default posting account numbers for records and classes for cost transactions* on page 10 in the Project Accounting Accounting Control Guide for more information.
- 10. Click **Fee Accounts** to open the Project Template Accounts Fee window, where you can specify posting accounts for fees for the project template. The window is similar to the Project Accounts Fee window. See <u>Specify default posting account numbers for records and classes for fees</u> on page 13 in the Project Accounting Accounting Control Guide for more information.
- 11. Click **OK**.

### Specify billing settings for a project template

You can specify billing settings for a project template.

- Open the Contract Template Maintenance window. Cards > Project > Templates
- 2. Select a contract template ID.
- 3. In the scrolling window, select a project template ID and click the **Project Template ID** expansion button. The Project Template Maintenance window will open.
- 4. Click **Billing Settings** to open the Billing Template Settings window.

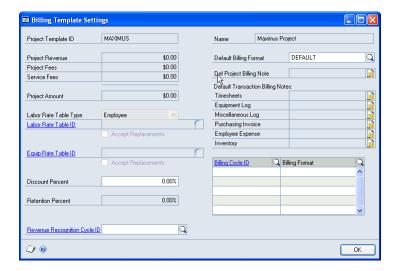

This window is similar to the Project Billing Settings window. See <u>Specify billing</u> <u>settings for a project</u> on page 71 for more information.

# Create a project template from a project record

You can create a project template based on a project record and include the project template in a contract template.

If you create a project template based on a project record that you've specified a billing currency ID for, the billing currency ID will not be copied to the template. Project templates use the currency ID that you specified in the Functional Currency field in the Multicurrency Setup window (Microsoft Dynamics GP menu > Tools > Setup > Financial > Multicurrency).

- Open the Project Maintenance window. Cards > Project > Project
- 2. Select a project number.

3. Open the Add Existing Project to Template window. Template > Add to Template

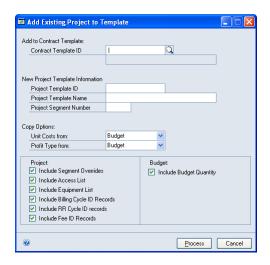

- 4. Select the contract ID to include the project template in.
- 5. Enter a project template ID, name, and project number segment for the new template.
- 6. Select whether to include unit costs and profit types from cost categories in the project budget or from cost category records.
- 7. Select information to include from the project and project budget.
- 8. Click Process.

# Apply a template to a project

You can select a project template to apply to a project record.

If you're using a billing currency other than the functional currency for the project record that you're applying a template to, only cost categories with **Billing Rate** or **None** profit types in the template will be copied. Only fees that use the **Fee Amount** fee calculation method in the template will be copied.

Forecast budget amounts in the project template that you're applying to the project record will be converted to the billing currency specified for the project record, using the exchange rate that you specified for the billing currency for the project record. If the project record status is **Estimate**, the exchange rate specified for baseline budget amounts will be used. If the project status is **Open** or **On Hold**, the exchange rate for forecast budget amounts will be used.

- Open the Project Maintenance window. Cards > Project > Project
- 2. Select a contract number. Enter a project ID, number, and name.

3. Open the Copy Project from Template window. Template > Copy from Template

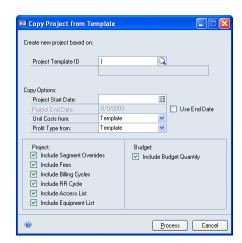

- 4. Enter a project beginning date. Select **Use End Date** to enter an ending date for the project.
- 5. Select whether to copy profit types and unit costs from cost categories in the project template budget or from cost category records.
- 6. Select the project and budget information to be copied from the template.
- 7. Click **Process**.

# Part 3: Cost budgeting

This part of the documentation includes information for project managers about how to set up fees and how to set up the cost categories that you can include in project budgets to calculate costs, billing amounts, revenue, and profits. The documentation also includes information about how to enter contract and project records, and how to assign employees, equipment, cost categories, and fees to projects.

- <u>Chapter 7, "General cost management setup,"</u> includes information about how
  to configure general settings for managing project costs. It also includes
  information about contract, project, and cost category statuses and about the
  various lists of records and transactions that you can complete common tasks
  from.
- <u>Chapter 8, "Profit types,"</u> includes information about how billing amounts and profit are calculated based on profit types.
- <u>Chapter 9, "Cost categories,"</u> includes information about how to set up cost categories that you can include in project budgets to track expenses.
- <u>Chapter 10, "Benefit Allocation,"</u> includes information about how you can allocate employee benefits to specific projects.
- <u>Chapter 11, "Fees,"</u> includes information about fees, including **Project**,
   **Retainer**, **Retentions**, and **Service** fees, and how to create fee records for them.
- <u>Chapter 12, "Contracts,"</u> includes information about how to enter contract records and how to create third-party customer lists for billing
- <u>Chapter 13, "Projects,"</u> includes information about how to enter project records and how to copy information between projects.
- <u>Chapter 14, "Project resources,"</u> includes information about how to assign equipment and employees to projects.
- <u>Chapter 15, "Project budgets,"</u> includes information about how to assign cost categories to project budgets and how to enter baseline, forecast, and actual project budget amounts for cost categories.
- <u>Chapter 16, "Project fees,"</u> includes information about how to assign fees to projects, how to modify the fee frequency, fee calculation method, and other settings for fees in projects. You also can enter baseline, forecast, and actual amounts for fees in a project budget. You also can modify a fee schedule for a fee that uses the **Scheduled** fee frequency.

# Chapter 7: General cost management setup

This part of the documentation includes information for project managers about how to configure general settings for managing project costs. It also includes information about contract, project, and cost category statuses and about the various lists of records and transactions that you can complete common tasks from.

The following topics are discussed.

- Configure general settings for all projects
- Contract, project, and cost category statuses
- Enter names for user-defined statuses for tracking Open projects
- <u>Enter names for user-defined field labels</u>
- <u>Lists of records and transactions</u>

## Configure general settings for all projects

You can configure general settings for all projects, such as the number of decimal places to use for quantities and currencies and whether to use employee pay codes to determine unit cost for employees on timesheets. You also can specify whether to include taxes that are calculated for cost transactions in the total cost amounts for the projects that they are entered for, and whether to allow users to modify the default change order number when entering change orders. You can specify whether to allow users to close a **Time and Materials** project, even though the checklist of project closing requirements isn't complete.

. Open the Project Setup window.

Microsoft Dynamics GP menu > Tools > Setup > Project > Project

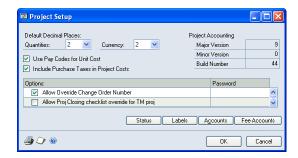

- 2. Select the number of decimal places to use for quantities and currencies.
- 3. Select **Use Pay Codes for Unit Cost** to use employee pay codes to determine unit cost for employees on timesheets.

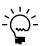

You can update U.S. Payroll or Canadian Payroll using timesheets. You must select **Post to Payroll** and the correct payroll module in the Timesheet Setup window. See <u>Set up timesheets for tracking project costs and billing customers</u> on page 120 for more information.

4. Select Include Purchase Taxes in Project Costs to include taxes that are calculated for cost transactions in the total cost amounts for the projects that they are entered for. Taxes also will be included in calculating billing amounts and revenue.

- 5. Select **Allow Override Change Order Number** to allow users to modify the default change order number when entering change orders. You also can require a password to limit user access. See <u>Chapter 18</u>, "Project change control," for more information.
- 6. Select **Allow Proj Closing checklist override for TM proj** to allow users to close a **Time and Materials** project, even though the checklist of project closing requirements isn't complete. You also can require a password to limit user access. See <u>Close projects</u> on page 114 and <u>Project closing checklist</u> on page 115 for more information.
- 7. Click **Status** to set up statuses for contracts, projects, and cost categories. See <u>Enter names for user-defined statuses for tracking Open projects</u> on page 46 for more information.
- 8. Click **Labels** to specify user-defined field labels. See <u>Enter names for user-defined field labels</u> on page 47 for more information.
- Click Accounts to specify how posting accounts will be selected for cost transactions. See <u>Specify default posting account numbers for cost categories in project</u> <u>budgets</u> on page 11 in the Project Accounting Accounting Control Guide for more information.
- 10. Click **Fee Accounts** to specify how posting accounts will be selected for fees. See *Specify default posting account numbers for fees assigned to projects* on page 14 in the Project Accounting Accounting Control Guide for more information.
- 11. Click **OK**.

# Contract, project, and cost category statuses

The status of a contract, project, or cost category determines whether you can enter cost or billing transactions, recognize revenue, or close a project. Except for the **Closed** status, you can change the status of a project from any status to another at any time.

You can use up to 10 statuses, including five default statuses and up to five user-defined statuses. See *Enter names for user-defined statuses for tracking Open projects* on page 46 for more information.

There are five default statuses.

#### **Estimate**

When you create a new contract or project, or when you assign a cost category to a project budget, the default status will be **Estimate** because it prevents users from entering cost transactions. When a project has an **Estimate** status, you can assign new cost categories to project budgets and enter baseline budget amounts. You also can delete cost categories from project budgets.

When you're ready to enter cost transactions, bill customers, and recognize revenue, change the status to **Open**.

Because the **Estimate** status prevents users from entering cost transactions, you also can use the status to suspend cost accrual for a entire project or for an individual cost category in a project budget. You can enter change orders for contracts and projects that have an **Estimate** status, however.

You can change the status of a contract to **Estimate** or **Open** at any time, even after changing the status of the contract to **Closed**.

#### **Open**

You typically select the **Open** status after you've entered baseline amounts for a project budget and you're ready to enter cost transactions for the project.

When you change the status of a contract from **Estimate** to **Open**, you will be asked whether to change the status of all projects in the contract to **Open**.

If you select the **Open** status, you can't modify baseline budget amounts or delete cost categories from project budgets. You can modify forecast budget amounts and, as you post cost transactions, actual amounts will be updated. You can enter new projects for contracts that are in the **Open** status. You also can bill customers and recognize revenue.

#### On Hold

To temporarily prevent cost and billing transactions from being entered and to prevent revenue recognition, select the **On Hold** status. You can enter change orders, however.

#### **Completed**

When you change the status of a project to **Completed**, you will be asked whether to change the statuses of all cost categories in the project budget to **Completed**.

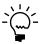

If you change the status of a cost category in a **Fixed Price** project budget to **Completed**, the cost category will become 100% complete.

You can continue to enter cost and billing transactions and recognize revenue.

#### Closed

When all cost and billing transactions have been posted, all customer payments received, and all revenue has been recognized for a project, you can close the project. You can close only projects that have a **Completed** status. After you close a project the status will be **Closed**. See <u>Close projects</u> on page 114 for more information.

When all projects in a contract have been closed, the status of the contract will be **Closed**.

# Enter names for user-defined statuses for tracking Open projects

You can enter names for up to five additional statuses to be used for contracts, projects, and cost categories in project budgets. The statuses that you name will be equivalent to the **Open** status. You can use these named statuses to track the status of **Open** projects according to your business processes.

Open the Project Setup – Status Options window.
 Microsoft Dynamics GP menu > Tools > Setup > Project > Project > Status button

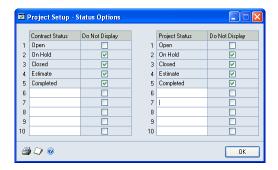

- 2. In fields 6 through 10, enter names for contract and project statuses.
- 3. For each status, select whether to display contracts or projects with the status in transaction entry lookup windows.
- 4. Click **OK**.

#### Enter names for user-defined field labels

You can name labels that will be displayed for user-defined fields in various record and transaction entry windows. You can use these user-defined fields to track additional information according to your business processes.

Open the Project Setup – Label Options window.
 Microsoft Dynamics GP menu > Tools > Setup > Project > Project > Labels button

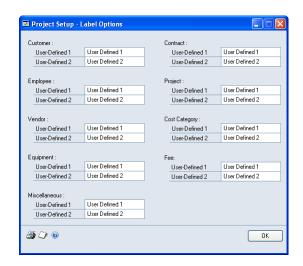

Enter labels for user-defined fields.

The following table lists windows with user-defined fields.

| Fields        | The fields are displayed in this window |
|---------------|-----------------------------------------|
| Contract      | Contract Maintenance                    |
| Cost Category | Cost Category Maintenance               |
| Customer      | PA Customer Options                     |
| Employee      | PA Employee Options                     |
| Equipment     | Equipment Maintenance                   |
| Fee           | Fee Maintenance                         |
| Miscellaneous | Miscellaneous Maintenance               |
| Project       | Project Maintenance                     |
| Vendor        | PA Vendor Options                       |

3. Click OK.

#### Lists of records and transactions

You can use lists of records and transactions in the navigation pane to complete common tasks. See the System User's Guide (**Help > Printable Manuals**) for more information.

### **Project Accounting lists**

You can use the **Project Accounting** series button to display the following lists.

**Contracts** Use the **Contracts** list to enter, modify, and view contract records and to enter project records.

**Projects** Use the **Projects** list to enter, modify, and view projects, to enter inventory transfers and billing invoices, and to view transactions.

**Cost Categories** Use the **Cost Categories** list to enter, modify, and view cost categories.

**Billings** Use the **Billings** list to enter, modify, and view billing invoices and returns.

**Timesheets** Use the **Timesheets** list to enter, modify, and view timesheets.

**Employee Expenses** Use the **Employee Expenses** list to enter, modify, and view employee expense transactions.

#### Other lists

You can use the **Sales**, **Purchasing**, and **Payroll** buttons to display the following lists.

**Customers** Use the **Customers** list from the **Sales** button to enter contracts, projects, and billing invoices.

**Purchasing** Use the **All Purchasing Transactions** list from the **Purchasing** button to enter purchase orders, shipment receipts, shipment/invoice receipts, and invoice receipts.

**Employees** Use the **Employees** list from the **Payroll** button to enter timesheets and employee expense transactions.

# **Chapter 8: Profit types**

This part of the documentation includes information for project managers about how billing amounts and profit are calculated based on profit types.

The following topics are discussed:

- Profit types for calculating billing amounts
- Default profit types

# **Profit types for calculating billing amounts**

Profit types are used to determine profit and calculate billing amounts.

#### Profit types for all project types

You can use the following profit types for **Time and Materials**, **Cost Plus**, and **Fixed Price** projects.

**None** Billing amounts are always zero.

**Price Level** Billing amounts are calculated using price levels for inventoried items included in cost categories.

#### **Profit types for Time and Materials projects only**

You can use the following profit types for **Time and Materials** projects.

**Billing Rate** You can enter a flat amount for the billing rate. Billing amounts will be calculated using quantities and the billing rate.

**Markup %** You can enter a percentage for the markup. Billing amounts will be calculated using actual cost, plus a percentage markup of actual cost.

#### **Profit types for Cost Plus projects only**

You can use the following profit type for **Cost Plus** projects.

**Profit/Unit - Variable** You can enter a flat amount for profit. Billing amounts will be calculated using actual cost, plus the profit for each unit quantity. You can change the flat amount for profit when the project is **Open**.

#### **Profit types for Cost Plus and Fixed Price projects**

You can use the following profit types for **Cost Plus** and **Fixed Price** projects.

**% of Actual** You can enter a percentage. Billing amounts will be calculated using a percentage of actual cost.

**% of Baseline** You can enter a percentage. Billing amounts will be calculated using a percentage of the baseline budget amount.

**Profit/Unit - Fixed** You can enter a flat amount. Billing amounts will be calculated using actual cost plus the flat amount for each unit quantity.

**Total Profit** You can enter a flat amount. The billing amount will be the flat amount.

### **Default profit types**

When you set up cost transactions for tracking project costs, you can select the default profit type to use for cost transactions.

**Employee** Use the profit type for the employee record. See <u>Set up an employee</u> <u>record for tracking project costs and billing customers</u> on page 14 for more information.

**Budget** Use the profit type for the cost category in the project budget. See <u>Enter project budget settings for a cost category</u> on page 81 for more information.

**Cost Category** Use the profit type for the cost category record. See <u>Create a cost category record</u> on page 51 for more information.

**Equipment** Use the profit type for the equipment record. See <u>Set up an equipment record for tracking project costs and billing customers</u> on page 20 for more information.

**Miscellaneous** Use the profit type for the miscellaneous record. See <u>Set up a miscellaneous record for tracking project costs and billing customers</u> on page 22 for more information.

If you enter a line item for a cost transaction and you select a project that uses a billing currency ID that is not for the functional currency, the profit type for that line item will be based on the profit type that you specified for the cost category in the project budget.

See Part 5, Project cost tracking for more information.

# **Chapter 9: Cost categories**

This part of the documentation includes information for project managers about how to set up cost categories that you can include in project budgets to track expenses.

The following topics are discussed:

- Create a cost category class
- Create a cost category record
- Associate benefits with a cost category or cost category class
- Allocate benefits to accounts

## Create a cost category class

You can create a cost category class. If you assign a cost category to the class, the cost category will inherit information from the class. See <u>Create a cost category record</u> on page 51 for more information.

Open the Cost Category Class Setup window.
 Microsoft Dynamics GP menu > Tools > Setup > Project > Cost Category
 Class

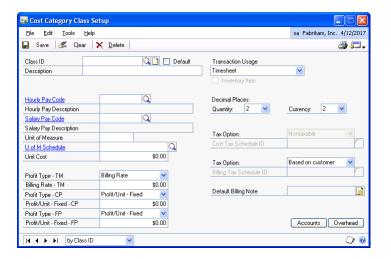

- 2. Enter a class ID and description.
- 3. Select **Default** to make the settings for this cost category class the default settings for new cost category classes.
- 4. The remaining entries are the same for creating a cost category record. See *Create a cost category record* on page 51for more information.

# Create a cost category record

You can create a cost category record that you can assign to project budgets to track project costs.

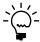

If you don't have permission to create cost categories, you can use the Cost Category Inquiry window (**Inquiry > Project > Maintenance > Cost Category**) to view them.

 Open the Cost Category Maintenance window. Cards > Project > Cost Category

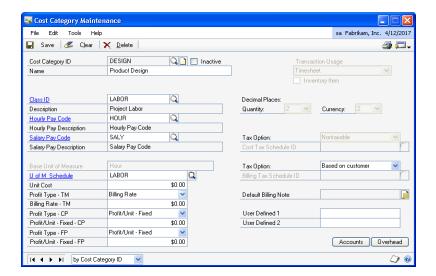

- 2. Enter a cost category ID and name.
- 3. You can select a cost category class ID. If you assign a cost category to the class, the cost category will inherit information from the class.
- 4. Select the transaction type that the cost category will be used for. See <u>Cost categories and cost transactions</u> on page 79 for more information.
  - If you select Purchases/Material, indicate whether the cost category is for inventoried items.
  - If you selected Timesheets, select pay codes for hourly or salaried pay. See the U.S. Payroll or Canadian Payroll documentation (Help > Printable Manuals) for information about entering pay codes.
- 5. Select a unit of measure schedule. The base unit of measure will be displayed in the **Unit of Measure** field. See <u>Create a unit of measure schedule</u> on page 9 for more information.
- 6. Enter a unit cost.
- Select profit types for cost category for Time and Materials, Cost Plus, and Fixed Price projects and enter amounts or percentages in the corresponding fields. See <u>Profit types for calculating billing amounts</u> on page 49 for more information.
- 8. Select the number of decimal places to display for quantities and currencies. Your selections must match the settings for the unit of measure schedule.
- 9. For cost and billing transactions, select whether cost and billing amounts for the cost category are taxable, non-taxable, or based on the tax settings for the vendor or customer. The tax schedule for cost transactions is for employee expense transactions, purchase orders, shipment receipts, shipment/invoice receipts, invoice receipts, and inventory transfers with non-inventoried items.

- 10. Click the billing note button to enter a billing note. See <u>Billing notes for invoices</u> on page 16 in the Project Accounting Billing Guide for more information.
- 11. Click the **Go To** button and choose **Benefits** to open the Benefit Setup window and associate employee benefits to a cost category or cost category class. This button is available only when the transaction type is **Timesheet**. See <u>Associate benefits with a cost category or cost category class</u> for more information.
- 12. Click **Accounts** to specify posting accounts for the cost category. See <u>Specify default posting account numbers for records and classes for cost transactions</u> on page 10 in the Project Accounting Accounting Control Guide for more information.
- 13. Click **Overhead** to specify how overhead will be calculated for the cost category. See *Overhead calculation methods* on page 11 for more information.
- 14. Click Save and close the window.

# Associate benefits with a cost category or cost category class

You can associate employee benefits with a cost category code or cost category class ID in the Benefit Setup window, if the transaction usage specified is Timesheet.

1. Open the Benefit Setup window.

Cards > Project > Cost Category > select a Cost Category ID > Go To button > Benefits

Microsoft Dynamics GP menu > Tools > Setup > Project > Cost Category Class > Go To button > Benefits

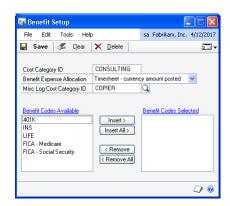

- 2. Select whether to allocate benefits based on currency amounts or hours posted.
- 3. Enter or select a value in the **Misc. Log Cost Category ID** field. This value is used in the Miscellaneous Log Entry window to calculate the benefit amount for the project.
- 4. To add a benefit, select it in the Benefit Codes Available list and click Insert.

- 5. If you want to assign an account for the benefit other than the one set up for the cost category or cost category class, see *Allocate benefits to accounts* for more information.
- 6. Click Save.

#### Allocate benefits to accounts

You can use the Benefit Cost Category Accounts window to assign a different account to the benefit other than the one set up for the cost category or cost category class.

Open the Benefit Cost Category Accounts window.
 Cards > Project > Cost Category > Go To button > Benefits > Go To button > Accounts

Microsoft Dynamics GP menu > Tools > Setup > Project > Cost Category Class > Go To button > Benefits > Go To button > Accounts

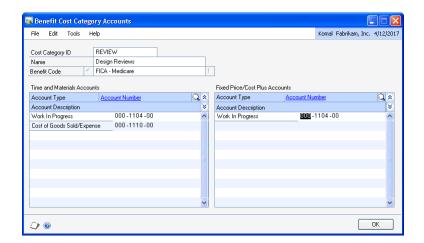

- 2. Select a benefit code.
- 3. Select the accounts to be used for time and materials projects, and for fixed price/cost plus projects.
- 4. Click OK.

# **Chapter 10: Benefit Allocation**

This part of the documentation includes information on how employee benefits are allocated to a project to reflect the true cost of the work performed. The following topics are discussed:

- <u>Understanding benefit allocation</u>
- Process the benefit allocation

# **Understanding benefit allocation**

You can use benefit allocation to allocate expenses incurred on employee benefits to specific projects. Each benefit in Payroll that has an employer expense component is assigned to a Project Accounting cost category. The cost of the benefit is allocated to the project based on hours or currency units. The allocation of a benefit to a project is determined on the basis of the project timesheet that is transferred to a payroll batch. Benefits entered directly in a payroll batch are not allocated to projects.

When you post a payroll batch with the benefits allocated in the project accounting timesheet, a benefit allocation process should be run. This process splits the benefits proportionately among the projects that the employee worked on.

For related information, see <u>Associate benefits with a cost category or cost category class</u> on page 53, and <u>Allocate benefits to accounts</u> on page 54.

#### Process the benefit allocation

You can process the allocation of benefits to the project using the Benefit Allocation window.

Open the Benefit Allocation window.
 Microsoft Dynamics GP menu > Tools > Routines > Projects > Benefit
 Allocation

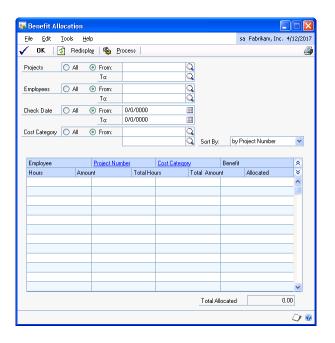

- 2. Enter or select ranges of projects, employees, check dates, or cost categories.
- 3. Select a sorting option for information in the scrolling window.
- 4. Click **Redisplay** to display details of the benefits to be allocated, based on the ranges you selected.
- 5. In the scrolling window, review details of each proposed allocation.
- 6. Click **OK** to save your selection.
- 7. Click **Process** to run the benefit allocation process and to allocate the selected benefit amounts to the project. A miscellaneous log batch is created with a transactions. See *Enter a miscellaneous log* on page 135 for more information.

After processing is complete, a report will be printed, listing any errors that occurred.

# **Chapter 11: Fees**

This part of the documentation includes information for project managers about fees, including **Project**, **Retainer**, **Retentions**, and **Service** fees, and how to create fee records for them.

The types of fees that you can include in a project depends on whether you're using a **Cost Plus**, **Fixed Price**, or **Time and Materials** project. Various fee frequencies and fee calculation methods can be used for fees, depending on the fee type.

The following topics are discussed:

- Types of fees
- <u>Create a Project fee</u>
- <u>Create a Retainer fee</u>
- <u>Create a Retentions fee</u>
- <u>Create a Service fee</u>

# **Types of fees**

There are four types of fees that you can bill customers for.

**Project** A flat amount billed using a fee schedule, or a percentage of total baseline project costs or revenue that you can bill during each billing cycle using a fee schedule or after the project is complete.

**Retainer** A flat amount billed using a fee schedule. **Retainer** fee amounts are held on account and can be applied to billing amounts. See *Enter payments, taxes, and other charges for a billing invoice* on page 36 in the Project Accounting Billing Guide for more information.

**Retentions** A percentage of total baseline project costs that isn't billed until the project status is **Completed**. This fee is for **Cost Plus** and **Fixed Price** projects only. You also can hold a portion of a **Project** fee in retention.

**Service** An flat amount billed using a fee schedule. This fee is for **Time and Materials** projects only.

# **Create a Project fee**

You can create a **Project** fee record that you can assign to a project. See <u>Assign fees to a project</u> on page 89 for more information.

 Open the Fee Maintenance window. Cards > Project > Fee

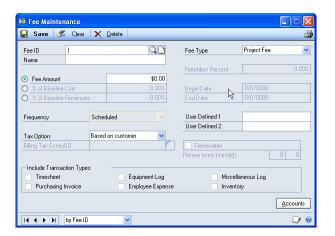

- 2. Enter a fee ID and name.
- 3. Select the **Project** fee type. See <u>Types of fees</u> on page 57 for more information.
- 4. Select the fee calculation method and fee frequency.
  - If the fee is to be a flat amount billed using a fee schedule, select Fee
     Amount and enter the amount.
  - If the fee is to be a percentage of total baseline project costs that you can bill using a fee schedule, first select % of Baseline Cost and enter a percentage, then select Scheduled in the Frequency list. Select the transaction types to include in the calculation of total project cost.
  - If the fee is to be a percentage of total baseline project costs that you can bill
    during each billing cycle, first select % of Baseline Cost and enter a
    percentage, then select Per Invoice in the Frequency list. Select the
    transaction types to include in the calculation of total project cost.
  - If the fee is to be a percentage of total baseline project costs that you can bill
    during each billing cycle, first select % of Baseline Cost and enter a
    percentage, then select At Project Completion in the Frequency list. Select
    the transaction types to include in the calculation of total project cost.
  - If the fee is to be a percentage of total baseline project revenue that you can bill using a fee schedule, first select % of Baseline Cost and enter a percentage, then select Scheduled in the Frequency list. Select the transaction types to include in the calculation of total project revenue.
  - If the fee is to be a percentage of total baseline project revenue that you can bill during each billing cycle, first select % of Baseline Revenue and enter a percentage, then select Per Invoice in the Frequency list. Select the transaction types to include in the calculation of total project revenue.

- If the fee is to be a percentage of total baseline project revenue that you can bill during each billing cycle, first select % of Baseline Revenue and enter a percentage, then select At Project Completion in the Frequency list. Select the transaction types to include in the calculation of total project revenue.
- 5. Select whether the fee amount is taxable, non-taxable, or based on the tax settings for the customer. If the fee is **Taxable**, select a tax schedule.
- 6. Click **Accounts** to specify posting accounts for the fee. See <u>Specify default posting</u> <u>account numbers for records and classes for fees</u> on page 13 in the Project Accounting Accounting Control Guide for more information.
- 7. Click **Save** and close the window.

#### **Create a Retainer fee**

You can create a fee record that you can assign to a project. See <u>Assign fees to a project</u> on page 89 for more information.

- Open the Fee Maintenance window. Cards > Project > Fee
- 2. Enter a fee ID and name.
- 3. Select the **Retainer** fee type. See *Types of fees* on page 57 for more information.
- 4. Enter the fee amount.
- 5. Select whether the fee amount is taxable, non-taxable, or based on the tax settings for the customer. If the fee is **Taxable**, select a tax schedule.
- 6. Click **Accounts** to specify posting accounts for the fee. See <u>Specify default posting</u> <u>account numbers for records and classes for fees</u> on page 13 in the Project Accounting Accounting Control Guide for more information.
- 7. Click **Save** and close the window.

#### **Create a Retentions fee**

You can create a fee record that you can assign to a project. See <u>Assign fees to a project</u> on page 89 for more information.

- Open the Fee Maintenance window. Cards > Project > Fee
- 2. Enter a fee ID and name.
- 3. Select the **Retentions** fee type. See <u>Types of fees</u> on page 57 for more information.
- 4. Enter a retention percentage and select the transaction types to include in the calculation of total project cost.
- 5. Select whether the fee amount is taxable, non-taxable, or based on the tax settings for the customer. If the fee is **Taxable**, select a tax schedule.

- 6. Click **Accounts** to specify posting accounts for the fee. See <u>Specify default posting account numbers for records and classes for fees</u> on page 13 in the Project Accounting Accounting Control Guide for more information.
- 7. Click **Save** and close the window.

### Create a Service fee

You can create a fee record that you can assign to a project. See <u>Assign fees to a project</u> on page 89 for more information.

- Open the Fee Maintenance window. Cards > Project > Fee
- 2. Enter a fee ID and name.
- 3. Select the **Service** fee type. See <u>Types of fees</u> on page 57 for more information.
- 4. Enter the fee amount.
- 5. Enter the beginning date and ending date for the fee. To make the fee recurring, you must select a beginning and ending date that are exactly one year apart, then select **Renewable** and enter the month and day that the fee will recur.
- 6. Select whether the fee amount is taxable, non-taxable, or based on the tax settings for the customer. If the fee is **Taxable**, select a tax schedule.
- 7. Click **Accounts** to specify posting accounts for the fee. See <u>Specify default posting</u> <u>account numbers for records and classes for fees</u> on page 13 in the Project Accounting Accounting Control Guide for more information.
- 8. Click **Save** and close the window.

# **Chapter 12: Contracts**

This part of the documentation includes information for project managers about how to enter contract records.

A contract might include more than one project, and you can view baseline, forecast, and actual costs and quantities for the various projects in a contract.

The following topics are discussed:

- About contracts, projects, and cost categories
- Set up a contract class for billing customers
- Create a contract record
- Specify billing settings for a contract
- Create a third-party customer list for billing

## About contracts, projects, and cost categories

A cost category determines how costs, billing amounts, revenue, and profits are calculated for a specific activity. You can assign cost categories to a project budget and use the budget to estimate and track project performance. You also can assign fees to a project.

A contract includes one or more projects that you're carrying out for a customer. You can create multiple contracts for a customer. You can't create a contract for multiple customers, but you can create a third-party customer list for billing. See *Create a third-party customer list for billing* on page 65 for more information.

## Set up a contract class for billing customers

You can set up a contract class for billing customers. If you assign a contract to the class, the contract will inherit information from the class. See <u>Create a contract record</u> on page 62 for more information.

Open the Contract Class Setup window.
 Microsoft Dynamics GP menu > Tools > Setup > Project > Contract Class

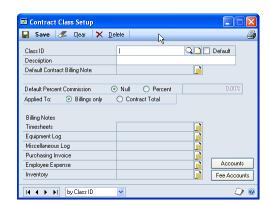

- 2. Enter a class ID and description.
- Select **Default** to make the settings for this contract class the default settings for new contract classes.

- 4. The remaining entries are the same for setting up a contract record for billing customers. See *Specify billing settings for a contract* on page 64 for more information.
- 5. Click **Accounts** to specify posting accounts for the contract class. See <u>Specify</u> <u>default posting account numbers for records and classes for cost transactions</u> on page 10 for more information.
- 6. Click **Fee Accounts** to specify posting accounts for fees for the contract class. See *Specify default posting account numbers for records and classes for fees* on page 13 for more information.
- 7. Click **Save** and close the window.

#### **Create a contract record**

You can create a contract to group and track various projects for a customer. See *About contracts, projects, and cost categories* on page 61 for more information.

If you're using Multicurrency Management, you can specify the billing currency to use when billing customers for project costs for the contract. You can use billing currency IDs with **Time and Materials** projects that use the **When Performed** or **When Billed** accounting methods and that include cost categories with the **Billing Rate** or **None** profit types in project budgets. You also can use billing currency IDs with **Fixed Price** projects that include cost categories with the **None** profit type in project budgets.

You can apply a template to the contract. See *Apply a contract template to a contract* on page 32 for more information.

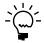

If you don't have permission to enter contracts, you can use the PA Contract Inquiry window (**Inquiry > Project > Maintenance > Contract**) to view them.

 Open the Contract Maintenance window. Cards > Project > Contract

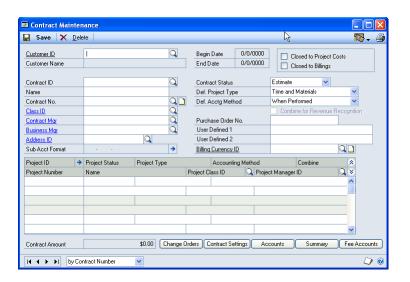

Select a customer ID.

- 3. Enter a contract ID, name, and number.
- 4. You can select a class ID. The contract will inherit settings from the class.
- 5. Select a contract manager and business manager. Only employees specified as **Project Manager** or **Business Manager** in the PA Employee Options window can be specified as the contract manager or business manager for a contract. See <u>Set up an employee record for tracking project costs and billing customers</u> on page 14 for more information.
- 6. Click the **Sub Acct Format** expansion button to modify account segment numbers for the contract. See *Specify account segment numbers to use when posting amounts for a contract* on page 16 in the Project Accounting Accounting Control Guide for more information.
- 7. You can select **Closed to Project Costs** or **Closed to Billings** to prevent the accrual of costs or to prevent billing for projects in the contract.
- 8. Select the contract status. See <u>Contract, project, and cost category statuses</u> on page 44 for more information.
- 9. Select a default project type and accounting method for new projects for the contract. See <u>Accounting methods and recognizing revenue</u> on page 27 in the Project Accounting Accounting Control Guide for more information.
- 10. If the default project type is **Cost Plus** or **Fixed Price**, you can select **Combine for Revenue Recognition** to combine revenue from various projects in the same contract. See <u>Percentage complete and revenue recognition calculations</u> on page 28 in the Project Accounting Accounting Control Guide for more information.

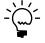

If you select **Combine for Revenue Recognition** and the contract includes projects with varying project types, the Choose Accounting Method window will open. Use this window to specify the accounting method to be used when recognizing revenue for projects in the contract.

- 11. Enter the purchase order number from the customer for the contract.
- 12. In the **Billing Currency ID** field select the currency to use when billing customers for project costs for the contract.

The default currency ID is the currency ID that you specified for the customer the contract is for using the Customer Maintenance Options window (**Cards** > **Sales** > **Customer** > **Options button**). If you haven't specified a currency ID for the customer, the default currency will be the functional currency.

You can choose commands in the **View > Currency** menu to enter or view amounts using the functional or originating currency if Multicurrency Management is registered.

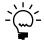

After you've entered a project for a contract, you can't change the billing currency ID for the contract.

13. You can enter a project ID and name and click the **Project ID** expansion button to enter a new project for the contract. See <u>Create a project record</u> on page 68 for more information.

- 14. Click **Change Orders** to enter change order settings for the contract. See *Enter change order settings for a contract* on page 102 for more information.
  - The **Change Orders** button will not be available if the currency ID specified in the **Billing Currency ID** field is not for the functional currency.
- 15. Click **Contract Settings** to specify billing settings for the contract. See *Specify billing settings for a contract* on page 64 for more information.
- 16. Click **Accounts** to specify posting accounts for the contract. See <u>Specify default</u> <u>posting account numbers for records and classes for cost transactions</u> on page 10 in the Project Accounting Accounting Control Guide for more information.
- 17. Click **Summary** to view baseline, forecast, and actual amounts for the project budgets in the contract.
- 18. Click **Fee Accounts** to specify posting accounts for fees for the contract. See *Specify default posting account numbers for records and classes for fees* on page 13 in the Project Accounting Accounting Control Guide for more information.
- 19. Click **Save** and close the window.

## Specify billing settings for a contract

You can specify billing settings for a contract.

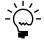

If you don't have permission to specify billing settings for a contract, you can use the Contract Settings-Inquiry window (Inquiry > Project > Maintenance > Contract > Contract Settings button) to view the billing settings.

- Open the Contract Maintenance window. Cards > Project > Contract
- 2. Enter or select a contract ID.
- 3. Click **Contract Settings** to open the Contract Settings window.

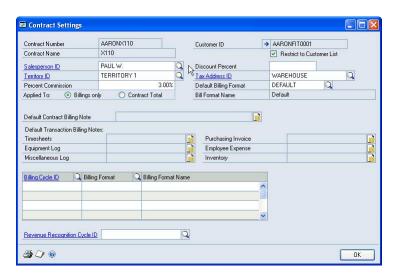

- 4. Select the salesperson and sales territory for the contract. Enter the commission percentage that the salesperson will be paid for the contract. Select Contract Total to base the commission on the total billing amount for the contract, including taxes and discounts, or Billings only to base the commission on amounts billed for each project in the contract.
- 5. Click the **Customer ID** expansion button to create a third-party customer list for the contract. See <u>Create a third-party customer list for billing</u> on page 65 for more information.
  - Select **Restrict to Customer List** to indicate that only customers that are included on a third-party customer list for the contract can be billed for projects in the contract.
- 6. If you're giving the customer a discount for the contract, enter the percentage in the **Discount Percent** field.
- 7. In the **Tax Address ID** field select the customer address that billing invoices for the contract will be sent to.
- 8. Select the default billing format to use for billing the customer for projects in the contract. See *Group invoice formats into a billing format* on page 16 in the Project Accounting Billing Guide for more information.
- 9. Select the default billing note for the contract and for cost transactions for the contract. See *Specify information to include on an invoice format* on page 11 in the Project Accounting Billing Guide for more information.
- 10. Select billing cycles to use for billing the customer for projects in the contract. You can select a billing format to use with each billing cycle. See <u>Create a billing cycle</u> on page 9 in the Project Accounting Billing Guide for more information.
- 11. Select a revenue recognition cycle to use for recognizing revenue for projects in the contract. See <u>Create a revenue recognition cycle record</u> on page 25 in the Project Accounting Accounting Control Guide for more information.
- 12. Click **OK**.

#### Create a third-party customer list for billing

You can create a third-party customer list for a contract or project. Then, when you create billing invoices for projects, you can bill third-party customers for project amounts directly instead of billing the customer that the contract is for.

1. Open the Third Party Customer List window.

For a contract, choose Cards > Project > Contract > Contract Settings button > Customer ID expansion button

For a project, choose Cards > Project > Project > Billing Settings button > Customer ID expansion button

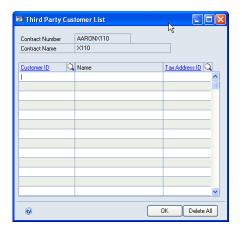

- 2. Select customers to include on the third-party customer list for the contract.
- 3. In the **Tax Address ID** column, select the customer addresses that billing invoices for the contract will be sent to.
- 4. Click **OK**.

## **Chapter 13: Projects**

This part of the documentation includes information for project managers about how to enter project records and how to copy information between projects.

The following topics are discussed:

- Set up a project class for billing customers
- Project types
- <u>Billing types</u>
- <u>Create a project record</u>
- Specify billing settings for a project
- Replace a rate table used with projects
- Copy information between projects

#### Set up a project class for billing customers

You can set up a project class for billing customers. If you assign a project to the class, the project will inherit information from the class. See <u>Create a project record</u> on page 68 for more information.

Open the Project Class Setup window.

Microsoft Dynamics GP menu > Tools > Setup > Project > Project Class

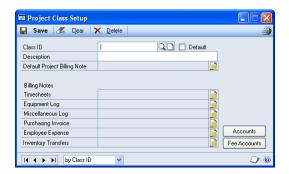

- 2. Enter a class ID and description.
- 3. Select **Default** to make the settings for this project class the default settings for new project classes.
- 4. The remaining entries are the same for setting up a project record for billing customers. See *Specify billing settings for a project* on page 71 for more information.
- 5. Click **Accounts** to specify posting accounts for the project class. See <u>Specify</u> <u>default posting account numbers for records and classes for cost transactions</u> on page 10 in the Project Accounting Accounting Control Guide for more information.
- 6. Click **Fee Accounts** to specify posting accounts for fees for the project class. See *Specify default posting account numbers for records and classes for fees* on page 13 in the Project Accounting Accounting Control Guide for more information.
- 7. Click **Save** and close the window.

#### **Project types**

You can specify default project types for contracts, and you can select project types for specific projects.

#### **Cost Plus**

The customer pays for actual project costs plus a fee. Each billing invoice is for a percentage of the final total that is calculated using forecast budget amounts. As costs rise for the project, your company's profit remains the same.

#### **Fixed Price**

The customer pays a predetermined amount for the entire project. Each billing invoice is for a percentage of the predetermined total billing amount. As costs rise for the project, your company's profit decreases.

#### **Time and Materials**

The customer is billed for project costs as they are incurred. The amount that the customer is billed is based on billing rates or markup percentages for time and materials used for the project. Time includes the time that employees spend working on a project and for equipment used for the project. Materials include inventoried and non-inventoried items used for the project.

#### **Billing types**

Billing types determine whether details from cost transactions and billing amounts can be printed on billing invoices.

#### **Standard**

The **Standard** billing type is sometimes abbreviated **STD**. If you use this billing type, details from cost transactions and the billing amounts can be printed on billing invoices.

#### **No Charge**

The **No Charge** billing type is sometimes abbreviated **N/C**. If you use this billing type, details from cost transactions can be printed on billing invoices. The billing amounts will be zero.

#### Non-billable

The **Non-billable** billing type is sometimes abbreviated **N/B**. If you use this billing type, neither details from cost transactions nor billing amounts will be printed on billing invoices. Cost transaction line items that use this billing type will not be displayed in the Time and Materials Billing window. See <u>Select line items to bill and modify billing amounts for a Time and Materials project</u> on page 32 in the Project Accounting Billing Guide for more information.

### Create a project record

You can create a project record to estimate, manage, and track project costs.

You can apply a template to a project. See *Apply a template to a project* on page 38 for more information.

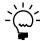

If you don't have permission to enter project records, you can use the Project Inquiry window (Inquiry > Project > Maintenance > Project) to view them.

 Open the Project Maintenance window. Cards > Project > Project

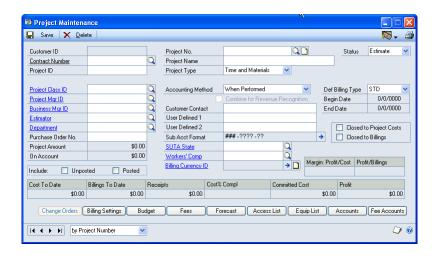

- 2. Select a contract number. The status for the contract you select must be **Estimate** or **Open**.
- 3. Enter a project ID, number, and name.
- 4. Select a project type.
- 5. Select the status **Estimate**.
- 6. You can select a class ID. The project will inherit settings from the class.
- 7. Select a project manager, business manager, and estimator. Only employees specified as **Project Manager** or **Business Manager** in the PA Employee Options window can be specified as the project manager or business manager for a project. See <u>Set up an employee record for tracking project costs and billing customers</u> on page 14 for more information.
- 8. Select the department that will complete the project.
- 9. Enter the purchase order number from the customer for the project. The default number is from the contract. See *Create a contract record* on page 62 for more information.
- 10. Select an accounting method. See <u>Accounting methods and recognizing revenue</u> on page 27 in the Project Accounting Accounting Control Guide for more information.
- 11. For a **Cost Plus** or **Fixed Price** project you can select **Combine for Revenue Recognition** to combine revenue from the cost categories in the project budget.
  See <u>Percentage complete and revenue recognition calculations</u> on page 28 in the Project Accounting Accounting Control Guide for more information.
- 12. Enter the customer contact person.

- 13. Click the **Sub Acct Format** expansion button to modify account segment numbers for the project. See *Specify account segment numbers to use when posting amounts for a project* on page 17 in the Project Accounting Accounting Control Guide for more information.
- 14. Select the default billing type for cost transactions for the project. See <u>Billing</u> <u>types</u> on page 68 for more information.
- 15. You can select **Closed to Project Costs** or **Closed to Billings** to prevent the accrual of costs or to prevent billing for the project.
- 16. If you're using Project Accounting with U.S. Payroll, assign a SUTA code for the project. See the U.S. Payroll documentation (**Help > Printable Manuals**) for more information.
- 17. If you're using Project Accounting with U.S. Payroll or Canadian Payroll, assign a workers' compensation code for the project. See the U.S. Payroll or Canadian Payroll documentation (**Help > Printable Manuals**) for more information.
- 18. If you're using Multicurrency Management, the **Billing Currency ID** field will display the currency ID that you specified using the Contract Maintenance window (**Cards** > **Project** > **Contract**) for the contract that the project is for.

You can use billing currency IDs with **Time and Materials** projects that use the **When Performed** or **When Billed** accounting methods and that include cost categories with the **Billing Rate** or **None** profit types in project budgets. You also can use billing currency IDs with **Fixed Price** projects that include cost categories with the **None** profit type in project budgets.

When you enter a cost transaction, if you don't have a billing currency specified for a project, the currency ID that you select for the cost transaction will be used to calculate billing rates and accrued revenue for the project.

You can click the **Billing Currency ID** expansion button to open the PA Baseline Exchange Rate Entry window or the PA Forecast Exchange Rate Entry window, where you can specify the exchange rate to use for the billing currency for the project.

19. Select whether to display values in the Margin: Profit/Cost, Profit/Billings, Cost to Date, Billings to Date, Receipts, Cost% Compl, Committed Cost, and Profit fields, based on Posted or Unposted (saved) transactions.

If you're using Multicurrency Management, you can choose commands in the **View > Currency** menu to enter or view amounts using the functional or originating currency.

20. Click **Change Orders** to enter change order settings for the project. See <u>Enter</u> <u>change order settings for a project</u> on page 103 for more information.

The **Change Orders** button will not be available if the currency ID specified in the **Billing Currency ID** field is not for the functional currency.

21. Click **Billing Settings** to specify billing settings for the project. See *Specify billing settings for a project* on page 71 for more information.

- 22. Click **Budget** to assign cost categories to the project budget. See <u>Assign cost categories to a project budget</u> on page 80 for information.
- 23. Click **Fees** to assign fees to the project. See <u>Assign fees to a project</u> on page 89 for information.
- 24. Click **Forecast** to modify project budget amounts. See <u>Modify project budget</u> <u>amounts</u> on page 87 for more information.
- 25. Click **Access List** to assign employees to the project. See <u>Assign employees to a project</u> on page 75 for information.
- 26. Click **Equip List** to assign equipment to the project. See <u>Assign equipment to a project</u> on page 75 for information.
- 27. Click **Accounts** to specify posting accounts for the project. See <u>Specify default</u> <u>posting account numbers for records and classes for cost transactions</u> on page 10 in the Project Accounting Accounting Control Guide for information.
- 28. Click **Fee Accounts** to specify posting accounts for fees for the project. See *Specify default posting account numbers for records and classes for fees* on page 13 in the Project Accounting Accounting Control Guide for information.
- 29. Click Save and close the window.

#### Specify billing settings for a project

You can specify billing settings for a project.

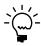

If you don't have permission to specify billing settings for a project, you can use the Project Billing Settings Inquiry window (Inquiry > Project > Maintenance > Project > Billing Settings button) to view billing settings.

Open the Project Billing Settings window.
 Cards > Project > Project > Billing Settings button

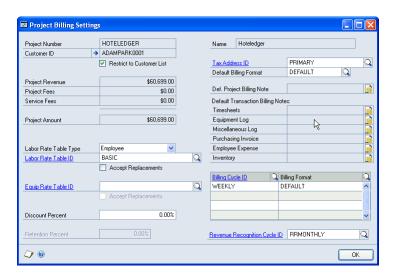

2. Click the **Customer ID** expansion button to create a third-party customer list for the project. See <u>Create a third-party customer list for billing</u> on page 65 for more information.

Select **Restrict to Customer List** to indicate that only customers that are included on a third-party customer list for the project can be billed for the project.

- 3. You can select to use rate tables with the project.
  - Select to use an employee or position rate table to calculate cost and profit for employees assigned to the project.
  - Select to use an equipment rate table to calculate cost and profit for equipment assigned to the project.

Select **Accept Replacements** to allow users to update the rate table for the project after the rate table record has been updated. See <u>Replace a rate table used with projects</u> on page 72 for more information.

See <u>Chapter 4, "Rate tables,"</u> for more information.

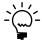

If you don't assign a rate table to a project, you can't assign a rate table to a cost category in the project budget. See <u>Assign a rate table to a cost category in a project budget</u> on page 85 for more information.

- 4. If you're giving the customer a discount for the project, enter the percentage in the **Discount Percent** field.
- 5. In the **Tax Address ID** field select the customer address that billing invoices for the project will be sent to.
- 6. Select the default billing format to use for billing the customer for the project. See <u>Chapter 2</u>, "<u>Invoice and billing formats</u>," in the Project Accounting Billing Guide for more information.
- 7. Select the default billing note for the project and for cost transactions for the project. See *Specify information to include on an invoice format* on page 11 in the Project Accounting Billing Guide for more information.
- 8. Select billing cycles to use for billing the customer for the project. You can select a billing format to use with each billing cycle. See <u>Create a billing cycle</u> on page 9 in the Project Accounting Billing Guide for more information.
- 9. Select a revenue recognition cycle to use for recognizing revenue for the project. See <u>Create a revenue recognition cycle record</u> on page 25 in the Project Accounting Accounting Control Guide for more information.
- 10. Click **OK**.

#### Replace a rate table used with projects

You can replace the rate table used in projects with another rate table. See <u>Create an employee rate table</u> on page 23, <u>Create a position rate table</u> on page 25, and <u>Create an equipment rate table</u> on page 25 for more information.

**Accept Replacements** must be selected in the Project Billing Settings window to allow users to update the rate table for the project. See <u>Specify billing settings for a project</u> on page 71 for more information.

1. Open the rate table wizard window.

For an employee rate table, choose Cards > Project > Employee Rate Table > Enter a rate table ID > Rate Table ID wizard button

For a position rate table, choose Cards > Project > Position Rate Table > Enter a rate table ID > Rate Table ID wizard button

For an equipment rate table, choose Cards > Project > Equipment Rate Table > Enter a rate table ID > Rate Table ID wizard button

- 2. Select **Replace rate table on projects with this one** and select the rate table to use as a replacement.
- 3. Click **OK**.

#### Copy information between projects

You can create a new project record based on an existing project record. For example, if you've been asked by a customer to complete a new project that is similar to an existing project, you can copy the existing project and then modify the new project as necessary.

If you're using a billing currency ID other than the functional currency for the project record that you're copying information to, only cost categories with **Billing Rate** or **None** profit types will be copied. Only fees that use the **Fee Amount** fee calculation method will be copied.

- Open the Project Maintenance window.
   Cards > Project > Project
- 2. Select a contract number.
- 3. Enter a project ID, number, and name.
- 4. Open the Duplicate Existing Project window. **Template > Copy Existing Budget**

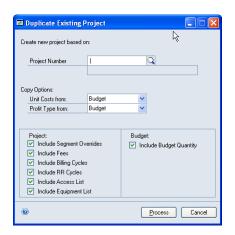

- 5. Select the project to copy information from.
- 6. Select whether to include unit costs and profit types from cost categories in the project budget or from cost category records.
- 7. Select information to include from the project and project budget.
- 8. Click **Process**.

## **Chapter 14: Project resources**

This part of the documentation includes information for project managers about how to assign equipment and employees to projects.

You can specify the employees who can enter timesheet and employee expense transactions for a project.

The following topics are discussed:

- Assign equipment to a project
- Assign employees to a project
- Assign an employee to projects

#### Assign equipment to a project

You can assign equipment to a project. Use the Equipment Maintenance window to set up equipment records. See <u>Set up an equipment record for tracking project costs and billing customers</u> on page 20 for more information.

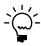

If you don't have permission to assign equipment records to a project, you can use the Equipment List Inquiry window (Inquiry > Project > Maintenance > Project > Equip List button) to view the assignments.

Open the Equipment List window.
 Cards > Project > Project > Equip List button

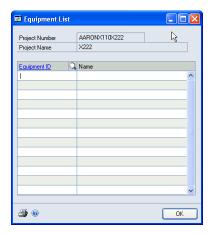

- 2. Select the equipment records for the project.
- 3. Click **OK**.

### Assign employees to a project

You can assign employees to a project. Use the PA Employee Options window to set up employee records for projects. See <u>Set up an employee record for tracking project</u> <u>costs and billing customers</u> on page 14 for more information.

If you don't specify employees for a project, all employees can enter timesheets and employee expense transactions for the project.

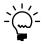

If you don't have permission to assign employees to a project, you can use the Employee Access List Inquiry window (Inquiry > Project > Maintenance > Project > Access List button) to view the assignments.

Open the Employee Access List window.
 Cards > Project > Project > Access List button

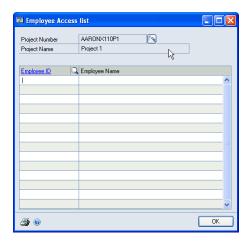

- 2. Select the employees for the project.
- 3. You can click the wizard button to open the Employee Access List Wizard window, where you can select the following options.

**Select an Employee Class to add Employees to the access list** Select an employee class and click **OK**. The employees in the class will be displayed in the Employee Access List window.

**Copy all PA Employees to this access list** Include all active employees. Select **Include Inactive** to include inactive employees. Click **OK**. The employees will be displayed in the Employee Access List window.

**Remove all Employees in this access list** Remove all employees. Click **OK**. All employees will be deleted from the Employee Access List window.

**Remove all inactive Employees in this access list** Remove all inactive employees. Click **OK**. All inactive employees will be deleted from the Employee Access List window.

4. Click **OK**.

## Assign an employee to projects

You can assign an employee to projects.

Open the Project Access List window.
 Cards > Project > Project Access List

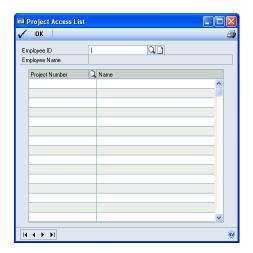

- 2. Select an employee ID.
- 3. Select the projects the employee is assigned to.
- 4. Click **OK**.

## **Chapter 15: Project budgets**

This part of the documentation includes information for project managers about how to assign cost categories to project budgets and how to enter baseline, forecast, and actual project budget amounts for cost categories.

You also can assign inventoried items to cost categories in project budgets.

The following topics are discussed:

- Cost category statuses and baseline, forecast, and actual budget amounts
- Cost categories and cost transactions
- Assign cost categories to a project budget
- Enter project budget settings for a cost category
- *Update project budget lines with a new cost category*
- Assign a rate table to a cost category in a project budget
- Assign inventoried items to a cost category in a project budget
- Modify project budget amounts
- Modify project budget amounts for a cost category by fiscal period

# Cost category statuses and baseline, forecast, and actual budget amounts

The status of a cost category determines whether you can enter baseline, forecast, or actual budget amounts.

**Baseline** You can modify the baseline when the status is **Estimate**.

**Forecast** You can modify the forecast when the status is **Open** or **On Hold**.

**Actual** Actual amounts are updated when you post cost transactions and the status is **Open** or **Completed**.

If you modify baseline budget amounts and then select to update forecast amounts to match baseline amounts, the exchange rate that you specified for the baseline amounts will be used for forecast amounts.

#### **Cost categories and cost transactions**

You must select the type of cost transaction that a cost category will be used for. Abbreviations are used and some transactions are grouped together.

| Abbreviation | Represents these cost transactions                                                                                                    |
|--------------|----------------------------------------------------------------------------------------------------|
| EE           | Employee expense transactions                                                                                                    |
| EL           | Equipment logs                                                                                                    |
| IV           | Purchase orders, shipment receipts, shipment/invoice receipts, invoice receipts, and inventory transfers with inventoried items                                                                 |
| ML           | Miscellaneous logs                                                                                                    |
| PM           | Purchase orders, shipment receipts, shipment/invoice receipts, invoice receipts, and inventory transfers with non-inventoried items. <b>PM</b> is sometimes referred to as purchases/materials. |
| TS           | Timesheets                                                                                                    |

#### Assign cost categories to a project budget

You can assign cost categories to a project budget to estimate, manage, and track project costs.

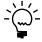

If you don't have permission to assign cost categories to a project budget, you can use the Budget Inquiry window (Inquiry > Project > Maintenance > Project > Budget button) to view them.

- Open the Project Maintenance window. Cards > Project > Project
- 2. Select a project number.
- Click Budget to open the Budget Maintenance window.

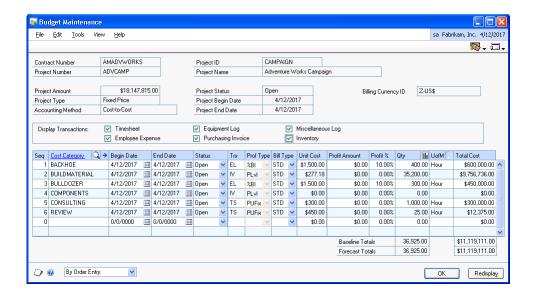

- 4. Select the cost transactions to display cost categories for in the scrolling window.
- 5. You can select a new cost category for the project budget. You can modify cost category information in the scrolling window.
- 6. In the **Begin Date** and **End Date** columns, specify the scheduled utilization for a cost category.
- 7. You can change the status for a cost category. See <u>Contract, project, and cost category statuses</u> on page 44 for more information.

If you change the status from **Estimate** to **Open** or **On Hold**, the values in the fields in the scrolling window will be converted from baseline to forecast values.

If you modify baseline amounts and then select to update forecast amounts to match the baseline, the exchange rate that you specified for the baseline will be used for the forecast.

- 8. The cost transaction that the cost category record is used for is displayed in the **Trx** column. See <u>Create a cost category record</u> on page 51 and <u>Cost categories and cost transactions</u> on page 79 for more information.
- 9. You can change the profit type for a cost category. See *Profit types for calculating billing amounts* on page 49 for more information.
- 10. In the **Bill Type** column, specify the billing type for the cost category. See <u>Billing</u> <u>types</u> on page 68 for more information.
- 11. You can modify the unit cost for the cost category.

You can't modify the amount in the **Unit Cost** column if you used the **Extras > View > Currency** menu or the **Currency** list button in the Project Maintenance window to select to view amounts using the originating currency.

12. The **Profit Amount** column displays the profit for the cost category.

If the profit type for the cost category is **Markup** %, % **of Actual**, or % **of Baseline**, you can modify the percentage in the **Profit** % column.

If you used the Extras > View > Currency menu or the Currency list button in the Project Maintenance window to select to view amounts using the functional currency for a Time and Materials project, you can't modify the amount in the Profit Amount column in this window unless the currency ID displayed in the Billing Currency ID field is the functional currency.

13. You can modify the quantity for the cost category in the **Qty** column. The total cost for the cost category will be calculated using the following formula.

Total cost =  $((Qty amount) \times (Unit Cost amount)) + overhead$ 

You can't modify the amount in the **Total Cost** column if you used the **Extras > View > Currency** menu or the **Currency** list button in the Project Maintenance window to select to view amounts using the originating currency.

- 14. You can modify the unit of measure for the cost category in the **UofM** column.
- 15. Click **OK**.

#### Enter project budget settings for a cost category

You can create a budget for each cost category in a project budget.

If you used the Extras > View > Currency menu or the Currency list button in the Project Maintenance window to select to view amounts using the functional currency for a Time and Materials project, you can't modify the amount in the Billing Rate field in the Budget Detail Entry window unless the currency ID displayed in the Billing Currency ID field is the functional currency.

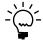

If you don't have permission to enter budget amounts for cost categories in a project budget, you can use the Budget Detail Inquiry window (Inquiry > Project > Maintenance > Project > Budget button > Cost Category expansion button) to view the budget amounts.

- Open the Project Maintenance window.
   Cards > Project > Project
- 2. Select a project number.
- Click Budget to open the Budget Maintenance window. In the scrolling window, select a new line, then click the Cost Category expansion button. The Budget Detail Entry window will open.

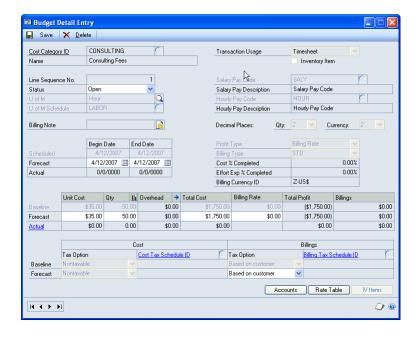

- 4. Select a cost category. Select the **Estimate** status to enter a new budget.
- 5. Select a unit of measure schedule and a unit of measure.
- 6. If the cost category is for timesheets, select hourly and salary pay codes. See the U.S. Payroll or Canadian Payroll documentation (**Help > Printable Manuals**) for more information.
- 7. You can click the billing note button to enter a billing note. See <u>Billing notes for invoices</u> on page 16 in the Project Accounting Billing Guide for more information.
- 8. Enter baseline values for the cost category. See <u>Cost category statuses and baseline</u>, <u>forecast, and actual budget amounts</u> on page 79 for more information.
- 9. In the **Begin Date** and **End Date** fields, specify the scheduled utilization for the cost category.
- 10. Select a profit type. See *Profit types for calculating billing amounts* on page 49 for more information.
- 11. Specify the billing type for the cost category. See *Billing types* on page 68 for more information.

12. Enter the unit cost.

You can't modify the amount in the **Unit Cost** column if you used the **Extras > View > Currency** menu or the **Currency** list button in the Project Maintenance window to select to view amounts using the originating currency.

13. Enter the quantity in the **Qty** column. The total cost for the cost category will be calculated using the following formula.

Total cost = ((**Qty** amount) x (**Unit Cost** amount)) + **Overhead** amount

You can't modify the amount in the **Total Cost** column if you used the **Extras > View > Currency** menu or the **Currency** list button in the Project Maintenance window to select to view amounts using the originating currency.

14. Click the **Overhead** expansion button to specify how overhead will be calculated for the cost category. See <u>Overhead calculation methods</u> on page 11 for more information.

You can't modify the amounts in the **Billings**, **Overhead**, **Total Cost**, **Total Profit**, and **Unit Cost** columns if you used the **Extras > View > Currency** menu or the **Currency** list button in the Project Maintenance window to select to view amounts using the originating currency.

- 15. **Inventory Item** will be selected if the cost category is for inventoried items. Enter the total cost for the items and the billing amount.
- 16. Depending on the profit type for the cost category, you can enter an amount or percentage in the field that is named for the profit type. See <u>Profit types for calculating billing amounts</u> on page 49 for more information.

The **Total Profit** column will display the calculated profit for the cost category.

- 17. For cost and billing transactions, select whether cost and billing amounts for the cost category are taxable, non-taxable, or based on the tax settings for the vendor or customer. The tax schedule for cost transactions is for employee expense transactions, purchase orders, shipment receipts, shipment/invoice receipts, invoice receipts, and inventory transfers with non-inventoried items.
- 18. Click **Accounts** to specify posting accounts for the cost category in the project budget. See *Specify posting account numbers for a cost category in a project budget* on page 12 in the Project Accounting Accounting Control Guide for more information.
- 19. If the cost category is for a **Time and Materials** project budget, click **Rate Table** to assign a rate table to the cost category. See <u>Assign a rate table to a cost category</u> <u>in a project budget</u> on page 85 for more information.
- 20. **Inventory Item** will be selected if the cost category is for inventoried items. Click **IV Items** to assign inventoried items to the cost category. See <u>Assign inventoried items to a cost category in a project budget</u> on page 86 for more information.
- 21. Click **Save** and close the window.

#### Update project budget lines with a new cost category

You can add a new cost category to existing budget lines for multiple projects or project templates. This is useful when you create a new cost category after creating your project budgets.

For example, if each department in your company has its own cost category and you add a new department, then you must add the cost category for that department to the relevant projects.

Open the Update Budget Lines window.
 Microsoft Dynamics GP menu > Tools > Routines > Project > Budget Line
 Update

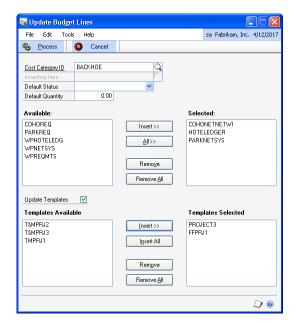

- 2. Enter or select the cost category to add to the budget lines.
- 3. Select an item if you selected the **Inventory Item** check box in the Cost Category Maintenance window.
- 4. Enter the default quantity for the project budget line or the budget detail inventory line.
- 5. In the **Available** field, select the project to update the budget lines for. Only projects with **Open**, **Estimate**, or a user-defined status will be listed.
- 6. Click **Insert** to move the selected project to the **Selected** list, or click **All** to move all the projects to the **Selected** list, from the **Available** list.
- 7. Select the default status for budget lines in the selected projects: **Open**, **Estimate**, or **On Hold**. This selection is not applied to budget lines in templates.
- 8. Select **Update Templates** to update the project template budget lines with the selected cost category. If you do not select this check box, the **Templates Available** field and the **Templates Selected** field will not be available.

- 9. In the **Templates Available** field, select the project templates to update the budget lines for.
- Click Insert to add the selected project template to the Templates Selected list, or click Insert All to move all the project templates to the Templates Selected list.
- 11. Click **Process** to update the budget lines of the selected projects or project templates with the cost category.

# Assign a rate table to a cost category in a project budget

You can select to use a rate table with a cost category. See <u>Chapter 4, "Rate tables,"</u> for more information.

You must assign a rate table to a project to assign a rate table to a cost category in the project budget. See *Specify billing settings for a project* on page 71 for more information.

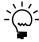

If you don't have permission to assign a rate table to a cost category in a project budget, you can use the Budget Rates Inquiry window (Inquiry > Project > Maintenance > Project > Budget button > Cost Category expansion button > Rate Table button) to view the assignment.

- Open the Project Maintenance window. Cards > Project > Project
- 2. Select a project number.
- 3. Click **Budget** to open the Budget Maintenance window. In the scrolling window, select a cost category and click the **Cost Category** expansion button. The Budget Detail Entry window will open.
- 4. Click **Rate Table** to open the Budget Rates window.

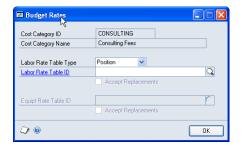

- If the cost category is for timesheets, select whether to use an employee or position rate table and select the rate table.
- If the cost category is for equipment logs, select the rate table.

See <u>Cost categories and cost transactions</u> on page 79 for more information.

- 5. Select **Accept Replacements** to allow users to update the rate table for the cost category in the project budget after the rate table record has been updated. See *Replace a rate table used with projects* on page 72 for more information.
- 6. Click OK.

# Assign inventoried items to a cost category in a project budget

You can select the inventoried items for a cost category in a project budget.

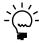

If you don't have permission to select inventoried items for cost categories in a project budget, you can use the Budget Detail IV Items Inquiry window (Inquiry > Project > Maintenance > Project > Budget button > Cost Category expansion button > IV Items button) to view the items that have been selected.

- Open the Project Maintenance window. Cards > Project > Project
- 2. Select a project number.
- 3. Click **Budget** to open the Budget Maintenance window. In the scrolling window, select a cost category that is for inventoried items, then click the **Cost Category** expansion button. The Budget Detail Entry window will open.
- 4. Click IV Items. The Budget Detail IV Items window will open.

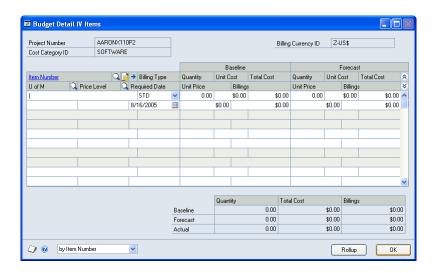

- 5. Select an item number.
- 6. Specify the billing type for the item. See *Billing types* on page 68 for more information.
- 7. Enter baseline values for the item. See <u>Cost category statuses and baseline, forecast, and actual budget amounts</u> on page 79 for more information.

If you modify baseline budget amounts and then select to update forecast amounts to match baseline amounts, the exchange rate that you specified for the baseline amounts will be used for forecast amounts.

- 8. Select a unit of measure for the inventoried item.
- 9. Select a price level.
- 10. Enter the date that the item is required for the project.
- 11. You can modify the unit price.
- 12. Click OK.

#### Modify project budget amounts

You can modify baseline, forecast, and actual amounts for cost categories used for a project.

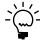

If you don't have permission to modify budget amounts for cost categories in a project budget, you can use the Forecasting Inquiry window (Inquiry > Project > Maintenance > Project > Forecast button) to view the budget amounts.

- Open the Project Maintenance window. Cards > Project > Project
- 2. Select a project number.
- 3. Click Forecast to open the Forecasting window.

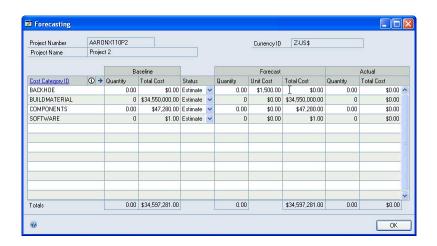

Amounts in this window always will be displayed using the functional currency.

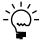

To view budget amounts for inventoried items, select a cost category for inventoried items in the Forecasting window, then click the **Item information** button.

- 4. The budget amounts that you can modify depend on the status of the cost category. See <u>Cost category statuses and baseline, forecast, and actual budget amounts</u> on page 79 for more information.
- 5. Click **OK**.

# Modify project budget amounts for a cost category by fiscal period

You can modify project budget amounts for a cost category by fiscal period.

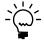

If you don't have permission to enter budget amounts by fiscal period for a cost category in a project budget, you can use the Project Periodic Budget Inquiry window (Inquiry > Project > Maintenance > Project > Budget button > Qty periodic budget button) to view budget information by fiscal period.

- Open the Project Maintenance window. Cards > Project > Project
- 2. Select a project number.
- Click Budget to open the Budget Maintenance window. In the scrolling window, select a cost category, then click the Cost Category expansion button. The Budget Detail Entry window will open.
- 4. In the Budget Detail Entry window, click the **Qty** periodic budget button. The Project Periodic Budget window will open.

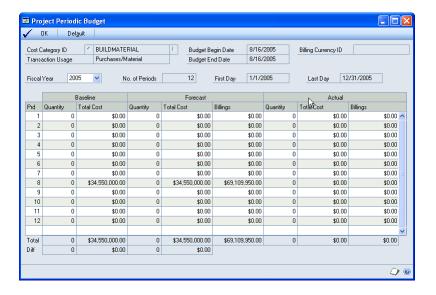

- 5. Select the fiscal year to display budget amounts for.
- 6. The budget amounts that you can modify depend on the status of the cost category. See <u>Cost category statuses and baseline, forecast, and actual budget amounts</u> on page 79 for more information.

If you modify baseline budget amounts and then select to update forecast amounts to match baseline amounts, the exchange rate that you specified for the baseline amounts will be used for forecast amounts.

7. Click **OK**.

# **Chapter 16: Project fees**

This part of the documentation includes information for project managers about how to assign fees—including **Project**, **Retainer**, **Retentions**, and **Service** fees—to projects. It also includes information about how to modify the fee frequency, fee calculation method, and other settings for fees in projects, and how to enter baseline, forecast, and actual amounts for fees in a project budget. You also can modify a fee schedule.

The following topics are discussed:

- Assign fees to a project
- Modify settings for a fee in a project
- Modify fee amounts by fiscal period
- Modify a fee schedule

### Assign fees to a project

You can assign fees to a project.

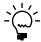

If you don't have permission to assign fees to a project, you can use the Fee Inquiry window (Inquiry > Project > Maintenance > Project > Fees button) to view the assignments.

Open the Fee Entry window.
 Cards > Project > Project > Fees button

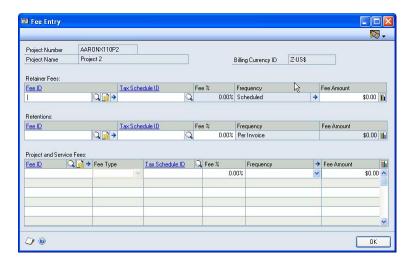

- Select the fees to include in the project. The fees that you can assign depend on the project type and project status. You can assign fees to a project if the project status is Estimate, Open, or On Hold. See <u>Types of fees</u> on page 57 for more information.
- Depending on the fee you assign, you can modify information in the Fee %, Frequency, and Fee Amount fields. See <u>Chapter 11</u>, "Fees," for more information.

If you used the **View > Currency** menu or the **Currency** list button in the Project Maintenance window to select to view amounts using the functional

- currency, you can't modify the amount in the **Fee Amount** field, unless the functional currency is the same as the billing currency.
- 4. Click the **Fee ID** expansion button to modify settings for a fee in the project. See *Modify settings for a fee in a project* on page 90 for more information.
- 5. Click the **Fee Amount** periodic budget button to modify fee amounts by fiscal period. See *Modify fee amounts by fiscal period* on page 91 for more information.
- 6. Click the **Frequency** expansion button to modify the schedule for a fee. See *Modify a fee schedule* on page 91 for more information.
- 7. Click **OK**.

#### Modify settings for a fee in a project

You can modify the settings for a fee in a project.

Open the Fee Details window.
 Cards > Project > Project > Fees button > Fee ID expansion button

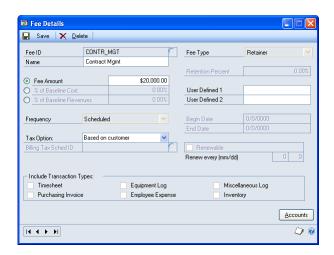

2. The information you can modify depends on the fee type. See <u>Chapter 11</u>, <u>"Fees,"</u> for more information.

If you used the **View > Currency** menu or the **Currency** list button in the Project Maintenance window to select to view amounts using the currency ID that you specified in the **Functional Currency** field in the Multicurrency Setup window (**Microsoft Dynamics GP menu > Tools > Setup > Financial > Multicurrency**), you can't modify the amount in the **Fee Amount** field, unless the functional currency is the same as the billing currency.

- Click Accounts to open the Project Fee Accounts window, where you can specify posting accounts for the fee in the project. The window is similar to the Fee Accounts window.
- 4. Click **Save** and close the window.

#### Modify fee amounts by fiscal period

You can modify actual fee amounts by fiscal period. Actual fee amounts are amounts that have been billed.

You also can modify baseline fee amounts if the following conditions are true.

- For Project, Retainer, and Service fees, the project status must be Estimate.
- The fee frequency is Per Invoice.
- There are no actual amounts for the fee.

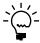

If you don't have permission to modify budget amounts for a fee by fiscal period, you can use the Project Periodic Fee Inquiry window (Inquiry > Project > Maintenance > Project > Fees button > Fee Amount periodic budget button) to view the budget amounts.

Open the Project Periodic Fee window.
 Cards > Project > Project > Fees button > Fee Amount periodic budget button

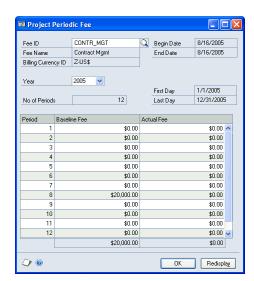

- 2. Select the fiscal year to display fee amounts for. Modify fee amounts, as necessary.
- 3. Click OK.

#### Modify a fee schedule

You can modify the scheduled billing for a **Project**, **Retainer**, or **Service** fee that uses the **Scheduled** fee frequency.

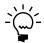

If you don't have permission to modify a fee schedule, you can use the Fee Schedule Inquiry window (Inquiry > Project > Maintenance > Project > Fees button > Frequency expansion button) to view a fee schedule.

Open the Fee Schedule window.
 Cards > Project > Project > Fees button > Frequency expansion button

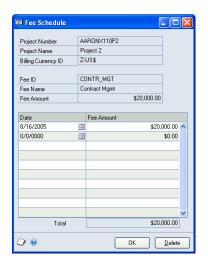

2. You can modify the dates to bill the fee, and the amounts to bill.

If you used the **View > Currency** menu or the **Currency** list button in the Project Maintenance window to select to view amounts using the functional currency, you can't modify the amount in the **Fee Amount** field, unless the functional currency is the same as the billing currency.

3. Click **OK**.

# Part 4: Cost control

This part of the documentation includes information for project managers about how to control what data users can enter when they enter cost transactions, how to control the use of change orders for projects, and how to close customer, contract, and project records to control the accrual of project costs.

- <u>Chapter 17, "Cost transaction entry control,"</u> includes information about how to grant data entry permissions for cost transactions.
- <u>Chapter 18, "Project change control,"</u> includes information about how to specify whether change orders can be entered for contracts and projects, and how to enter change orders.
- <u>Chapter 19, "Cost suspension and project closure,"</u> includes information about how to close customer records and contracts to suspend project cost accrual and how to close projects to end project cost accrual.

# **Chapter 17: Cost transaction entry control**

This part of the documentation includes information for project managers about how to grant specific users and user classes permission to various transaction and record entry options.

It also includes information about how to grant all users permission to various transaction data entry options. You can require a password for each data entry option to limit user access.

The following topics are discussed:

- Grant user class permissions
- Grant user permissions
- Grant cost transaction data entry permissions
- Grant purchasing document and transaction data entry permissions

#### **Grant user class permissions**

You can grant a user class permission to various data entry options. If you assign a user to the class, the user will inherit permissions from the class. See <u>Grant user permissions</u> on page 95 for more information.

Open the User Class Project Accounting Settings window.
 Microsoft Dynamics GP menu > Tools > Setup > Project > User Classes

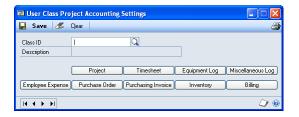

The window is similar to the User Project Accounting Settings window. See *Grant user permissions* on page 95 for more information.

### **Grant user permissions**

You can grant individual users permission to various data entry options.

Open the User Project Accounting Settings window.
 Microsoft Dynamics GP menu > Tools > Setup > Project > User

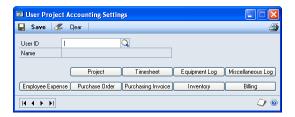

2. Select the user to grant permissions to.

3. Click **Project** to grant the following permissions.

**Allow Set Closed to Project Costs** Allow the user to select an option in a record entry window to suspend cost accrual for all projects for a customer or contract or for a specific project. See <u>Chapter 19</u>, "Cost suspension and project closure," for more information.

**Allow Set Closed to Project Billings** Allow the user to select an option in a record entry window to suspend billings for all projects for a customer or contract or for a specific project. See <a href="Chapter 6">Chapter 6</a>, "Billing suspension," in the Project Accounting Billing Guide for more information.

**Allow Change Status** Allow the user to change the status of a project. See <u>Contract, project, and cost category statuses</u> on page 44 for more information.

- 4. Click one of the following buttons to grant permissions for transactions.
  - Timesheet for timesheets
  - **Equipment Log** for equipment logs
  - Miscellaneous Log for miscellaneous logs
  - Employee Expense for employee expense transactions
  - Purchase Order for purchase orders
  - Purchasing Invoice for shipment/invoice receipts and invoice receipts
  - **Inventory** for inventory transfers and return from project transactions
  - **Billing** for billing invoices and returns
- 5. Select the data entry tasks to grant permissions for.

**Allow Entry For** Select the employees, equipment, miscellaneous records, vendors, or customers that the user can enter timesheets, equipment logs, miscellaneous logs, employee expense transactions, purchase orders, billing invoices, or billing returns for.

**Allow Transaction Posting** Allow the user to post a timesheet, equipment log, miscellaneous log, employee expense transaction, shipment/invoice receipt, invoice receipt, inventory transfer, billing invoice, or billing return.

**Allow Batch Posting** Allow the user to post a batch of timesheets, equipment logs, miscellaneous logs, employee expense transactions, shipment/invoice receipts, invoice receipts, inventory transfers, billing invoices, or billing returns. See *Review and modify posting account distributions for transactions* on page 20 in the Project Accounting Accounting Control Guide for more information.

**Allow Billing Notes Entry** Allow the user to modify the billing note for a line item on a timesheet, equipment log, miscellaneous log, employee expense transaction, purchase order, shipment/invoice receipt, invoice receipt, or inventory transfer. See *Specify information to include on an invoice format* on page 11 in the Project Accounting Billing Guide for more information.

**Allow Change in Billing Type** Allow the user to modify the billing type for a line item on a timesheet, equipment log, miscellaneous log, employee expense transaction, shipment/invoice receipt, invoice receipt, or inventory transfer. See <u>Billing types</u> on page 68 for more information.

**Allow Change in Billing Rate/Markup on T&M** Allow the user to modify the billing rate or markup percentage for calculating the billing amount for a cost category on a timesheet, equipment log, miscellaneous log, employee expense transaction, shipment/invoice receipt, invoice receipt, or inventory transfer.

**Allow Entry of New Budget Items** Allow the user to include a cost category on a timesheet, equipment log, miscellaneous log, or employee expense transaction that hasn't been assigned to the project budget.

**Allow Entry of None Project** Allow the user to press **TAB** to enter <**NONE**> or type <**NONE**> for the project number on a timesheet, equipment log, miscellaneous log, employee expense transaction, or inventory transfer to enter a line item that isn't for a project.

**Allow Change of Pay Code** Allow the user to modify the pay code for a line item on a timesheet.

**Allow Change of Position** Allow the user to modify the position code for a line item on a timesheet.

**Allow Change of Department** Allow the user to modify the department for a line item on a timesheet.

**Allow PO Printing** Allow the user to print purchase orders that include line items for projects.

**Allow PO Closing** Allow the user to close purchase orders that include line items for projects.

**Allow Entry of New Budgets/Materials** Allow the user to include a cost category or inventoried item on a purchase order, shipment/invoice receipt, invoice receipt, or inventory transfer that hasn't been assigned to the project budget.

**Allow blank Project and Cost Category** Allow the user to press **TAB** to leave the project number and cost category fields blank on purchase orders, shipment/invoice receipts, and invoice receipts.

**Default to assigned projects in lookup** In the project lookup window for timesheets, employee expense transactions, or equipment logs, display only projects that the employee or equipment record has been assigned to.

**Default Document Date** Select whether to use the user date or the date entered for the previous transaction when entering timesheets, equipment logs, miscellaneous logs, employee expense transactions, inventory transfers, billing invoices, and billing returns.

**Default Line Date** For transactions that use reporting periods, including timesheets, equipment logs, miscellaneous logs, and employee expense transactions, select whether to use the beginning date or ending date for the reporting period.

6. Click **Save** and close the window.

### **Grant cost transaction data entry permissions**

You can grant all users permission to various data entry options for timesheets, employee expense transactions, equipment logs, miscellaneous logs, and inventory transfers. You also can require a password for each data entry option to limit user access.

1. Open the window for the transaction that you're granting data entry permissions for.

**Timesheets** Open the Timesheet Setup Options window (Microsoft Dynamics GP menu > Tools > Setup > Project > Timesheet > Options button).

**Employee expense transactions** Open the Employee Expense Setup Options window (Microsoft Dynamics GP menu > Tools > Setup > Project > Employee Expense > Options button).

**Equipment logs** Open the Equipment Log Setup Options window (Microsoft Dynamics GP menu > Tools > Setup > Project > Equipment Log > Options button).

**Miscellaneous logs** Open the Miscellaneous Log Setup Options window (Microsoft Dynamics GP menu > Tools > Setup > Project > Miscellaneous Log > Options button).

**Inventory transfers** Open the Inventory Transfer Setup Options window (Microsoft Dynamics GP menu > Tools > Setup > Project > Inventory > Options button).

**Return from project transactions** Open the Inventory Transfer Setup Options window (Microsoft Dynamics GP menu > Tools > Setup > Project > Inventory > Options button).

2. Select the data entry tasks to grant permission for.

**Allow Add Access on the fly** Allow users to include an employee or equipment record that isn't on the employee or equipment access list for the project when entering a timesheet, employee expense transaction, or equipment log.

**Allow Entry by Time** Allow users to enter a range for tracking employee time on a timesheet or equipment usage time on an equipment log.

**Allow Entry by Units** Allow users to enter a quantity on a timesheet or equipment log.

**Allow Period Entry** Allow users to change the reporting period on a timesheet or equipment log.

**Allow Zero Quantity** Allow users to enter **0** in the **Quantity** field on a timesheet, employee expense transaction, equipment log, or miscellaneous log.

**Allow Zero Unit Costs** Allow users to enter **0** in the **Unit Cost** field on a timesheet, employee expense transaction, equipment log, or miscellaneous log.

**Exceed Total Budget Costs** Allow users to enter a total cost that exceeds the total cost specified for the cost category in the project budget when entering a timesheet, employee expense transaction, equipment log, miscellaneous log, or inventory transfer. See *Enter project budget settings for a cost category* on page 81 for more information.

**Exceed Total Budget Quantity** Allow users to enter a total quantity that exceeds the total quantity specified for the cost category in the project budget when entering a timesheet, employee expense transaction, equipment log, miscellaneous log, or inventory transfer. See *Enter project budget settings for a cost category* on page 81 for more information.

**Exceed Total Budget Revenue/Profit** Allow users to enter an amount that exceeds the total revenue specified for the cost category in a **Time and Materials** project budget when entering a timesheet, employee expense transaction, equipment log, miscellaneous log, or inventory transfer. See *Enter project budget settings for a cost category* on page 81 for more information.

**Override Document Number** Allow users to modify the default document number for a timesheet, employee expense transaction, equipment log, miscellaneous log, inventory transfer, or return from project transaction.

**Allow Prices Below Cost** Allow users to enter a billing rate that is less than the unit cost specified for the inventoried item when entering an inventory transfer or return from project transaction.

**Auto-Assign Lot Numbers** Automatically assign available lot numbers to inventoried items when entering an inventory transfer.

**Auto-Assign Serial Numbers** Automatically assign available serial numbers to inventoried items when entering an inventory transfer.

**Override Price Levels** Allow users to modify the price level for an inventoried item when entering an inventory transfer or return from project transaction.

3. Click OK.

# Grant purchasing document and transaction data entry permissions

If you're using Project Accounting with Purchase Order Processing, you can grant users permission to various data entry options for purchase orders, shipment/invoice receipts, and invoice receipts. See the Purchase Order Processing documentation (**Help > Printable Manuals**) for more information.

### **Chapter 18: Project change control**

This part of the documentation includes information for project managers about how to specify whether change orders can be entered for contracts and projects, and how to enter change orders.

You can enter change orders for contracts, and you can use change orders to revise budgets and enter quote information for projects. You also can use change orders to modify project budget settings for a cost category and modify fee assignments for a project.

You can use various inquiry windows and reports to view change order information, such as change order approval and revision history.

The following topics are discussed:

- Contract totals and change orders
- Enter change order settings for a contract
- Enter change order settings for a project
- Change order types
- <u>Change order statuses</u>
- Enter a change order for a contract
- <u>Use a change order to revise project budgets in a contract</u>
- Use a change order to enter quote information for a project
- Enter a change order to modify budget settings for a cost category in a project budget
- Enter a change order to modify fee assignments for projects in a contract
- <u>View a list of change orders</u>
- <u>View approval history for a change order</u>
- <u>View revision history for a change order</u>

### **Contract totals and change orders**

The following contract totals can be viewed in change order entry windows.

**Original Contract Amount** The total forecast billing amount for the contract, including **Project** fees and **Service** fees, not including change orders.

**Revised Budget Total Amt** The sum of the variance billing amounts for all projects in the change order.

**Revised Fee Total Amt** The sum of **Project** and **Service** fees in the change order.

**Change Order Total Amount** The sum of the variance billing amounts for all projects in the change order, including the sum of **Project** and **Service** fees in the change order.

**Margin** The sum of the variance billing amounts for all projects in the change order, including the sum of **Project** and **Service** fees in the change order, minus the sum of the total cost for all projects in the change order.

**Change Order Total Cost** The sum of the total cost for all projects in the change order.

**Change Order Total Billings** The sum of the total billing amounts for all projects in the change order.

**Total Variance Cost** The sum of the variance total cost for all projects in the change order.

**Total Variance Billings** The sum of the variance billing amounts for all projects in the change order.

**Total Variance Quantity** The sum of variance quantities for all projects in the change order.

### Enter change order settings for a contract

You can specify change order settings for a contract.

If you specified a billing currency ID for a contract that is not the functional currency, you can't specify change order settings for the contract.

1. Open the Change Order Contract Information window. Cards > Project > Contract > select a contract number > Change Orders button

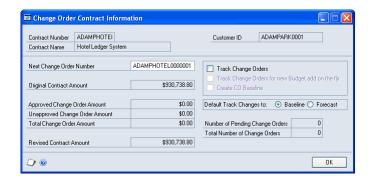

- 2. Enter the next document number to use for change orders for the contract.
- Select Track Change Orders to begin using change orders for new projects for the contract. Select Track Change Orders for new Budget add on the fly to have change orders created when you include a new cost category for a project in the contract when entering cost transactions.

For existing projects in the contract, you must select change order options in the Change Order Project Information window. See *Enter change order settings for a* project on page 103 for more information.

- Select Create CO Baseline to create baseline and forecast budget amounts when you include a new cost category for a project in the contract when entering cost transactions. If this option is not selected, only forecast amounts will be created.
- Select whether to update baseline or forecast budget amounts when entering change orders.
- 6. Click OK.

### Enter change order settings for a project

You can specify change order settings for a project.

The billing currency ID specified for the project must be the functional currency to specify change order settings for the project.

Open the Change Order Project Information window.
 Cards > Project > Project > select a project number > Change Orders button

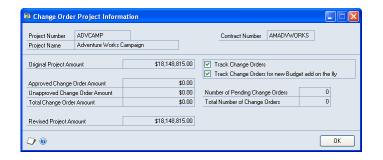

- Select Track Change Orders to begin using change orders for the project. Select Track Change Orders for new Budget add on the fly to have change orders created when you include a new cost category for the project when entering cost transactions.
- 3. Click OK.

### Change order types

Change orders include **Internal**, **Company**, and **Customer** change orders. Change order types differ only in the way they are approved. To change the status of a change order from **Pending** or **Unapproved** to **Approved**, you must enter the name of the person approving the change order and the approval date.

- You can select an employee to approve **Internal** and **Company** change orders. The names **Internal** and **Company** are used for information only. There is no technical difference between **Internal** and **Company** change orders.
- You can select a customer to approve Customer change orders.

You can view the approval history for change orders. See <u>View approval history for a change order</u> on page 111 for more information.

### Change order statuses

Change order statuses determine whether you can enter cost, billing, and revenue recognition transactions for cost categories and projects on the change order, and whether you can modify budget settings and fee assignments for the projects.

#### **Pending**

The default status for a new change order.

You can't include a cost category on a cost, billing, or revenue recognition transaction for a project if you've entered change order amounts for the cost

category and project. You also can't modify budget settings for the cost category using the Budget Detail Entry window.

You can't modify fee assignments for the project using the Fee Entry window if you've entered a change order to modify fee assignments for the project.

Clicking Process in the Change Order Entry window will not update project budget amounts.

You can delete the change order.

### Unapproved

You can't include a cost category on a billing transaction for a project if you've entered change order amounts for the cost category and project.

You also can't modify fee assignments for the project using the Fee Entry window if you've entered a change order to modify fee assignments for the project.

### **Approved**

After a change order is **Approved**, you can enter cost, billing, and revenue recognition transactions for cost categories and projects on the change order. You also can modify budget settings and fee assignments for the projects.

You can't delete the change order.

#### Canceled

You can't modify budget settings for the cost category using the Budget Detail Entry window.

### Completed

Change order amounts have been billed. You can't modify the change order.

You can't include a cost category on a cost or billing transaction for a project if you've entered change order amounts for the cost category and project. You also can't modify budget settings for the cost category using the Budget Detail Entry window.

You can't modify fee assignments for the project using the Fee Entry window if you've entered a change order to modify fee assignments for the project.

You can, however, recognize revenue for the cost categories and projects on the change order.

### Enter a change order for a contract

You can enter a change order for a contract. You first must specify change order settings for the contract. See *Enter change order settings for a contract* on page 102 for more information.

The billing currency ID specified for the contract must be the functional currency to enter a change order for the contract.

Open the Change Order Entry window.Cards > Project > Change Order Entry

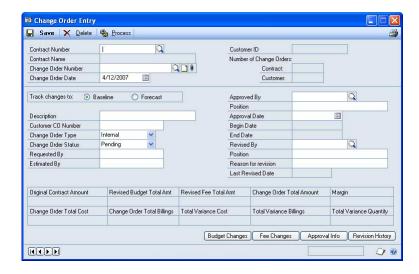

- 2. Select a contract number. Enter a change order number and date.
- 3. Indicate whether to apply the change order to baseline or forecast amounts for the projects in the contract.
- 4. You can enter a description and a change order number provided by the customer.
- 5. Select a change order type and status. See *Change order types* on page 103 and *Change order statuses* on page 103 for more information.
- 6. You can enter the names of the people who requested and estimated the change order.
- 7. To approve the change order, select the employee or customer who is approving it in the **Approved By** field and enter the approval date. Select the **Approved** change order status.

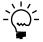

After you change the status of a change order to **Approved**, you can't cancel it. You must enter another change order to make revisions.

- 8. In the **Revised By** field select the employee who is entering the change order, and enter the employee's title in the **Position** field. Enter the reason for the change order.
- 9. You can view contract totals for the change order. See <u>Contract totals and change</u> <u>orders</u> for more information.
- 10. Click **Budget Changes** to revise budgets for projects in the contract. See <u>Use a change order to revise project budgets in a contract</u> on page 106 for more information.
- 11. Click **Fee Changes** to modify fee assignments for projects in the contract. See *Enter a change order to modify fee assignments for projects in a contract* on page 109 for more information.

- 12. Click **Approval Info** to view approval history for the change order. See <u>View</u> approval history for a change order on page 111 for more information.
- 13. Click **Revision History** to view revision history for the change order. See <u>View</u> revision history for a change order on page 111 for more information.
- 14. Click **Process** to apply change order amounts to the projects in the contract, or click **Save** to save the change order without applying change order amounts.

### Use a change order to revise project budgets in a contract

You can enter a change order to revise project budgets in a contract.

Open the Budget Changes Entry window. Cards > Project > Change Order Entry > Budget Changes Button

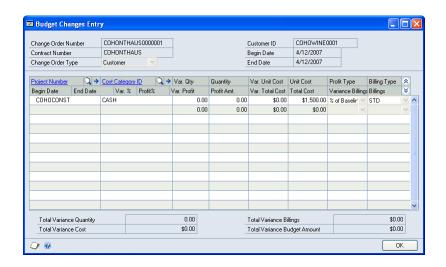

Select the project and cost category to enter a budget change for.

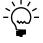

You can select a new cost category for a project. The new cost category will be included in the project budget after you click **Process** to process the change order when it has an Unapproved or Approved status.

When you select a cost category to enter a budget change for, you can't modify budget settings for the cost category using the Budget Detail Entry window until you click **Process** in the Change Order Entry window to apply change order amounts. See Enter project budget settings for a cost category on page 81 and Enter a change order for a contract on page 104 for more information.

- 3. You can modify the scheduled utilization for the cost category in the **Begin** Date and End Date columns.
- 4. The **Profit Amt.** column displays the profit for the cost category. You can enter a positive or negative variance amount in the Var. Profit column. The Profit Amt. column will be updated, based on the variance amount.

If the profit type for the cost category is **Markup** %, % **of Actual**, or % **of Baseline**, you can enter a positive or negative variance percentage in the **Var.** % column. The Profit% column will be updated based on the variance percentage.

- 5. How profit is determined depends on the profit type and project type. See <u>Profit types for calculating billing amounts</u> on page 49 for more information.
- 6. You can enter a positive or negative variance amount in the **Var. Qty** column. The **Quantity** column will be updated based on the variance amount.
- 7. You can enter a positive or negative variance amount in the **Var. Unit Cost** column. The **Unit Cost** column will be updated based on the variance amount.

The total cost for the cost category will be calculated using the following formula.

Total cost = ((**Quantity** amount) x (**Unit Cost** amount)) + overhead

Click OK.

# Use a change order to enter quote information for a project

You can use a change order to enter quote information for a project.

Open the Change Order Budget Information window.
 Cards > Project > Change Order Entry > Budget Changes button > Project
 Number expansion button

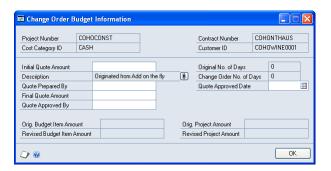

- 2. You can enter initial and final quote amounts and enter the names of the people who prepared and approved the quote. You can click the **Description** attachment button to attach a document to the project record.
- 3. Click OK.

# Enter a change order to modify budget settings for a cost category in a project budget

You can enter a change order to modify budget settings for a cost category in a project budget.

- Open the Change Order Entry window.
   Cards > Project > Change Order Entry
- 2. Click **Budget Changes** to open the Budget Changes Entry window.

Select a project and cost category. Click the Cost Category ID expansion button to open the Change Order Budget Detail Entry window.

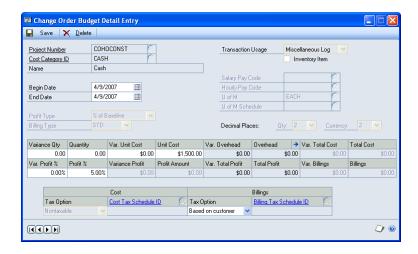

- You can modify the scheduled utilization for the cost category in the **Begin** Date and End Date fields.
- If the cost category is for timesheets, you can change the salary and hourly pay codes for the cost category. See the U.S. Payroll documentation (**Help** > **Printable Manuals**) for information about pay codes.
- The Profit Amount field displays the profit for the cost category. You can enter a positive or negative variance amount in the Variance Profit field. The Profit **Amount** field will be updated, based on the variance amount.

If the profit type for the cost category is **Markup** %, % **of Actual**, or % **of Baseline**, you can enter a positive or negative variance percentage in the **Var**. **Profit** % field. The **Profit** % field will be updated, based on the variance percentage.

- 7. How profit is determined depends on the profit type and project type. See <u>Profit</u> types for calculating billing amounts on page 49 for more information.
- You can enter a positive or negative variance amount in the **Variance Qty** field. The **Quantity** field will be updated, based on the variance amount.
- You can enter a positive or negative variance amount in the **Var. Unit Cost** field. The Unit Cost field will be updated, based on the variance amount.

The total cost for the cost category will be calculated using the following formula.

Total cost =  $((Quantity amount) \times (Unit Cost amount)) + overhead$ 

10. Click the **Overhead** expansion button to enter variance amounts for overhead for the cost category. See *Overhead calculation methods* on page 11 for more information.

- 11. If the cost category is for purchases/material (referring collectively to purchase orders, shipment receipts, shipment/invoice receipts, invoice receipts, and inventory transfers with non-inventoried items) or employee expense transactions, select whether amounts for the cost category are taxable, non-taxable, or based on the tax settings for the vendor. If amounts are taxable, select a tax schedule.
- 12. For billing transactions, select whether billing amounts for the cost category are taxable, non-taxable, or based on the tax settings for the customer. If billing amounts are taxable, select a tax schedule.
- 13. Click **Save** and close the window.

## Enter a change order to modify fee assignments for projects in a contract

You can enter a change order to modify fee assignments for a project.

- Open the Change Order Project Fee window.
   Cards > Project > Change Order Entry > Fee Changes
- 2. Select a project. Click the **Project Number** expansion button to open the Change Order Fee Entry window.

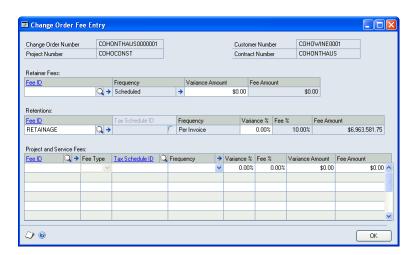

- 3. Modify fee information or select new fees to include in the project. The fees that you can assign depend on the project type and project status. See <u>Types of fees</u> on page 57 for more information.
  - For a Retainer fee, you can enter a positive or negative variance amount in the Variance Amount field. The Fee Amount field will be updated, based on the variance amount.
  - For a **Retentions** fee, you can enter a positive or negative variance percentage in the **Variance** % field. The **Fee** % field will be updated based on the variance percentage.
  - For **Project** and **Service** fees, you can enter a positive or negative variance percentage in the **Variance** % field. The **Fee** % field will be updated based on the variance percentage. You can enter a positive or negative variance

amount in the Variance Amount field. The Fee Amount field will be updated based on the variance amount.

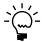

The information that you can enter for a fee depends on the fee type. See Chapter 11, <u>"Fees,"</u> for more information.

- 4. Click the Fee ID expansion button to open the PA Change Order Fee Details window, where you can modify settings for the fee in the project. The window is similar to the Fee Details window. See *Modify settings for a fee in a project* on page 90 for more information.
- 5. Click the **Frequency** expansion button to open the Change Order Fee Schedule window, where you can modify the schedule for a fee. The window is similar to the Fee Schedule window. See Modify a fee schedule on page 91 for more information.
- 6. Click OK.

### View a list of change orders

You can view a list of change orders.

1. Open the Change Order Inquiry window. Inquiry > Project > Change Order

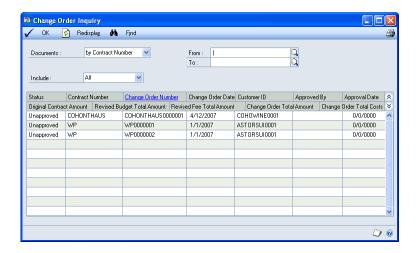

- 2. Select the change orders to view a list of. Click Redisplay to update the window.
- 3. Click OK.

### View approval history for a change order

You can view approval history for a change order.

Open the Change Order Approval Info window.
 Cards > Project > Change Order Entry > Approval Info button

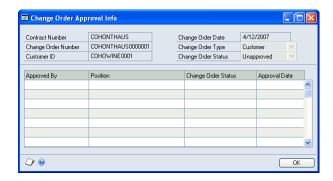

- 2. You can view the employee or customer who approved the change order and when they approved it.
- 3. Click OK.

### View revision history for a change order

You can view revision history for a change order.

Open the Change Order Revision Info window.
 Cards > Project > Change Order Entry > Revision History button

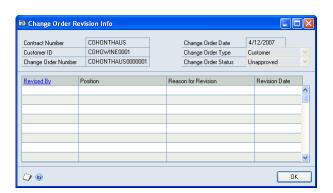

- 2. You can view the names of the people who revised the change order and when and why they revised it.
- 3. Click OK.

### Chapter 19: Cost suspension and project closure

This part of the documentation includes information for project managers about how to suspend project cost accrual for customers, contracts, and projects, and how to close projects to end project cost accrual.

The following topics are discussed:

- Suspend cost accrual for a customer
- Suspend cost accrual for a contract
- Suspend cost accrual for a project
- Close projects
- <u>Project closing checklist</u>

### Suspend cost accrual for a customer

You can suspend the accrual of costs for a customer. After you close a customer record to project costs, cost transactions can't be entered or posted for projects for the customer.

Open the PA Customer Options window.
 Cards > Sales > Customer > select a Customer ID > Project button

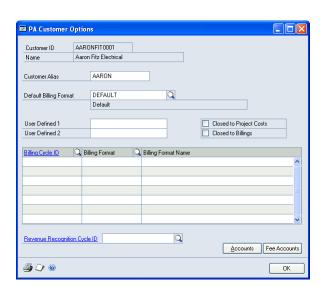

- 2. Select Closed to Project Costs.
- 3. Click OK.

### Suspend cost accrual for a contract

You can suspend the accrual of costs for a contract. After you close a contract to project costs, cost transactions can't be entered or posted for projects for the contract.

- Open the Contract Maintenance window. Cards > Project > Contract
- 2. Select a customer ID.

- 3. Enter a contract ID.
- 4. Select Closed to Project Costs.
- 5. Click **Save** and close the window.

### Suspend cost accrual for a project

You can suspend the accrual of costs for a project. After you close a project to project costs, cost transactions can't be entered or posted for the project.

- Open the Project Maintenance window. Cards > Project > Project
- 2. Select a project number.
- 3. Select Closed to Project Costs.
- 4. Click **Save** and close the window.

### **Close projects**

You can close projects to end project cost accrual.

To close a project, the following conditions must be met.

- The project must be **Completed**. See <u>Contract, project, and cost category statuses</u> on page 44 for more information.
- All cost and billing transactions for the project must be posted or deleted, and all purchase orders for the project must be **Closed**.
- All customer payments must be applied to the project. See <u>Apply payments</u>, <u>credits</u>, <u>and returns to billing invoices and project balances</u> on page 43 in the Project Accounting Billing Guide for more information.
- Open the Project Closing window.
   Transactions > Project > Project Closing

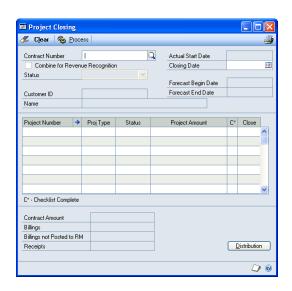

2. Select a contract number. **Completed** projects for the contract will be listed in the scrolling window.

The closing date must be no later than the date that the last transactions were entered for the projects that you're closing.

- 3. If all requirements for closing a project have been met, the check box in the C\* column will be selected for the project. You can select a project and click the Project Number expansion button to view project totals and the closing checklist for the project. See <u>Project closing checklist</u> on page 115 for more information.
- 4. Select the check box in the **Close** column for each project to close.
- Click **Distribution** to modify posting account distributions for the project closing transaction. See <u>Review and modify posting account distributions for</u> <u>transactions</u> on page 20 in the Project Accounting Accounting Control Guide for more information.
- 6. Click **Process** and close the window.

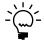

After you've closed all projects in a contract, the contract status will be changed to **Closed**.

### **Project closing checklist**

Before you close a project, you can use the Project Closing More Info window (Transactions > Project > Project Closing > Project Number expansion button) to view the project closing checklist for the project.

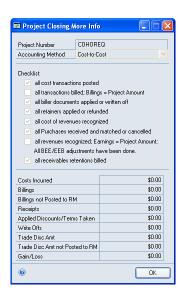

All options in the **Checklist** area of the window will be selected if all requirements for closing the project have been met.

**All cost transactions posted** All cost transactions entered for the project have been posted.

**All transactions billed; Billings = Project Amount** The customer has been billed for all project costs.

All biller documents applied or written off All customer payments for the project have been applied to the project and any outstanding project balances have been written off.

**All retainers applied or refunded** All **Retainer** fee amounts have been applied or refunded on billing invoices for the project.

**All cost of revenues recognized** All cost transactions for the project have been posted and revenue has been recognized for those cost transactions.

All Purchases received and matched or cancelled All purchase orders for the project are **Closed** or **Canceled**.

All revenues recognized; Earnings = Project Amount; All BEE/EEB adjustments have been done All revenue has been recognized for a project and the amount of revenue recognized is equal to the total project amount. If you have more revenue than you have billed or you have billed more than you have revenue, the balance of your Billings in Excess of Earnings and Earnings in Excess of Billings posting accounts must be zero.

All receivables retentions billed All Retentions fee amounts for the project have been billed. This checklist requirement is for Cost Plus and Fixed Price projects only.

## Part 5: Project cost tracking

This part of the documentation includes information for project managers about how to set up and enter cost transactions for tracking project costs and billing customers. It also includes information about how to view detailed information about cost, billing, revenue, and profit amounts for contracts, projects, and cost categories.

- <u>Chapter 20, "Timesheets,"</u> includes information about how to set up and enter timesheets for tracking project costs and billing customers. It also includes information about how to specify payroll posting options.
- <u>Chapter 21, "Employee expense transactions,"</u> includes information about how
  to set up and enter employee expense transactions for tracking project costs and
  billing customers. It also includes information about how to specify a personal
  expense and how to enter payments and additional charges.
- <u>Chapter 22, "Equipment logs,"</u> includes information about how to set up and enter equipment logs for tracking project costs and billing customers.
- <u>Chapter 23, "Miscellaneous logs,"</u> includes information about how to set up and enter miscellaneous logs for tracking project costs and billing customers.
- <u>Chapter 24, "Purchasing documents and transactions,"</u> includes information about how to set up purchase orders, shipment/invoice receipts, and invoice receipts for tracking project costs and billing customers.
- <u>Chapter 25, "Inventory transfers,"</u> includes information about how to set up and enter inventory transfers for tracking project costs and billing customers.
- <u>Chapter 26, "Item returns,"</u> includes information about how to return items from projects to vendors.
- <u>Chapter 27, "Cost, billing, revenue, and profit inquiries,"</u> includes information about how to view detailed information about cost, billing, revenue, and profit amounts for contracts, projects, and cost categories.
- <u>Chapter 28, "Project cost allocation,"</u> includes information about how you can allocate costs from one project to other projects.

### **Chapter 20: Timesheets**

This part of the documentation includes information for project managers about how to set up and enter timesheets for tracking project costs and billing customers. It also includes information about how to specify payroll posting options.

The following topics are discussed:

- *Update U.S. Payroll or Canadian Payroll using timesheets*
- <u>Default pay codes for timesheets</u>
- Set up timesheets for tracking project costs and billing customers
- Enter a timesheet
- Specify how to update payroll for salaried employees when posting timesheets
- Transfer a previously posted timesheet to Payroll

## **Update U.S. Payroll or Canadian Payroll using timesheets**

To update U.S. Payroll or Canadian Payroll using timesheets, you first must complete the following tasks.

- Select **Post to Payroll** and the correct payroll module in the Timesheet Setup window. See <u>Set up timesheets for tracking project costs and billing customers</u> on page 120 for more information.
- Select **Use Pay Codes for Unit Cost** in the Project Setup window. See <u>Configure general settings for all projects</u> on page 43 for more information.
- Select Company in the Employed By list in the PA Employee Options window for the employees that you're posting timesheets to payroll for. See <u>Set up an</u> <u>employee record for tracking project costs and billing customers</u> on page 14 for more information.
- For Canadian Payroll, select YES for the Enable UPR Synchronization option in the Enable UPR Synchronization window (Microsoft Dynamics GP menu > Tools > Routines > Payroll Canada > Setup Palette > Control > Control > Enable UPR Synchronization).

### **Default pay codes for timesheets**

If you selected **Use Pay Codes for Unit Cost** in the Project Setup window, you can select the default pay code for timesheets. See <u>Configure general settings for all projects</u> on page 43 for more information.

#### **Employee**

The pay code for the employee record that the timesheet is for. See <u>Set up an employee</u> <u>record for tracking project costs and billing customers</u> on page 14 for more information.

If you select an employee or position rate table for a project, the default pay code for timesheets will depend on the pay codes selected for the employees or position codes in the rate tables. See <u>Specify billing settings for a project</u> on page 71 and <u>Create an employee rate table</u> on page 23, and <u>Create a position rate table</u> on page 25 for more information.

If a pay code hasn't been selected for the employee, the pay code for the cost category in the project budget will be used. If a pay code hasn't been selected for the cost category in the project budget, the pay code for the cost category record will be used.

#### **Budget**

The pay code for the cost category in the project budget that the timesheet is for. See <u>Enter project budget settings for a cost category</u> on page 81 for more information.

If you select an employee or position rate table for a cost category in a project budget, the default pay code for timesheets will depend on the pay codes selected for the employees or position codes in the rate tables. See <u>Assign a rate table to a cost</u> category in a project budget on page 85, Create an employee rate table on page 23, and <u>Create a position rate table</u> on page 25 for more information.

If a pay code hasn't been selected for the cost category in the project budget, the pay code for the cost category record will be used. If a pay code hasn't been selected for the cost category record, the pay code for the employee record will be used.

### Cost Category

The pay code for the cost category record. See <u>Create a cost category record</u> on page 51 for more information.

If a pay code hasn't been selected for the cost category record, the pay code for the employee record will be used. If a pay code hasn't been selected for the cost category in the project budget, the pay code for the cost category record will be used.

### Set up timesheets for tracking project costs and billing customers

You can specify how to track project costs and bill customers for timesheets.

Open the Timesheet Setup window. Microsoft Dynamics GP menu > Tools > Setup > Project > Timesheet

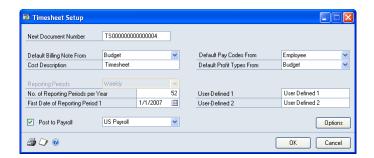

- 2. Enter the next document number to use for timesheets.
- 3. Select the default billing note for timesheet line items. See *Billing notes for* <u>invoices</u> on page 16 in the Project Accounting Billing Guide for more information.

- 4. You can enter a cost description, which is a user-defined name for timesheets. The cost description will be displayed as a selection for timesheets in the Budget Maintenance window and other windows.
- 5. Select the default pay code or unit cost to use for timesheets.
  - If you selected **Use Pay Codes for Unit Cost** in the Project Setup window, select the default pay code for timesheets. See <u>Default pay codes for timesheets</u> on page 119 for more information.
  - If didn't select Use Pay Codes for Unit Cost in the Project Setup window, select the default unit cost for timesheets. See <u>Default unit costs</u> on page 10 for more information.

See <u>Configure general settings for all projects</u> on page 43 for more information.

- 6. Select the default profit type for timesheets. See <u>Default profit types</u> on page 50 for more information.
- 7. Specify the frequency and number of reporting periods in a year and specify the first day of the first reporting period for timesheets.
- 8. If you're using Project Accounting with U.S. Payroll or Canadian Payroll, select whether to post timesheets to payroll and then select **US Payroll** or **Canadian Payroll**. **Post to Payroll** will not be available unless you selected **Use Pay Codes for Unit Cost** in the Project Setup window. See <u>Configure general settings for all projects</u> on page 43 for more information.
- 9. You can enter names for user-defined fields that you can use in the Timesheet Entry window. You must use Modifier to display user-defined fields in the Timesheet Entry window and you must use Report Writer to include information entered in those fields on reports. See the Modifier and Report Writer documentation (Help > Printable Manuals) for more information.
- 10. Click **Options** to grant timesheet data entry permissions. See <u>Grant cost transaction data entry permissions</u> on page 98 for more information.
- 11. Click **OK**.

#### **Enter a timesheet**

You can enter a timesheet to track the cost of time for an employee on a project. The data that you can enter depends on the permissions that you've been granted. See <u>Grant cost transaction data entry permissions</u> on page 98 for more information.

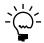

You can use the Timesheet Inquiry window (Inquiry > Project > PA Transaction Documents > Timesheet) to view posted or saved timesheets or you can use the Timesheet-Detail Inquiry window (Inquiry > Project > PA Transaction Documents > Timesheet-Detail) to view timesheet line item details.

1. Open the Timesheet Entry window. Transactions > Project > Timesheet Entry

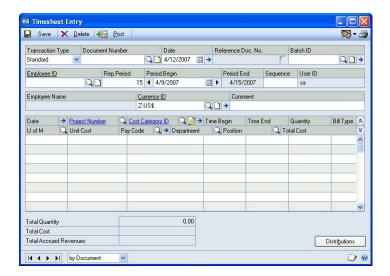

2. Select the **Standard** transaction type to enter a new timesheet.

Select the **Referenced** transaction type to enter a **Referenced** timesheet to modify amounts from a **Standard** timesheet. In the **Reference Doc. No.** field, enter the document number for the Standard timesheet that you're modifying amounts for.

- 3. Enter a document number and date.
- Enter or select a batch ID. See <u>Manually create a batch for transactions</u> on page 19 in the Project Accounting Accounting Control Guide for more information.
- Select the employee that the timesheet is for.
- You can modify the reporting period for the timesheet. A sequence number will be displayed if there are multiple timesheets for the same employee in the same reporting period.
- 7. If you're using Multicurrency Management, you can select a currency ID for the timesheet. The functional currency is used by default.
- 8. For each line item on the timesheet, enter the date.

Click the **Date** expansion button to modify the exchange rate for the line item if you've specified a billing currency for the project that the line item is for.

If you don't have a billing currency specified for the project, the currency ID that you selected for the timesheet will be used.

9. Select the project and cost category that the time entry is for.

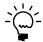

You can enter a line item that isn't for a specific project. Press TAB to enter <NONE> for the project number.

- 10. Enter the beginning and ending time for the task, or enter the amount oEnter the time in the **Quantity** column.
- 11. Select the billing type for the time entry. See *Billing types* on page 68 for more information.
- 12. You can modify the billing note for the line item. See <u>Set up timesheets for tracking project costs and billing customers</u> on page 120 for more information.
- 13. If you have permission, you can modify the unit of measure used for time and also the unit cost. Modify the pay code, department, and position code for the employee.
  - If you're posting timesheets to payroll, click the **Pay Code** expansion button to specify how to update payroll accounts. See <u>Specify how to update payroll for salaried employees when posting timesheets</u> on page 123 for more information.
- 14. Click **Distributions** to modify the allocation of transaction amounts to specific posting accounts. See *Review and modify posting account distributions for transactions* on page 20 in the Project Accounting Accounting Control Guide for more information.
- 15. If the transaction is in a batch, click **Save**. Otherwise, click **Post**.

If you click **Post** and you're posting timesheets to payroll, the Payroll Batch IDs window will open, where you must select the payroll batch to update payroll accounts. See <u>Set up timesheets for tracking project costs and billing customers</u> on page 120 for more information.

# Specify how to update payroll for salaried employees when posting timesheets

If you're posting timesheets to payroll, you can specify how to update payroll information for salaried employees when you post. See <u>Set up timesheets for tracking project costs and billing customers</u> on page 120 for more information.

#### U.S. Payroll

You can select the following U.S. Payroll posting options for salaried employees in the Salary Posting window.

**No Post** Don't post timesheet information to payroll. This is the default option.

**Reallocate Dollars** If you're using U.S. Payroll to track the departments that employees are working in, pay employees using payroll accounts for the departments that the employees worked for, relative to time entered on timesheets.

**Reallocate Hours** If you're using U.S. Payroll to track the number of hours that salaried employees work, update the hours worked for employees based on time entered on timesheets.

**Additional Amount** Pay employees additional amounts based on the total cost entered on timesheets.

#### **Canadian Payroll**

You can select the following Canadian Payroll posting options for salaried employees in the Salary Posting window.

**No Post** Don't post timesheet information to payroll. This is the default option.

**Additional Amount** Pay employees additional amounts based on the total cost entered on timesheets.

### Transfer a previously posted timesheet to Payroll

If a Payroll batch containing timesheet transactions posted from Project Accounting is deleted for some reason, you can easily transfer the timesheet data to Payroll again. If you do this, Project Accounting prevents duplicate timesheet information from being transferred. You cannot transfer an unposted timesheet to Payroll if a check is already created for the selected timesheet. You can transfer posted timesheets only to U.S. Payroll.

- 1. In the navigation pane, click the **Project** button, and then choose the **Timesheets** list.
- 2. In the **Restrictions** group, click **Include Historic Transactions**.
- 3. Select the timesheets to transfer to Payroll.
- 4. In the **Actions** group, click **Transfer.**
- 5. Click **OK** in the message to go to the Payroll Batch Selection window. Select an existing batch or create a new batch to complete the transfer.

### Chapter 21: Employee expense transactions

This part of the documentation includes information for project managers about how to set up and enter employee expense transactions for tracking project costs and billing customers. It also includes information about how to specify a personal expense and how to enter payments and additional charges.

The following topics are discussed:

- Set up employee expense transactions for tracking project costs and billing customers
- Enter an employee expense transaction
- Specify a personal expense on an employee expense transaction
- Enter additional information for an employee expense transaction

# Set up employee expense transactions for tracking project costs and billing customers

You can specify how to track project costs and bill customers for employee expense transactions.

Open the Employee Expense Setup window.
 Microsoft Dynamics GP menu > Tools > Setup > Project > Employee Expense

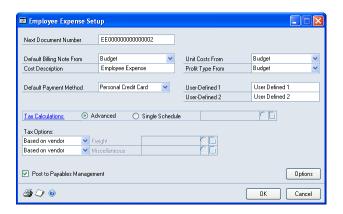

- 2. Enter the next document number to use for employee expense transactions.
- 3. Select the default billing note for employee expense transaction line items. See <u>Billing notes for invoices</u> on page 16 in the Project Accounting Billing Guide for more information.
- 4. You can enter a cost description, which is a user-defined name for employee expense transactions. The cost description will be displayed for employee expense transactions as a selection in the Budget Maintenance window and other windows.
- 5. Select the default unit cost for employee expense transactions. See <u>Default unit costs</u> on page 10 for more information.
- 6. Select the default profit type for employee expense transactions. See <u>Default profit types</u> on page 50 for more information.

- 7. Select the default payment method for expenses on employee expense transactions.
- 8. You can enter names for user-defined fields that you can use in the Employee Expense Entry window. You must use Modifier to display user-defined fields in the Employee Expense Entry window and you must use Report Writer to include information entered in those fields on reports. See the Modifier and Report Writer documentation (Help > Printable Manuals) for more information.
- 9. Indicate whether to specify individual tax options for freight and miscellaneous charges on employee expense transactions or to use a single tax schedule for all charges.

**Advanced** Specify whether freight and miscellaneous charges are taxable, non-taxable, or based on the tax schedule for the vendor record for the employee. If you select Taxable, select a tax schedule.

**Single Schedule** Select a tax schedule.

- 10. Indicate whether to post employee expense transactions to Payables Management.
- 11. Click **Options** to grant employee expense transaction data entry permissions. See *Grant cost transaction data entry permissions* on page 98 for more information.
- 12. Click OK.

### Enter an employee expense transaction

You can enter an employee expense transaction to track expenses, such as for travel and meals, that an employee incurs while working on a project. The data that you can enter depends on the permissions that you've been granted. See *Grant cost* transaction data entry permissions on page 98 for more information.

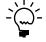

You can use the Employee Expense Inquiry window (Inquiry > Project > PA Transaction **Documents > Employee Expense**) to view posted and saved employee expense transactions or you can use the Employee Expense-Detail Inquiry window (Inquiry > *Project > PA Transaction Documents > Employee Expense-Detail) to view employee* expense transaction line item details.

Open the Employee Expense Entry window.
 Transactions > Project > Employee Expense

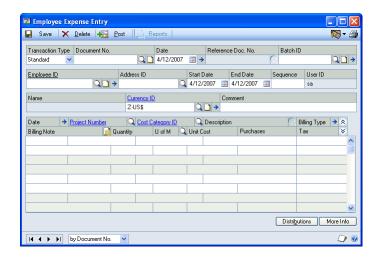

Select the Standard transaction type to enter a new employee expense transaction.

Select the **Referenced** transaction type to enter a **Referenced** employee expense transaction to modify amounts from a **Standard** employee expense transaction. In the **Reference Doc. No.** field, enter the document number for the **Standard** employee expense transaction that you're modifying amounts for.

- 3. Enter a document number and date.
- 4. Enter or select a batch ID. See <u>Manually create a batch for transactions</u> on page 19 in the Project Accounting Accounting Control Guide for more information.
- 5. Select the employee that the employee expense transaction is for. To reimburse an employee for employee expenses, the employee must also be a vendor. Therefore, **Files Employee Expense** must be selected for the employee in the PA Employee Options window. See <u>Set up an employee record for tracking project costs and billing customers</u> on page 14 for more information.
- 6. Select the address for the employee.
- 7. Enter the starting and ending date for the employee expense transaction. You can enter a sequence number if there are multiple employee expense transactions for the same employee within the same starting and ending dates.
- 8. If you're using Multicurrency Management, you can select a currency ID for the employee expense transaction. The functional currency is used by default.
- 9. Begin entering line items in the scrolling window.

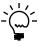

To enter a line item for a personal expense, you must first select the **Date** field for the line item and then click the **Billing Type** expansion button to open the Employee Expense Detail Entry window. See <u>Specify a personal expense on an employee expense transaction</u> on page 129 for more information.

10. For each line item on the employee expense transaction, enter the date.

Click the **Date** expansion button to modify the exchange rate for the line item if you've specified a billing currency for the project that the line item is for.

If you don't have a billing currency specified for the project, the currency ID that you selected for the employee expense transaction will be used.

11. Select the project and cost category that the line item is for.

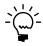

You can enter a line item that isn't for a specific project. Press TAB to enter <NONE> for the project number. If you enter a line item that isn't for a project, you also can press *TAB* to enter *<NONE>* for the cost category *ID*.

- 12. You can enter a description for the line item.
- 13. Select the billing type for the line item. See *Billing types* on page 68 for more information.
- 14. You can modify the billing note for the line item. See <u>Set up employee expense</u> transactions for tracking project costs and billing customers on page 125 for more information.
- 15. Enter the quantity for the expense. The **Purchases** column will be updated, based on the quantity and unit cost. If you have permission, you can update the unit of measure and unit cost, or the amount in the Purchases column.

Tax will be calculated based on the tax schedule selected for cost transactions for the cost category in the project budget. See *Enter project budget settings for a* cost category on page 81 for more information.

- 16. Click **Distributions** to modify posting account distributions for the employee expense transaction. See *Review and modify posting account distributions for* transactions on page 20 in the Project Accounting Accounting Control Guide for more information.
- 17. Click **More Info** to select a tax schedule and shipping method for the employee expense transaction. You also can enter freight and miscellaneous charges and cash, check, and credit card payments. See Enter additional information for an employee expense transaction on page 130 for more information.
- 18. If the transaction is in a batch, click **Save**. Otherwise, click **Post**.

## Specify a personal expense on an employee expense transaction

You can specify a personal expense on an employee expense transaction.

Open the Employee Expense Detail Entry window.
 Transactions > Project > Employee Expense > Billing Type expansion button

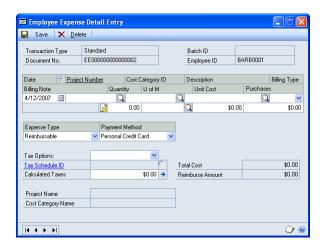

If you're viewing the transaction amounts in their originating currency in the Employee Expense Entry window, the Employee Expense Detail Entry window also will display the amounts in their originating currency.

- 2. Enter the date that the line item is for.
- 3. Press **TAB** to enter **<NONE>** for the project number and cost category ID.
- 4. You can enter a description for the line item.
- 5. The **Billing Type** field will display **N/B** for **Non-billable**. See <u>Billing types</u> on page 68 for more information.
- 6. You can modify the billing note for the line item. See <u>Set up employee expense</u> <u>transactions for tracking project costs and billing customers</u> on page 125 for more information.
- 7. Enter the quantity for the expense. The **Purchases** field will be updated, based on the quantity and unit cost. If you have permission, you can update the unit of measure and unit cost, or the amount in the **Purchases** field.
- 8. Select **Personal Expense** in the **Expense Type** field and select the payment method.
- 9. Specify whether the expense is taxable, non-taxable, or based on the tax schedule for the vendor record for the employee. If you select **Taxable**, select a tax schedule.
- 10. Click **Save** and close the window.

## Enter additional information for an employee expense transaction

You can select a tax schedule and shipping method for an employee expense transaction. You also can enter freight and miscellaneous charges and cash, check, and credit card payments.

Open the Employee Expense Entry – More Info window.
 Transactions > Project > Employee Expense > More Info button

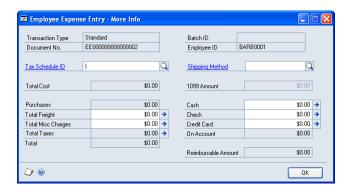

If you're viewing the transaction amounts in their originating currency in the Employee Expense Entry window, the Employee Expense Entry - More Info window also will display the amounts in their originating currency.

2. The default tax schedule and shipping method are for the vendor record for the employee. If you haven't specified them for the vendor record, you can select them in this window.

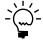

To reimburse an employee for employee expenses, the employee also must be a vendor. Therefore, **Files Employee Expense** must be selected for the employee in the PA Employee Options window. See <u>Set up an employee record for tracking project costs and billing customers</u> on page 14 for more information.

- 3. You can enter freight and miscellaneous charges for the employee expense transaction.
- 4. Enter payment amounts that the employee has made for the employee expense transaction using cash, checks, or credit cards.
- Click OK.

### Chapter 22: Equipment logs

This part of the documentation includes information for project managers about how to set up and enter equipment logs for tracking project costs and billing customers.

The following topics are discussed:

- Set up equipment logs for tracking project costs and billing customers
- Enter an equipment log

# Set up equipment logs for tracking project costs and billing customers

You can specify how to track project costs and bill customers for equipment logs.

Open the Equipment Log Setup window.
 Microsoft Dynamics GP menu > Tools > Setup > Project > Equipment Log

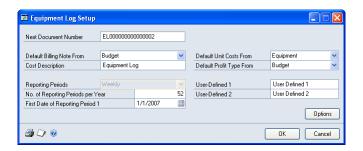

- 2. Enter the next document number to use for equipment logs.
- 3. Select the default billing note for equipment log line items. See <u>Billing notes for invoices</u> on page 16 in the Project Accounting Billing Guide for more information.
- 4. You can enter a cost description, which is a user-defined name for equipment logs. The cost description will be displayed for equipment logs as a selection in the Budget Maintenance window and other windows.
- 5. Select the default unit cost for equipment logs. See <u>Default unit costs</u> on page 10 for more information.
- 6. Select the default profit type for equipment logs. See <u>Default profit types</u> on page 50 for more information.
- 7. Specify the frequency and number of reporting periods in a year and specify the first day of the first reporting period for equipment logs.
- 8. You can enter names for user-defined fields that you can use in the Equipment Log Entry window. You must use Modifier to display user-defined fields in the Equipment Log Entry window and you must use Report Writer to include information entered in those fields on reports. See the Modifier and Report Writer documentation (Help > Printable Manuals) for more information.

- 9. Click **Options** to grant equipment log data entry permissions. See *Grant cost* <u>transaction data entry permissions</u> on page 98 for more information.
- 10. Click **OK**.

### Enter an equipment log

You can enter an equipment log to track when equipment is used for a project so that you can bill customers for using the equipment. The data that you can enter depends on the permissions that you've been granted. See Grant cost transaction data entry permissions on page 98 for more information.

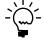

You can use the Equipment Log Inquiry window (Inquiry > Project > PA Transaction **Documents > Equipment Log**) to view posted or saved equipment logs or you can use the Equipment Log-Detail Inquiry window (Inquiry > Project > PA Transaction **Documents > Equipment Log-Detail**) to view equipment log line item details.

Open the Equipment Log Entry window. **Transactions > Project > Equipment Log Entry** 

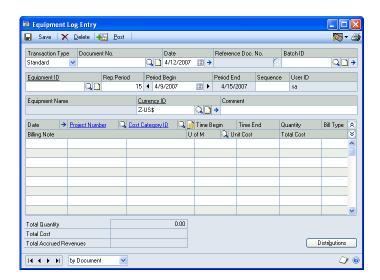

Select the **Standard** transaction type to enter a new equipment log.

Select the **Referenced** transaction type to enter a **Referenced** equipment log to modify amounts from a **Standard** equipment log. In the **Reference Doc. No.** field, enter the document number for the Standard equipment log that you're modifying amounts for.

- Specify a document number and date.
- Enter or select a batch ID. See <u>Manually create a batch for transactions</u> on page 19 in the Project Accounting Accounting Control Guide for more information.
- Select the equipment that the equipment log is for.
- You can modify the reporting period for the equipment log. A sequence number will be displayed if there are multiple equipment logs for the same equipment in the same reporting period.

- 7. If you're using Multicurrency Management, you can select a currency ID for the equipment log. The functional currency is used by default.
- 8. For each line item on the equipment log, enter the date that the equipment was used.
  - Click the **Date** expansion button to modify the exchange rate for the line item if you've specified a billing currency for the project that the line item is for.
  - If you don't have a billing currency specified for the project, the currency ID that you selected for the equipment log will be used.
- 9. Select the project and cost category that the time entry is for.

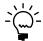

- You can enter a line item that isn't for a specific project. Press **TAB** to enter **<NONE>** for the project number.
- 10. Enter the beginning and ending time that the equipment was used, or enter the amount of time in the **Quantity** column.
- 11. Select the billing type for the time entry. See *Billing types* on page 68 for more information.
- 12. You can modify the billing note for the line item. See <u>Set up equipment logs for tracking project costs and billing customers</u> on page 131 for more information.
- 13. If you have permission, you can modify the unit of measure used for time and also the unit cost.
- 14. Click **Distributions** to modify the allocation of transaction amounts to specific posting accounts. See *Review and modify posting account distributions for transactions* on page 20 in the Project Accounting Accounting Control Guide for more information.
- 15. If the transaction is in a batch, click **Save**. Otherwise, click **Post**.

### **Chapter 23: Miscellaneous logs**

This part of the documentation includes information for project managers about how to set up and enter miscellaneous logs for tracking project costs and billing customers.

The following topics are discussed:

- Set up miscellaneous logs for tracking project costs and billing customers
- Enter a miscellaneous log

## Set up miscellaneous logs for tracking project costs and billing customers

You can specify how to track project costs and bill customers for miscellaneous logs.

Open the Miscellaneous Log Setup window.
 Microsoft Dynamics GP menu > Tools > Setup > Project > Miscellaneous Log

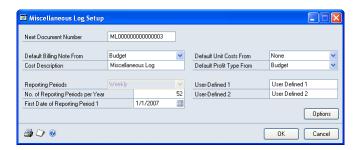

This window is similar to the Equipment Log Setup window. See <u>Set up</u> equipment logs for tracking project costs and billing customers on page 131 for more information.

### Enter a miscellaneous log

You can enter a miscellaneous log to track miscellaneous expenses and benefit allocations for a project that can't be tracked using other cost transactions. The data that you can enter depends on the permissions that you've been granted. See <u>Grant cost transaction data entry permissions</u> on page 98 for more information.

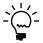

You can use the Miscellaneous Log Inquiry window (Inquiry > Project > PA Transaction Documents > Miscellaneous Log) to view posted and saved miscellaneous logs or you can use the Miscellaneous Log-Detail Inquiry window (Inquiry > Project > PA Transaction Documents > Miscellaneous Log-Detail) to view miscellaneous log line item details.

Open the Miscellaneous Log Entry window.
 Transactions > Project > Miscellaneous Log Entry

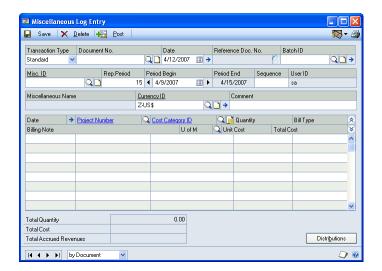

2. Select the **Standard** transaction type to enter a new miscellaneous log.

Select the **Referenced** transaction type to enter a **Referenced** miscellaneous log to modify amounts from a **Standard** miscellaneous log. In the **Reference Doc. No.** field, enter the document number for the **Standard** miscellaneous log that you're modifying amounts for.

- Specify a document number and date.
- 4. Enter or select a batch ID. See <u>Manually create a batch for transactions</u> on page 19 in the Project Accounting Accounting Control Guide for more information.
- 5. In the **Misc ID** field, select the miscellaneous expense type that the miscellaneous log is for.
- 6. You can modify the reporting period for the miscellaneous log. A sequence number will be displayed if there are multiple miscellaneous logs for the same miscellaneous expense type in the same reporting period.
- 7. If you're using Multicurrency Management, you can select a currency ID for the miscellaneous log. The functional currency is used by default.
- 8. For each line item on the miscellaneous log, enter the date that the miscellaneous expense was incurred.

Click the **Date** expansion button to modify the exchange rate for the line item if you've specified a billing currency for the project that the line item is for.

If you don't have a billing currency specified for the project, the currency ID that you selected for the miscellaneous log will be used.

9. Select the project and cost category the miscellaneous expense is for.

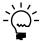

You can enter a line item that isn't for a specific project. Press **TAB** to enter **<NONE>** for the project number.

- 10. Enter the quantity.
- 11. Select the billing type for the miscellaneous expense. See *Billing types* on page 68 for more information.
- 12. You can modify the billing note for the line item. See <u>Set up miscellaneous logs for tracking project costs and billing customers</u> on page 135 for more information.
- 13. If you have permission, you can modify the unit of measure and also the unit cost.
- 14. Click **Distributions** to modify the allocation of transaction amounts to specific posting accounts. See *Review and modify posting account distributions for transactions* on page 20 in the Project Accounting Accounting Control Guide for more information.
- 15. If the transaction is in a batch, click **Save**. Otherwise, click **Post**.

# Chapter 24: Purchasing documents and transactions

This part of the documentation includes information for the project manager about how to set up purchase orders, shipment/invoice receipts, and invoice receipts for tracking project costs and billing customers.

- To enter purchase orders, use the Purchase Order Entry window (Transactions > Purchasing > Purchase Order Entry).
- To enter shipment/invoice receipts, use the Receivings Transaction Entry window (Transactions > Purchasing > Receivings Transaction Entry).
- To enter invoice receipts, use the Purchasing Invoice Entry window (Transactions > Purchasing > Enter/Match Invoices).

See the Purchase Order Processing documentation (**Help > Printable Manuals**) for more information.

The following topics are discussed:

- Set up purchase orders for tracking project costs
- Set up purchasing receipts for tracking project costs and billing customers
- When purchased items are billable
- View a list of shipment, shipment/invoice, and invoice receipts

### Set up purchase orders for tracking project costs

You can use the PA Purchase Order Processing Setup Options window to set up purchase orders for tracking project costs. See the Purchase Order Processing documentation (**Help > Printable Manuals**) for more information.

## Set up purchasing receipts for tracking project costs and billing customers

You can use the PA Purchase Order Processing Setup Options window to set up invoice receipts for tracking project costs and billing customers. See the Purchase Order Processing documentation (**Help > Printable Manuals**) for more information.

## When purchased items are billable

You can enter a drop-ship purchase order for an item for a project using Purchase Order Processing. When you enter the corresponding invoice receipt, the item will be tracked as a cost for the project and you can bill customers for the item.

You can enter a standard purchase order for an item for a project using Purchase Order Processing. When you enter the corresponding shipment receipt or shipment/invoice receipt, inventory will be updated. You must then enter an inventory transfer to track the item as a cost for the project and to make the item billable. See <u>Chapter 25</u>, "<u>Inventory transfers</u>," for more information.

# View a list of shipment, shipment/invoice, and invoice receipts

You can use the Purchases Materials Inquiry window (Inquiry > Project > PA Transaction Documents > Purchases Materials) to view project-related information about saved and posted shipment, shipment/invoice, and invoice receipts.

## **Chapter 25: Inventory transfers**

This part of the documentation includes information for project managers about how to set up and enter inventory transfers for tracking project costs and billing customers.

The following topics are discussed:

- Set up inventory transfers for tracking project costs and billing customers
- Enter an inventory transfer
- Enter lot numbers for lot quantities on an inventory transfer
- Enter serial numbers for items on an inventory transfer
- Specify bins for item quantities on an inventory transfer

## Set up inventory transfers for tracking project costs and billing customers

You can specify how to track project costs and bill customers for inventory transfers.

Open the Inventory Transfer Setup window.
 Microsoft Dynamics GP menu > Tools > Setup > Project > Inventory Transfer

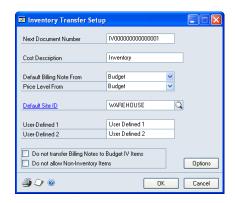

- 2. Enter the next document number to use for inventory transfers.
- 3. You can enter a cost description, which is a user-defined name for inventory transfers. The cost description will be displayed for inventory transfers as a selection in the Budget Maintenance window and other windows.
- 4. Select the default billing note for inventory transfer line items. See <u>Billing notes</u> for invoices on page 16 in the Project Accounting Billing Guide for more information.
- 5. Select the default price level for items.

**None** Don't use default price levels.

**Budget** Use the price level selected for the cost category in the project budget.

**Item** Use the price level selected for the item record.

6. Select the default site ID that identifies the store, warehouse, or other location that items are sold from.

- 7. You can enter names for user-defined fields that you can use in the Inventory Transfer Entry window. You must use Modifier to display user-defined fields in the Inventory Transfer Entry window and you must use Report Writer to include information entered in those fields on reports. See the Modifier and Report Writer documentation (Help > Printable Manuals) for more information.
- 8. You can select **Do not transfer Billing Notes to Budget IV Items** to prevent the billing note entered for a cost category in a project budget from being assigned to individual items in the cost category. See *Billing notes for invoices* on page 16 in the Project Accounting Billing Guide for more information.
- 9. You can select **Do not allow Non-Inventory Items** to prevent users from including cost categories that aren't for inventoried items on inventory transfers. Inventory Item must be selected for a cost category in the Cost Category Maintenance window if it is for inventoried items. See <u>Create a cost</u> category record on page 51 for more information.
- 10. Click **Options** to grant inventory transfer data entry permissions. See *Grant cost* <u>transaction data entry permissions</u> on page 98 for more information.
- 11. Click **OK**.

### Enter an inventory transfer

You must enter an inventory transfer to make inventoried items that you've purchased for projects available for those projects. You also can enter an inventory transfer to return items from projects to inventory. See the Inventory Control documentation (**Help > Printable Manuals**) for more information.

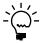

You can enter an inventory transfer to make any inventoried item available for projects, not just inventoried items that you've purchased for projects.

You also can enter an inventory transfer to correct project or cost category information for a non-inventoried item that was entered on a shipment/invoice receipt or an invoice receipt. When you transfer a non-inventoried item using an inventory transfer, information about the vendor that you purchased the noninventoried item from and related purchasing accounts will be unaffected.

The data that you can enter depends on the permissions that you've been granted. See <u>Grant cost transaction data entry permissions</u> on page 98 for more information.

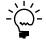

You can use the Inventory Transfer Inquiry window (Inquiry > Project > PA Transaction Documents > Inventory Transfer) to view posted and saved inventory transfers or you can use the Inventory Transfer-Detail Inquiry window (Inquiry > Project > PA Transaction Documents > Inventory Transfer-Detail) to view inventory transfer line item details.

Open the Inventory Transfer Entry window.
 Transactions > Project > Inventory Transfer

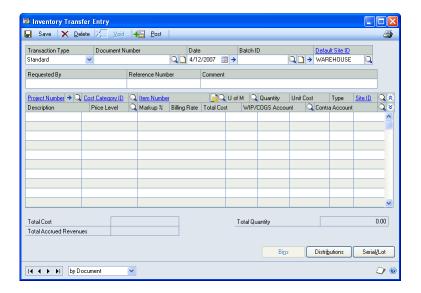

Select the Standard transaction type to enter an inventory transfer to make inventoried items that you've purchased for projects available for those projects.

Select the **Return** transaction type to enter a **Return** inventory transfer to return items from projects to inventory.

- 3. Enter a document number and date.
- 4. Enter or select a batch ID. See <u>Manually create a batch for transactions</u> on page 19 in the Project Accounting Accounting Control Guide for more information.
- 5. Enter the site ID that will be used for line items.
  - If you're entering a **Standard** inventory transfer, the site ID will be where you obtain your items from.
  - If you're entering a Return inventory transfer, the site ID will be where you send the items to.
- 6. For each line item on the inventory transfer, select the project and cost category that the item is for.

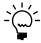

You can enter a line item that isn't for a specific project. Press **TAB** to enter **<NONE>** for the project number.

Click the **Project Number** expansion button to modify the exchange rate for the line item if you've specified a billing currency for the project that the line item is for

Select the inventoried item to transfer, or type the name of a non-inventoried item.

- 8. You can modify the billing note for the line item. See <u>Set up inventory transfers for</u> tracking project costs and billing customers on page 141 for more information.
- 9. Enter the unit of measure, quantity, and unit cost for the item that you're transferring.
- 10. Select the billing type for the item. See *Billing types* on page 68 for more information.
- 11. Select the site ID for the item to identify the store, warehouse, or other location that the item is sold from.
- 12. Select the price level for the item. You must select a price level before you can enter information in the **Billing Rate** or **Markup** % columns.
- 13. If the item is a non-inventoried item for a **Time and Materials** project that uses the **Markup** % profit type, you can modify the markup percentage. See <u>Profit</u> types for calculating billing amounts on page 49 for more information.
- 14. If the item is for a **Time and Materials** project that uses the **Billing Rate** profit type, you can modify the billing rate. See <u>Profit types for calculating billing</u> amounts on page 49 for more information.
- 15. Select the Work In Progress, Cost of Goods Sold, and Contra Account to update when you post the inventory transfer.
- 16. Click **Distributions** to modify the allocation of transaction amounts to specific posting accounts. See *Review and modify posting account distributions for* transactions on page 20 in the Project Accounting Accounting Control Guide for more information.
- 17. If you're tracking units or lot quantities of the item, you can click **Serial/Lot** to enter a serial number for each unit of the item or to enter lot numbers for various lot quantities of the item. See *Enter lot numbers for lot quantities on an* inventory transfer on page 144 and Enter serial numbers for items on an inventory transfer on page 145 for more information.

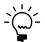

If Auto-Assign Serial Numbers or Auto-Assign Lot Numbers is selected in the Inventory Transfer Setup Options window, serial or lot numbers automatically will be assigned to items in the transaction. See Grant cost transaction data entry permissions on page 98 for more information.

- 18. Click **Bins** to specify bins for item quantities. See <u>Specify bins for item quantities</u> on an inventory transfer on page 146 for more information.
- 19. If the transaction is in a batch, click **Save**. Otherwise, click **Post**.

### Enter lot numbers for lot quantities on an inventory transfer

If you're tracking lot quantities of an item using lot numbers, you can enter lot numbers for various lot quantities on an inventory transfer.

See the Inventory Control documentation (**Help > Printable Manuals**) for more information.

- Open the Inventory Transfer Entry window.
   Transactions > Project > Inventory Transfer
- 2. Enter an inventory transfer. See *Enter an inventory transfer* on page 142 for more information.
- 3. Click **Serial/Lot** to open the PA Item Lot Number Entry window.

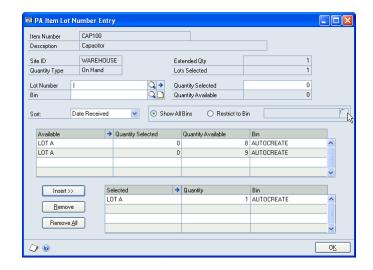

- 4. Enter or select a lot number.
- 5. If you're using multiple bins for inventoried items, select a bin number.

The lot quantities that are available will be displayed in the upper scrolling window. If you're using multiple bins for inventoried items, you can select **Restrict to Bin** and select a bin number to limit the available lot quantities to lots in the selected bin.

- 6. Enter the quantities to transfer from lots in the **Quantity Selected** column.
- 7. Click **Insert** to add the lot number and quantity to the lower scrolling window.

Continue selecting lots and bins and entering quantities until the amount in the **Lots Selected** field equals the amount in the **Extended Qty** field.

8. Click OK.

## Enter serial numbers for items on an inventory transfer

If you're tracking an item using serial numbers, you can enter a serial number for each unit of the item on an inventory transfer.

See the Inventory Control documentation (**Help > Printable Manuals**) for more information.

- 1. Open the Inventory Transfer Entry window. Transactions > Project > Inventory Transfer
- Enter an inventory transfer. See Enter an inventory transfer on page 142 for more information.
- 3. Click **Serial/Lot** to open the PA Item Serial Number Entry window.

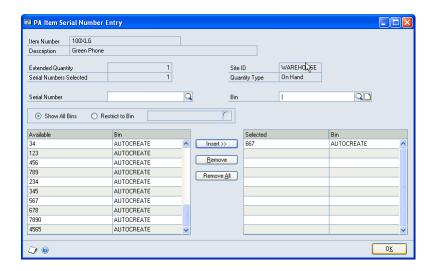

The serial numbers that are available will be displayed in the leftmost scrolling window. If you're using multiple bins for inventoried items, you can select Restrict to Bin and select a bin number to limit the available serial numbers to items in the selected bin.

Select a serial number and click **Insert** to include the serial number in the rightmost scrolling window.

Continue selecting serial numbers until the amount in the **Serial Numbers Selected** field equals the amount in the **Extended Quantity** field.

5. Click **OK**.

### Specify bins for item quantities on an inventory transfer

You can specify bins for item quantities on an inventory transfer.

See the Inventory Control documentation (Help > Printable Manuals) for more information.

- 1. Open the Inventory Transfer Entry window. Transactions > Project > Inventory Transfer
- 2. Enter an inventory transfer. See Enter an inventory transfer on page 142 for more information.

3. Click **Bins** to open the PA Bin Quantity Entry window.

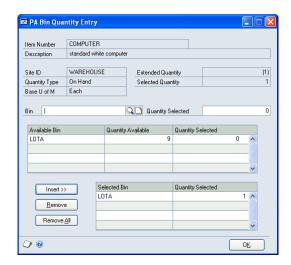

- 4. Select a bin.
- 5. Enter the quantity for the bin.
- 6. Click **Insert** to add the information to the lower scrolling window.

Continue selecting bins and entering quantities until the amount in the **Selected Quantity** field equals the amount in the **Extended Quantity** field.

7. Click **OK**.

## **Chapter 26: Item returns**

This part of the documentation includes information for project managers about how to return items from projects to vendors or to inventory.

The following topics are discussed:

- About returning items to vendors or inventory
- Set up return from project transactions for tracking project costs and billing customers
- Return items from projects to vendors

### About returning items to vendors or inventory

When you receive an item for a project using a purchasing transaction in Purchase Order Processing, the item is tracked as a cost for the project. To remove the item from the project, you can return the item to the vendor, or you can return the item to inventory to make it available for other projects.

**Projects to vendors** You can return items from projects to vendors using the Returns From Project Entry window (**Transactions** > **Project** > **PA Purchasing** > **Returns from Project Entry**) in Project Accounting. See <u>Return items from projects to vendors</u> on page 149 for more information.

**Projects to inventory** You can return items from projects to inventory using the Inventory Transfer Entry window (**Transactions** > **Project** > **Inventory Transfer**) in Project Accounting. See *Enter an inventory transfer* on page 142 for more information.

**Inventory to vendors** You can return items from inventory to vendors using the Returns Transaction Entry window (**Transactions > Purchasing > Returns Transaction Entry**) in Purchase Order Enhancements. See the Purchase Order Enhancements documentation (**Help > Printable Manuals**) for more information.

## Set up return from project transactions for tracking project costs and billing customers

You can use the Inventory Transfer Setup window to specify how to track project costs and bill customers for return from project transactions. See <u>Set up inventory transfers for tracking project costs and billing customers</u> on page 141 for more information.

## Return items from projects to vendors

You can return items from projects to vendors. The data that you can enter depends on the permissions that you've been granted. See *Grant cost transaction data entry permissions* on page 98 for more information.

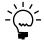

You can use the Inventory Transfer Inquiry window (Inquiry > Project > PA
Transaction Documents > Inventory Transfer) to view posted and saved return from
project transactions or you can use the Inventory Transfer-Detail Inquiry window
(Inquiry > Project > PA Transaction Documents > Inventory Transfer-Detail) to
view return from project line item details.

Open the Returns From Project Entry window.
 Transactions > Project > PA Purchasing > Returns from Project Entry

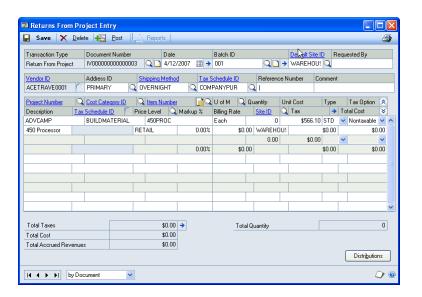

- Enter a document number and date.
- 3. Enter or select a batch ID. See <u>Manually create a batch for transactions</u> on page 19 in the Project Accounting Accounting Control Guide for more information.
- 4. Enter the site ID that will be used for line items.
- 5. Select the vendor and the address for the vendor to return the items to. Select the shipping method and tax schedule for the return.
- For each line item on the transaction, select the project and cost category that the item is for.

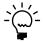

You can enter a line item that isn't for a specific project. Press **TAB** to enter **<NONE>** for the project number.

- 7. Select the inventoried item to return, or type the name of a non-inventoried item.
- 8. You can modify the billing note for the line item. See <u>Set up return from project transactions for tracking project costs and billing customers</u> on page 149 for more information.
- 9. Enter the unit of measure, quantity, and unit cost for the item to return.
- 10. Select the billing type for the item. See *Billing types* on page 68 for more information.
- 11. In the **Tax Option** column, select whether the item is taxable, non-taxable, or to use the vendor's tax schedule for calculating taxes for the item. If you select **Taxable**, select a tax schedule in the **Tax Schedule ID** column.
- 12. Select the price level for the item. You must select a price level before you can enter information in the **Billing Rate** or **Markup** % columns.

- 13. You can modify the markup percentage or billing rate.
  - If the item is for a **Time and Materials** project that uses the **Markup** % profit type, you can modify the markup percentage.
  - If the item is for a **Time and Materials** project that uses the **Billing Rate** profit type, you can modify the billing rate.

See <u>Profit types for calculating billing amounts</u> on page 49 for more information.

- 14. Select the site ID that identifies the store, warehouse, or other location that the item is returned to.
- 15. Enter or modify the tax amount.
- 16. Click **Distributions** to modify the allocation of transaction amounts to specific posting accounts. See *Review and modify posting account distributions for transactions* on page 20 in the Project Accounting Accounting Control Guide for more information.
- 17. If the transaction is in a batch, click **Save**. Otherwise, click **Post**.

# Chapter 27: Cost, billing, revenue, and profit inquiries

This part of the documentation includes information for project managers about how to view detailed information about cost, billing, revenue, and profit amounts for contracts, projects, and cost categories.

The following topics are discussed:

- View forecast and actual amounts for cost categories in project budgets
- <u>View costs, billings, revenue, and profits by customer</u>
- <u>View costs, billings, revenue, and profits by contract</u>
- View costs, billings, revenue, and profits by project
- View costs, billings, revenue, and profits by cost category for a project
- View billings, revenue, and profits for fees assigned to a project
- <u>View committed costs for a project based on purchasing documents and transactions</u>
- <u>View total cost and revenue for projects</u>
- Assemble information for viewing cost transaction line items by date
- <u>Billing statuses and viewing cost transaction line items by date</u>
- View costs, billings, and revenue for cost transaction line items by date
- Limit information for viewing cost transaction line items by date
- View more information about cost transaction line items

## View forecast and actual amounts for cost categories in project budgets

You can view forecast and actual cost and billing amounts for cost categories in project budgets.

1. Open the Budget-Detail Inquiry window. Inquiry > Project > Budget-Detail

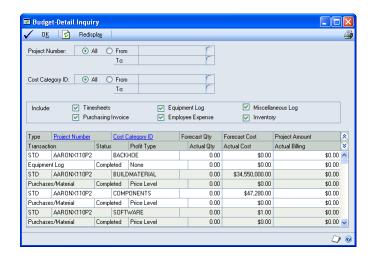

- 2. Select the projects and cost categories to view amounts for.
- 3. Select the cost transactions to view amounts for.
- 4. Click **Redisplay** to update the scrolling window.

5. Click **OK** to close the window.

### View costs, billings, revenue, and profits by customer

You can view information about total cost, billing, revenue, and profit amounts accrued for projects for a list of customers.

1. Open the Corporate Inquiry window. Inquiry > Project > Corporate

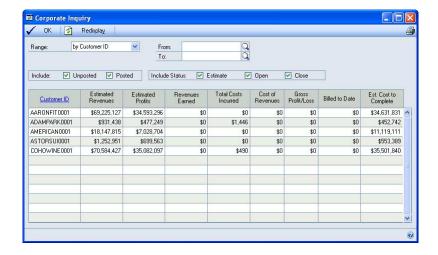

- 2. Select the customers to view amounts for.
- 3. Select whether to view amounts for **Unposted** (saved) or **Posted** transactions.
- 4. Select whether to view amounts for contracts with **Estimate**, **Open**, or **Closed** statuses
- 5. Click **Redisplay** to update the scrolling window.
- 6. Click **OK** to close the window.

## View costs, billings, revenue, and profits by contract

You can view information about total cost, billing, revenue, and profit amounts accrued for projects for a list of contracts.

1. Open the Customer Inquiry window. Inquiry > Project > Customer

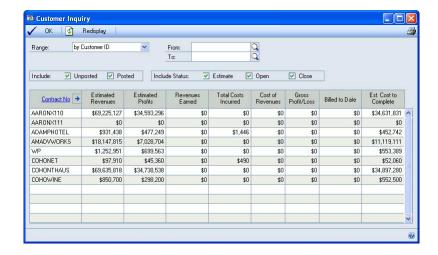

- 2. Select the contracts to view amounts for.
- 3. Select whether to view amounts for **Unposted** (saved) or **Posted** transactions.
- 4. Select whether to view amounts for contracts with **Estimate**, **Open**, or **Closed** statuses.
- 5. Click **Redisplay** to update the scrolling window.
- 6. Click **OK** to close the window.

## View costs, billings, revenue, and profits by project

You can view information about total cost, billing, revenue, and profit amounts accrued for a list of projects.

1. Open the Contract Inquiry window. Inquiry > Project > Contract

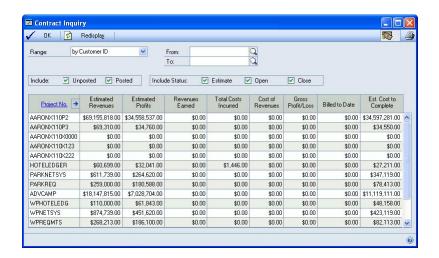

- 2. Select the projects to view amounts for.
- 3. Select whether to view amounts for **Unposted** (saved) or **Posted** transactions.
- 4. Select whether to view amounts for projects with **Estimate**, **Open**, or **Closed** statuses.
- 5. Click **Redisplay** to update the scrolling window.
- 6. Click **OK** to close the window.

## View costs, billings, revenue, and profits by cost category for a project

You can view information about total cost, billing, revenue, and profit amounts accrued for the cost categories in a project budget.

Open the Project Inquiry window.
 Inquiry > Project > Project

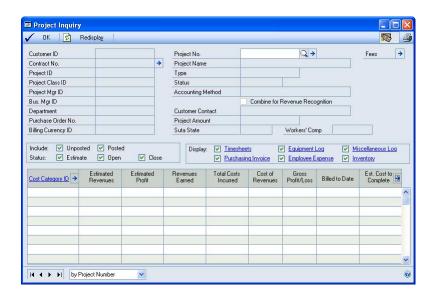

- 2. Select the project to view cost categories for.
- 3. Select whether to view amounts for **Unposted** (saved) or **Posted** transactions.
- Select whether to view amounts for cost categories with Estimate, Open, or Closed statuses.
- 5. Select the cost transactions to view cost categories for.
- 6. Click **Redisplay** to update the scrolling window.
- 7. Click **OK** to close the window.

## View billings, revenue, and profits for fees assigned to a project

You can view information about billing, revenue, and profit amounts for the fees that are assigned to a project.

- Open the Project Inquiry window.
   Inquiry > Project > Project
- Select a project.
- 3. Click the **Fees** expansion button to open the Project Inquiry-Fees window.

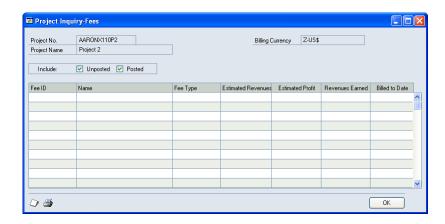

- 4. Select whether to view amounts for **Unposted** (saved) or **Posted** transactions.
- 5. Click **OK** to close the window.

## View committed costs for a project based on purchasing documents and transactions

You can view the committed costs for a project based on the purchase orders, shipment/invoice receipts, and invoice receipts that you've entered for the project.

Committed costs include the cost for items on purchase orders that haven't been received.

This window also includes information about actual costs. These actual costs reflect the cost for items that have been received for purchase orders. However, they don't affect the actual costs incurred for a project. You must enter an inventory transfer to make inventoried items available for projects, which will increase the actual costs for the projects. See *Enter an inventory transfer* on page 142 for more information.

- Open the Project Inquiry window.
   Inquiry > Project > Project
- 2. Select a project.

3. Click the Est. Cost to Complete expansion button to open the Committed Cost Detail window.

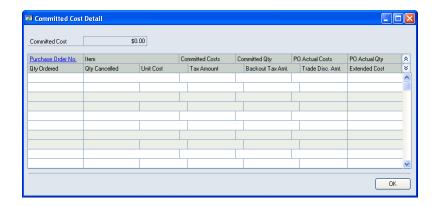

4. Click **OK** to close the window.

### View total cost and revenue for projects

You can view total cost and revenue for a list of projects.

1. Open the Project-Detail Inquiry window. Inquiry > Project > Project-Detail

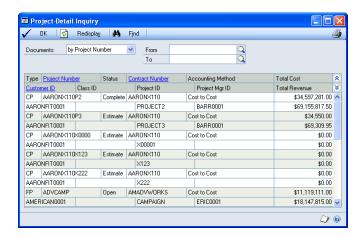

- 2. Select the projects to view amounts for.
- Click **Redisplay** to update the scrolling window.
- Click **OK** to close the window.

### Assemble information for viewing cost transaction line items by date

To view information about cost, billing, and revenue for line items on cost transactions for a range of dates, you first must assemble the information. See <u>View</u> costs, billings, and revenue for cost transaction line items by date on page 159 for more information.

Open the Combined History Utility window.
 Microsoft Dynamics GP menu > Tools > Utilities > Project > Create
 Combined History

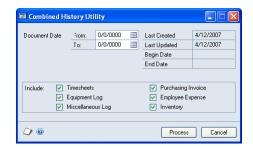

- 2. Enter the dates to assemble information for.
- 3. Select the transactions to assemble information for.
- 4. Click Process.

## Billing statuses and viewing cost transaction line items by date

When you use the Combined History Inquiry window to view information about cost, billing, and revenue for line items on cost transactions for a range of dates, you can select to limit the line items to view by billing status.

**Billable** Cost transaction line items for **Time and Materials** projects that haven't been billed.

**In Process** Cost transaction line items for **Time and Materials** projects that are included on transactions that have been saved in batches but haven't been posted.

**Closed** Cost transaction line items for **Time and Materials** projects that have been billed.

**Non-Billable** Cost transaction line items for **Time and Materials** projects that have been specified as non-billable. See *Billing types* on page 68 for more information.

**Fixed Fee Trx** Cost transaction line items for **Cost Plus** or **Fixed Price** projects.

## View costs, billings, and revenue for cost transaction line items by date

You can view information about cost, billing, and revenue for line items on cost transactions for a range of dates.

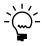

You first must use the Combined History Utility window to assemble information. See <u>Assemble information for viewing cost transaction line items by date</u> on page 158 for more information.

1. Open the Combined History Inquiry window. **Inquiry > Project > Combined History** 

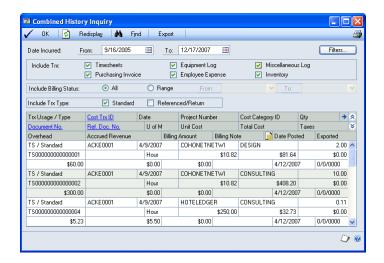

- Enter a range of posting dates to view cost transaction line item information for.
- Select the transactions to view line item information for.
- You can limit the transactions to view line item information for by billing status. See <u>Billing statuses and viewing cost transaction line items by date</u> on page 159 for more information.
- Select the type of transactions to view.

**Standard** View information for **Standard** cost transaction line items. These are regular cost transactions.

**Referenced/Return** View information for **Referenced** cost transaction line items and for **Return** inventory transaction line items.

- Click **Filters** to limit the transactions to view line item information for by customer, contract, project, salesperson, cost category, document, date, userdefined, employee, equipment, miscellaneous, or item information. See Limit information for viewing cost transaction line items by date on page 160 for more information.
- Click **Redisplay** to update the scrolling window.
- Click **OK** to close the window.

### Limit information for viewing cost transaction line items by date

You can limit the transactions to view line item information for in the Combined History Inquiry window. See *View costs, billings, and revenue for cost transaction line* items by date on page 159 for more information.

Open the Combined History Inquiry Filters window.
 Inquiry > Project > Combined History > Filters button

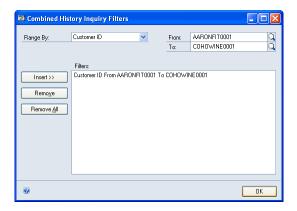

- 2. Select the information to limit viewing cost transaction line items by.
- 3. Click **Insert** to include the limitation.
- 4. Click **OK**.

## View more information about cost transaction line items

You can view more information about cost transaction line items when using the Combined History Inquiry window to view line item information by date.

Open the Combined History Detail window.
 Inquiry > Project > Combined History > Qty expansion button

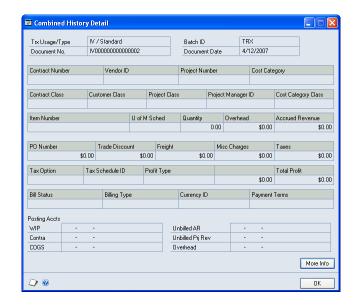

- 2. Click **More Info** to view additional information about the line item.
- Click **OK** to close the window.

## **Chapter 28: Project cost allocation**

This part of the documentation includes information about how you can allocate costs from one project to other projects. You can allocate cost by units, percentage, or amount. A miscellaneous log is created for the project that you are allocating costs to. You can create a negative miscellaneous log for the project that you are allocating costs from to reduce the cost of the project.

The following topics are discussed:

- <u>Set up allocation IDs</u>
- <u>Allocate project costs</u>

### Set up allocation IDs

You can allocate the project cost to multiple projects. You can view the allocations that you have set up in the PA Allocations SmartList.

Open the Project Allocation Maintenance window.
 Cards > Project > Project Allocation

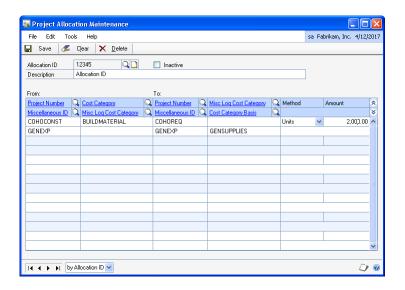

- 2. Enter the allocation ID and a description.
- 3. In the **From** section of the scrolling window, enter or select an open or completed project ID that the costs are allocated from. You can select multiple projects in the scrolling window, or you can select the same project multiple times with different options.
- 4. Enter or select the cost category to allocate costs from.
- 5. Enter or select the miscellaneous ID to use for the miscellaneous log transaction that is created during the allocation process.
- 6. Enter or select the Miscellaneous Log Cost Category to use for the miscellaneous log transaction that is created during the allocation process.

- 7. In the **To** section of the scrolling window, enter or select an open or completed project ID that the costs are allocated to. You can select multiple projects in the scrolling window, or you can select the same project multiple times with different options.
- Enter or select the cost category to base the cost allocation on.
- 9. Enter or select the miscellaneous ID to use for the miscellaneous log transaction that is created during the allocation process.
- 10. Select whether to allocate costs based on the percentage, amount, or units.
- 11. Enter a value in the **Amount** field if you have selected percentage or amount as the method.
- 12. Click **Save** to save the record.

### Allocate project costs

You can select allocation IDs and a range of dates to process for allocation.

Open the Project Allocation window. **Transactions > Project > Allocation** 

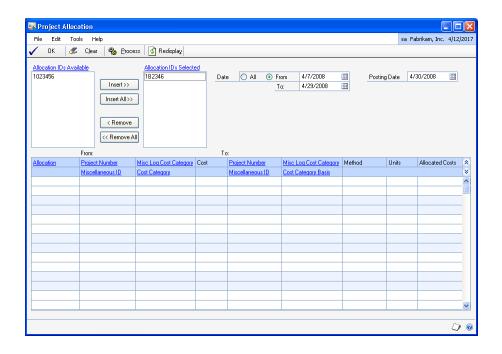

- 2. In the Allocation IDs Available list, select the allocation ID to process for cost allocation.
- Click **Insert**; the ID is inserted in the **Allocation IDs Selected** list.
- 4. Click **Redisplay** to display the values of the project from and to which costs are allocated.
- Select **All** or select a date range to process the allocation for.

- 6. Select the posting date that will appear on the miscellaneous log transactions.
- 7. Click **Process** to process the allocation based on your selection and create the miscellaneous logs.
- 8. Click **OK** to close the window.

## **Glossary**

#### access list

An employee access list or an equipment access list. The list of employees who can enter transactions for a specific project, or the list of equipment that can be used when entering equipment log transactions for a specific project.

#### account

The type of record—asset, liability, revenue, expense or owner's equity—traditionally used for recording individual transactions in an accounting system.

#### account balance

The difference between the debit amount and the credit amount of an account.

#### account format

The structure defined for account numbers, including the number of segments in the format and the number of characters in each segment.

#### account number

The identifying alphanumeric characters that have been assigned to an account.

#### account segment

A portion of the account format that can be used to represent a specific aspect of a business. For example, accounts can be divided into segments that represent business locations, divisions, or profit centers.

#### account segment number

A number that represents a particular area of a business or an account category. Using account 01-200-1100, for example, account segment number 01 might represent a particular site, 200 might represent a department located at that site, and 1100 might represent the Cash account for that site and that department. Descriptions can be entered for each account segment number and appear on General Ledger reports.

#### accounting method

A method used to calculate revenue for a project or contract. Accounting methods include: Completed, Cost-to-Cost, Effort-Expended, Effort-Expended Labor Only, When Billed, and When Performed.

#### accrued revenue

Revenue that has been earned for actual project costs, but not collected. For Time and Materials projects, accrued revenue is based on forecast billing amounts for both saved and posted cost transactions. For Cost Plus and Fixed Price projects, revenue is accrued when you recognize revenue.

#### active employee

An employee whose records are active and that you can include in transactions that require employee IDs.

#### actual

A project budget amount that represents cost and billing amounts based on the transactions that you've entered. You can use actual amounts to measure project performance against forecast and baseline budget amounts.

#### adjusting transaction

A transaction that you can enter to reverse or to reverse and correct—line item entries on posted timesheets, employee expense transactions, equipment logs, or miscellaneous logs.

#### adjustment

Increases or decreases to inventory quantities based on receivings or allocations.

#### age

To subtract the document date from the date you're aging from to determine the age of the document.

#### aging

The process that determines the maturity of a document or account, or the number of days that the document or account has been outstanding. Aging places each transaction in the appropriate current or past-due aging category.

#### analysis

The process of evaluating the condition of an accounting record and possible reasons for discrepancies.

#### applying

The process of linking the payment amount to amounts from one or more documents that are being paid.

#### audit trail

A series of permanent records used to track a transaction to the point where it was originally entered in the accounting system. The audit trail can be used to verify the accuracy of financial statements by outside accountants or auditors.

#### bank card

A type of credit card whose payments may be treated as cash by the business receiving the payment. Bank cards differ from charge cards, whose payments must be collected from the company issuing the card before they can be considered received.

#### base unit of measure

Typically, the smallest quantity on a Unit of Measure schedule in which items can be bought or sold. The base unit of measure is common to all named quantities entered for a Unit of Measure schedule. For example, for the item "soda," the base unit of measure might be "Can" because all the other units of measure are multiples of a single can.

#### baseline

A project budget amount used as a basis for comparison to measure project performance. Baseline amounts are entered to estimate cost and billing amounts for a project. You can measure project performance by comparing forecast and actual amounts against the baseline. Project managers typically refer to the cost baseline, which is created during cost budgeting. Baseline amounts for billing also are calculated in Project Accounting.

#### batch

A group of transactions identified by a unique name or number. Batches are used to conveniently group transactions, both for identification purposes and to speed the posting process.

#### batch posting

An option used to post a group of transactions identified by a unique name or number.

#### begin date

The date that you can begin entering cost transactions using a specific cost category in a project budget.

#### billable amount

An amount that you can bill customers for. The default billing type for a cost category is STD, or Standard, meaning that transaction amounts that you enter using the cost category will be billable.

#### billing

To generate and print invoices to charge customers for items or services that have not been paid for.

#### billing currency

The currency used on a billing invoice.

#### billing cycle

A record that identifies when and how often to bill customers for projects. Billing invoices can be generated using billing cycles.

#### billing discounts

A percentage that is deducted from the overall billing amount for a contract or project.

#### billing format

A group of invoice formats that have been selected to be printed together when billing customers.

#### billing frequency

The frequency that a billing cycle will be used to create billing invoices for a customer.

#### billing invoice

A transaction that you can use to charge customers for items purchased and services rendered for a project. Also refers to the document that you print to send to the customer to bill them.

#### billing note

The information that you can type in the Billing Note window for contracts, projects, cost categories, fees, and cost transactions that will appear on billing invoices. You can click the billing note button adjacent to a field to enter a billing note.

#### billing rate

The amount that a customer is billed for a single unit quantity of an item or time.

#### billing return

A transaction that you can use to credit customers for amounts that have been billed using a billing invoice. You only can enter billing returns to credit customers for billed amounts for Time and Materials projects.

#### billing transaction

A billing invoice or billing return.

#### billing type

A selection that specifies whether and how a project cost will be billed. Billing types include Standard, Non-billable, and No Charge. They are abbreviated STD, N/B, and N/C.

#### business manager

A person who manages the business functions for a project, such as contracting, planning, scheduling, budgeting, and so forth.

#### cash

Ready money or its equivalent that a bank will accept at face value. Cash includes coins; paper money; certain deposited negotiable instruments such as checks, bank drafts, and money orders; amounts in checking and savings accounts; and demand certificates of deposit.

#### cash budget

A budget that presents expected cash flow—both in and out—for a designated time period.

#### cash receipt

A document used to record payments and deposits received from customers.

#### change order

A transaction that you can use to modify project budgets and fee assignments and to enter quote information for projects. Change order types include Internal, Company, and Customer.

#### change order status

Indicates the progress of a change order. Change order statuses include Approved, Canceled, Completed, Pending, and Unapproved.

#### check

A written order on a bank to pay a sum of money from funds in an account. Checks show the name of the company or individual receiving payment, the signature and account number of the person issuing the check, the payment amount and the current date. Checks usually are numbered in sequence.

#### checkbook

An account used to maintain a currency balance and to track cash that is received and dishursed.

#### class

A group of records that share common characteristics.

#### close

To suspend or end cost accruals for a customer, contract, or project.

#### combined revenue

The result of adding together revenue from a group of projects within a contract, or from separate cost categories within a project budget.

#### commission

The amount, usually a percentage of the sale amount, paid to the salesperson making the sale.

#### contract

A group of projects that a contractor completes for a customer, and for which the contractor bills the customer for various costs.

#### contract amount

The sum of the project amounts in a contract. The original contract amount is the sum of the project amounts in the contract, not including change orders. The revised contract amount is the sum of the project amounts in the contract, including change orders. The contract amount also includes taxes, trade discounts, freight, and miscellaneous charges.

#### contract class

A group of contracts. You can use contract classes to define parameters for contracts within the group.

#### contract manager

The person who oversees all aspects of contract preparation and administration.

#### contract status

The progress of a contract. Contract statuses include Closed, Completed, Estimate, On Hold, Open, and additional statuses that you can name.

#### contract template

A framework that contains information for creating a new contract record.

#### contract total

See contract amount.

#### cost category

The framework used to track and group expenses by kind for a project budget. You must select the type of cost transaction that a cost category will be used for and whether or not inventoried items will be used with the cost category.

#### cost category class

A group of cost categories. You can use cost category classes to define parameters for cost categories within a group.

#### cost category status

The progress of a cost category in a project budget. Cost category statuses include Closed, Completed, Estimate, On Hold, and Open.

#### cost description

A user-defined name for a cost transaction type that will be displayed for the transaction in various windows.

#### cost of revenue

An amount that is calculated as total cost minus overhead.

#### **Cost Plus project**

A type of project in which the customer pays for actual project costs plus a fee. Each billing invoice is for a percentage of the final total that is calculated using forecast budget amounts.

#### cost transaction

A transaction that you enter to track project costs. Cost transactions include timesheets, employee expense transactions, equipment logs, miscellaneous logs, inventory transfers, return from project transactions, shipment receipts, and shipment/invoice receipts.

#### credit

To enter an amount that decreases the balance of an asset or expense account or increases a liability, owners' equity, or revenue account; the right side of any T account.

#### credit card

Cards used to pay for items instead of a check, cash, or other method. The amount due is then billed by the credit card company. Using the Credit Card Setup window, cards used to make payments can be classified as credit cards or check cards. Cards accepted as payment by a company can be classified as bank cards or charge cards.

#### credit memo

A document that credits a customer's or vendor's account and explains the reason for the credit.

#### currency

Any form of money, including bills and coins, used as a medium of exchange.

#### customer

The entity with which a business unit conducts a business transaction.

#### customer alias

A string of up to five characters for a specific customer used as the basis for creating a contract number for the customer.

#### customer class

A group of customers that you can define parameters for.

#### customer payment

A transaction to track money that is paid by a customer for goods or services.

#### debit

To enter an amount that increases an asset or expense account, or decreases the balance of a liability, owners' equity or income account; the left side of any T account.

#### department

A business division that incurs costs and/or generates revenue.

#### department code

A unique alphanumeric name used to identify a department.

#### details

Individual amounts that you enter in a transaction, as opposed to summary, which is the calculated total amounts.

#### discount available

A reduction in the amount payable, typically offered if the payment is made by a certain date.

#### discount date

The date an invoice must be paid for a discount to be valid.

#### distribution accounts

Accounts designated to receive a percentage or part of a posted transaction, or accounts assigned to a fixed or variable allocation account that will receive a percentage of posted transaction amounts.

#### distributions

The manner in which amounts from a transaction are divided up among posting accounts.

#### document

All the information entered for a single, complete transaction, including distribution amounts (if any).

#### document date

The date when a document or transaction is created.

#### document number

A number that identifies a group of entries that have been posted as a single, complete transaction.

#### earned value analysis

A method for measuring project performance. It indicates how much of the budget should have been spent in view of the amount of work completed so far and the baseline cost for the project.

#### earnings

The net income for a contract or project.

#### employee

A person who works for your company and receives payment for work performed.

#### employee access list

The list of employees who can enter transactions for a specific project.

#### employee class

A group of employees that you can define parameters for.

#### employee expense transaction

A transaction that you enter to track project costs that are incurred by an employee while working on a project, for example, travel expenses.

#### employee rate table

A list of employees and the cost and profit for whenever an employee works on a project.

#### end date

The last day that you can enter cost transactions using a specific cost category in a project budget.

#### equipment

Machines, tools, or other equipment used for a project.

#### equipment access list

The list of equipment that can be used when entering equipment log transactions for a specific project.

#### equipment class

A group of equipment records that you can define parameters for.

#### equipment log

A transaction used to track the cost for using equipment for a project.

#### equipment rate

The amount that you bill a customer per unit of time for using a piece of equipment for a project.

#### equipment rate table

A list of equipment and the cost and profit for whenever the equipment is used for a project.

#### fee

An amount that a customer pays for services over and above project costs. Also, an amount that is paid in advance or an amount that is withheld until project completion. Fees include Project, Service, Retainer, and Retentions.

#### fee calculation method

A method of determining how a fee is calculated and the fee frequencies that you can select for a fee. Fee calculation methods include % of Baseline Cost, % of Baseline Revenues, Fee Amount, and Retention Percent.

#### fee frequency

A framework for when and how often a customer is billed for a fee. Fee frequencies include At Project Completion, Per Invoice, and Scheduled.

### fee template

A framework that contains information for creating a new fee record.

### **Fixed Price project**

A type of project in which the customer pays a predetermined amount for the entire project. Each billing invoice is for a percentage of the predetermined total billing amount.

#### fiscal period

Divisions of the fiscal year, usually monthly, quarterly, or semiannually, when transaction information is summarized and financial statements are prepared.

#### fiscal year

An accounting cycle composed of up to 30 consecutive periods, spanning the number of days in a year. In Australia and New Zealand, the fiscal year is referred to as a financial year.

#### forecast

A project budget amount that you can modify as a project progresses to represent expected results. Forecast amounts are subjective. You can use forecast amounts to measure project performance against baseline and actual amounts.

#### freight

An amount paid to a carrier for transporting goods.

#### functional currency

The primary currency in which a company maintains its financial records. Typically, the functional currency is the currency for the country/region where the company is located.

#### history

A record of transactions for previous and current years.

#### inactive employee

An employee record that is unavailable to

#### inventoried item

An item that quantities are tracked for.

Goods produced or purchased to be used or sold at a later time.

#### inventory transfer

A transaction to move items from inventory to a project, or from a project to inventory.

#### invoice format

A framework that contains information for the layout and content of a printed billing invoice.

#### invoice receipt

A transaction that tracks the receipt of an invoice from a vendor for items that have been received or are expected to be received from the vendor for a purchase order for a project.

The name for a product or service. Items include inventoried and non-inventoried items

#### item number

A number that identifies one type of inventoried item. Inventoried items can be used in transaction entry only if item numbers have been assigned.

#### journal entry

A transaction recorded in a formalized manner by entering an account and debit and credit amounts.

#### labor list

See employee access list.

#### labor rate table

A generic term for an employee rate table or position rate table.

#### line item

A single entry in a transaction that typically includes an item, quantity, and cost.

#### lookup window

A window that displays a list of accounts, customers, jobs, or other items in the accounting system. Lookup windows for a specific field are displayed by choosing the lookup button next to the field.

#### lot number

A number provided by the manufacturer that can be used for tracking quantities of a specific item (for example, a roll of carpet or a roll of wire).

#### main segment

The segment of posting accounts that has been designated as the sorting option for accounts on financial statements. Typically, the main segment is used to indicate whether the account is an asset, liability, owners' equity, revenue or expense account.

#### miscellaneous class

A group of miscellaneous records. You can use miscellaneous classes to define parameters for miscellaneous records within the group.

#### miscellaneous expense

An additional expense for a project that can't or shouldn't be tracked using timesheets, employee expense transactions, equipment logs, inventory transfers, shipment receipts, or shipment/invoice receipts.

#### miscellaneous log

A transaction to track additional expenses for a project that can't or shouldn't be tracked using timesheets, employee expense transactions, equipment logs, inventory transfers, shipment receipts, or shipment/ invoice receipts.

#### non-inventoried item

An item that quantities aren't tracked for.

#### <NONE> cost category

Used to indicate that a line item on a transaction is not to be tracked using a cost category.

#### <NONE> project number

Used to indicate that a line item on a transaction is not to be tracked for a specific project.

#### originating currency

The foreign currency that a multicurrency transaction was conducted in.

#### overhead

An indirect project cost, such as electricity, administration, and insurance.

#### overhead calculation method

A method of calculating overhead for employees and vendors, and when entering timesheets, employee expense transactions, equipment logs, and miscellaneous logs. Also determines how overhead is calculated for projects, cost categories, and cost categories in project budgets. Overhead calculation methods include Amount per Unit and Percentage of Actual Cost.

#### path name

A location on a computer or in a network where files are created and stored.

#### pay code

A code used to identify a specific type and rate of pay.

#### pay rate

The amount an employee is paid for working a period of time.

#### payment method

The form of payment. Examples include check, cash, or credit card.

#### payment terms

Conditions for payment that are extended to customers and that vendors may extend to a company.

#### periodic budget

A budget for estimating and tracking costs, quantities, and billing amounts for a project by fiscal period.

#### position code

A unique alphanumeric name used to identify a defined role within an organization.

#### position rate table

A list of positions and the cost and profit for whenever an employee works in a specific position on a project.

#### posting

A procedure to make temporary transactions a part of a business's permanent records; to update accounts by transaction amounts. In manual accounting, posting transfers journal entries to the proper accounts in a general ledger.

#### posting account

A financial account that tracks assets, liabilities, revenue or expenses. These accounts will appear on financial statements and other reports.

#### posting date

The date that a transaction is recorded in General Ledger.

#### pre-billing worksheet

A report that includes detailed information and space to include comments about the billing invoices that you plan to generate. There are two types of pre-billing worksheets: in-process worksheets that include saved billing invoices; and billable worksheets, which include all billing invoices.

#### price level

Used to specify different prices for an item or group of items, depending upon who it's being sold to. For example, you might charge one price if you're selling to a retail customer and another price to a wholesale customer. You don't need to assign all price levels to all units of measure; be sure that each unit of measure can be used with every price level at which you might want to sell it.

#### profit type

A method of calculating profit based on project type. Profit types include % of Actual, % of Baseline, Billing Rate, Markup %, None, Price Level, Profit/Unit - Fixed, Profit/Unit - Variable, and Total Profit.

#### progress billing

A method of billing customers for the percentage of project completion, based on either cost or quantity, for a Cost Plus or Fixed Price project.

#### project

A task with a budget to complete a deliverable for a contract.

#### project amount

The total cost for a project. The project amount calculation depends on whether the project is a Cost Plus, Fixed Price, or Time and Materials project.

#### project budget

The planned revenue and expenses for a project categorized by cost. You can include various cost categories in the budget, and then specify baseline and forecast amounts for each cost category. You then can compare actual costs to budgeted costs.

#### project budget totals

The baseline, forecast, and actual total revenue and expense amounts for a project and its various cost categories.

#### project class

A group of projects defined by parameters within the group.

#### project manager

The person who leads a project team and is responsible for completing projects and meeting objectives using project management.

#### project number

An alphanumeric name used to identify a project.

#### project status

The progress of a project. Project statuses include Closed, Completed, Estimate, On Hold, Open, plus additional statuses that you can name.

#### project template

A framework that contains information to create a new project record.

#### project type

A project classification used to determine how project costs are calculated and how customers are billed. Project types include Cost Plus, Fixed Price, and Time and Materials.

#### purchase order

A document that authorizes you to purchase items from vendors for projects.

#### purchase order format

A framework that contains information for the layout and content of a printed purchase order.

#### purchases/material

Refers collectively to purchase orders, shipment receipts, shipment/invoice receipts, invoice receipts, and inventory transfers with non-inventoried items.

#### purchasing document

A purchase order that you enter to purchase items from vendors for projects. General ledger accounts and inventory quantities aren't updated when you enter a purchase order, which is why it is referred to as a document and not a transaction.

#### purchasing transaction

A transaction that you enter to track the receipt of items and invoices from vendors for purchase orders for projects. Purchasing transactions include shipment receipts, shipment/invoice receipts, and invoice receipts.

#### rate table

A list of employees, equipment, or positions used to calculate cost and profit for whenever they are used for a project.

#### reconcile

A procedure that compares corresponding data in different logical tables and removes any "orphan" records. Reconciling also verifies that information stored in two different tables is the same, and if there are discrepancies, changes the information in the table being reconciled to match the information in the table it's being compared to.

#### recurring batch

A batch that will be posted repeatedly, according to the selected frequency. An example of a recurring batch would be one to record monthly rent expense. In Australia and New Zealand, transactions entered in a recurring batch are referred to as standing transactions.

#### reference document number

A number that identifies a transaction that a Referenced transaction has been posted for.

#### referenced transaction

A transaction used to correct the quantities on a posted cost transaction.

#### report option

A collection of entries that specify the amount of information or the type of information that appears on a report. Multiple report options can be created.

#### reporting currency

A currency that is used to convert functional currency amounts to another currency on inquiries and reports. This calculation uses a spot exchange rate entered when the inquiry or report is generated.

#### return from project transaction

A transaction used to return items from projects to vendors.

#### revenue

The income generated as the result of activities related to a project or contract.

#### revenue recognition

A feature that allows you to recognize revenue for Cost Plus and Fixed Price projects. When you bill customers for these projects, the billing amounts are not recognized as revenue on Profit and Loss Statements. Revenue recognition will update the financial statement.

## revenue recognition calculation method

The method of determining revenue amounts when recognizing revenue using revenue recognition transactions.

#### revenue recognition cycle

A record that identifies when and how often to recognize revenue for contracts and projects. Revenue recognition cycles can be used to automatically generate revenue recognition transactions.

#### revenue recognition transaction

A transaction used to recognize earnings from projects as revenue for the company.

#### salary pay

A pay code that's used for employees who are paid a specific amount each pay period.

#### salesperson

A person who sells a company's goods or services.

#### serial number

A number assigned to a specific inventory item to identify it and differentiate it from similar items with the same item number.

#### shipment receipt

A transaction used to record merchandise received from a vendor.

#### shipment/invoice receipt

A transaction used to record merchandise received from a vendor, accompanied by an

#### shipping method

A method of transportation for goods or services. Default shipping methods are provided with the accounting system and can be modified for a specific business.

#### single-use batch

A batch that is created, posted once and then automatically deleted from the system after all transactions in the batch are posted.

A store, warehouse or other location from which business or store items are sold.

#### standard transaction

A basic timesheet, employee expense transaction, equipment log, or miscellaneous

#### summary

The calculated total amounts for a transaction.

#### **SUTA**

An acronym for "state unemployment tax." This is the state unemployment tax paid by an employer to provide for payments of unemployment compensation to workers who have lost their jobs.

#### tax detail

A definition of a tax that may apply to sales or purchases. Tax details are grouped into tax schedules.

#### tax schedule

Groups of tax details that define each tax that may apply to sales or purchases. When tax schedules are assigned to vendors, the applicable taxes will be calculated during transaction entry.

#### template

A framework that contains information for creating a new contract, project, or fee record.

#### territory

A division of the regions in which a company's products are sold, often separated from other divisions by geographical location.

#### third-party customer

A customer who is the customer of an individual or business that you are billing for a contract.

#### third-party customer list

A list that you can use to bill a customer who is the customer of the individual or business that you are billing for a contract.

#### **Time and Materials project**

A type of project in which the customer is billed for project costs as they are incurred. The amount that the customer is billed is based on billing rates or markup percentages for time and materials used for the project. Time includes the time that employees spend working on a project and for equipment used for the project. Materials include inventoried and non-inventoried items used for the project.

#### timesheet

A transaction entered to track the cost of time for an employee on a project.

#### total billings

The sum of the amounts billed for a contract or project.

#### total cost

The sum of the actual cost amounts incurred for a contract or project.

#### total revenue

The sum of the revenue amounts recognized for a contract or project.

#### trade discount

A discount given by a vendor or received by a customer. The rate is calculated at the time of a purchase or sale and is added to payment term discounts that also may be offered. Trade discounts only can be applied to Time and Materials projects.

#### transaction

An event or condition that is recorded in asset, liability, expense, revenue and/or equity accounts.

#### transaction date

The date when a transaction occurred; not necessarily the date that it was entered into the system.

#### transaction history

A record of transactions for a previous year or a record of a fully applied transactions.

#### transaction owner

The type of record that a transaction is entered for. For example, an employee is the transaction owner for timesheets and employee expense transactions.

#### unbilled revenue

Revenue that has been realized for Time and Materials projects but hasn't been billed, or revenue that has been recognized for Cost Plus and Fixed Price projects but hasn't been

#### unit

A single quantity of an item.

#### unit cost

The amount per unit that you paid for an item you're planning to sell or consume.

#### unit of measure

The quantities in which your business buys or sells an item.

#### unit of measure schedule

A group of related named quantities.

#### user

A person working with software on a computer; a computer operator.

#### user class

A group of users. You can use user classes to define parameters for users within the

#### user-defined field

A field that can be used to track information specific to your company.

#### user-defined field label

The name for a user-defined field.

#### valuation method

The method by which you track the cost of an item from the time you receive it until you sell it. Different businesses and industries typically use different valuation methods, which are sometimes specified by law. In most locations, strict legal limits are in place concerning changing the valuation method once you've begun using a particular one. Valuation methods include FIFO Perpetual, FIFO Periodic, LIFO Perpetual, LIFO Periodic, and Average Perpetual.

#### vendor

A person or company providing goods or services in return for payment.

#### vendor class

A group of vendors. You can use vendor classes to define parameters for vendors within the group.

#### **WIP (Work In Progress)**

The project costs that customers haven't been billed for.

#### workers' compensation tax

Taxes paid by the employer for insurance covering injuries incurred on the job. Workers' compensation is paid to the state government.

### write down

To arbitrarily reduce a calculated billing amount on a billing invoice.

### write up

To arbitrarily increase a calculated billing amount on a billing invoice.

## writeoff

A process used to adjust small differences between an invoice amount and a payment or an amount that a business chooses not to pay on a vendor account. A writeoff is deducted from the account total.

# Index

## Symbols

% of Baseline Cost fee calculation method

% of Baseline Revenues fee calculation method 57

Add Existing Project to Template window creating project templates from project records 37 opening the window 37

addresses

billing addresses for contracts 64 billing addresses for projects 71

All Purchasing Transactions list 47

allocation ID, setting up 163

Amount per Unit overhead calculation method 11

applying, customer payments to close projects 114

Approved change order status 103, approvers and approval dates 111

At Project Completion fee frequency

Project fees 57 Retentions fees 59

audit trails, Internal change orders 103

batches, posting batches 95 benefit allocation, processing 55

Benefit Allocation window, displaying 55 Benefit Cost Category Accounts window, displaying 54

Benefit Setup window, displaying 53 benefits, allocate to accounts 54

billing currencies

contract templates 31

contracts 64

billing cycles

contracts 64

projects 71

billing formats

contracts 64

projects 71

billing invoices

billing addresses for contracts 64 billing addresses for projects 71

billing cycles for contracts 64 billing cycles for projects 71

billing formats for contracts 64

billing formats for projects 71

billing notes 71

billing types 68

Billings list 47

Per Invoice fee frequency for Project

tax schedules for billing invoices in project budgets 81

billing invoices (continued)

tax schedules for cost categories 51 tax schedules for cost category classes

billing notes

contract classes 61

contracts 64

cost categories 51

cost categories in project budgets 81 cost category classes 51

employee expense transactions 125

entering billing notes 95

equipment logs 131

inventory transfers 141

invoice receipts 139

miscellaneous logs 135

project classes 67

projects 71

return from project transactions 149 shipment/invoice receipts 139

timesheets 120

billing rates

cost categories in project budgets 81 modifying billing rates on transactions 95

billing returns

Billings list 47

tax schedules for billing returns in project budgets 81

tax schedules for cost categories 51 tax schedules for cost category classes

Billing Template Settings window opening the window 37

specifying billing settings for project templates 37

billing types

modifying in budgets 80

overview 68

Billings list 47

**Budget Changes Entry window** opening the window 106

using change orders to revise budgets for projects in contracts 106

Budget Detail Entry window

entering project budget settings for cost categories 81

opening the window 81

Budget Detail Inquiry window, viewing project budget settings for cost categories 81

Budget Detail IV Items Inquiry window, viewing inventoried items for cost

categories in project budgets 86

Budget Detail IV Items window assigning inventoried items to cost categories in project budgets 86 opening the window 86

Budget Inquiry window, viewing cost categories for project budgets 80

budget lines, mass updating with cost category 84

**Budget Maintenance window** 

assigning cost categories to project budgets 80

modifying billing types for cost categories in project budgets 80 opening the window 80

**Budget Rates Inquiry window** opening the window 85

viewing rate tables for cost categories in project budgets 85

Budget Rates window

assigning rate tables to cost categories in project budgets 85

opening the window 85

**Budget-Detail Inquiry window** opening the window 153

viewing forecast amounts for cost categories in project budgets 153

Canadian Payroll, updating payroll for salaried employees 123

Canceled change order status 103

Change Order Approval Info window opening the window 111 viewing change order approval history 111

Change Order Budget Detail Entry

opening the window 107 using change orders to modify project budget settings for cost categories

Change Order Budget Information window

> opening the window 107 using change orders to enter quote information for projects in contracts 107

Change Order Contract Information window

> entering change order settings for contracts 102

opening the window 102

Change Order Entry window

entering change orders for contracts

opening the window 104

Change Order Fee Entry window modifying fee assignments for projects 109

opening the window 109

Change Order Inquiry window opening the window 110 viewing change order budget revisions for projects in contracts

| Change Order Project Information                      | Committed Cost Detail window                                                                                                    | contracts 61 (continued)              |
|-------------------------------------------------------|----------------------------------------------------------------------------------------------------|---------------------------------------|
| window                                                | (continued)                                                                                                    | billing notes 64                      |
| entering change order settings for                    | viewing actual costs based on                                                                                                    | billing settings 64                   |
| projects 103                                          | purchase orders 157                                                                                                    | change order budget revisions for     |
| opening the window 103                                | viewing committed costs based on                                                                                                    | projects 110                          |
| Change Order Revision Info window                     | purchase orders 157                                                                                                    | change order settings 102             |
| opening the window 111                                | Company change orders 103                                                                                                    | change orders 104                     |
| viewing change order revision                         | Completed change order status 103                                                                                                    | change orders for project budget      |
| history 111                                           | Completed contract status 44                                                                                                    | amounts 106                           |
| change orders 103                                     | Completed cost category status 44                                                                                                    | Closed status 44                      |
| approval history 111                                  | billing 44                                                                                                    | closing contracts to billing 95       |
|                                                       | o contract of the contract of the contract of | closing contracts to project cost     |
| approvers and approval dates 111 budget revisions 110 | inheriting status from project 44 revenue 44                                                                                                    | accrual 95                            |
| contracts 104                                         | Completed project status 44                                                                                                    | commissions 64                        |
| fees for projects 109                                 | closing projects 114                                                                                                    | commissions for contract classes 61   |
| modifying budget settings 107                         | inheriting status from contract 44                                                                                                    | Completed status 44                   |
| overriding change order numbers 43                    | Contract Class Setup window, setting up                                                                                                    | Contracts list 47                     |
| quote amounts 107                                     | billing for contract classes 61                                                                                                    | cost amounts 154                      |
| revising project budget amounts 106                   | contract classes                                                                                                    | creating project records 68           |
| revision history 111                                  | billing notes 61                                                                                                    | creating project records 60           |
| settings for contracts 102                            | commissions 61                                                                                                    | creating records 02                   |
|                                                       |                                                                                                    | ~ .                                   |
| settings for projects 103                             | Contract Inquiry window                                                                                                    | currencies 64                         |
| statuses 103                                          | opening the window 155                                                                                                    | Estimate, status 44                   |
| changes since last release, information               | viewing billings by project 155                                                                                                    | On Hold status 44                     |
| about 5                                               | viewing costs by project 155                                                                                                    | Open status 44                        |
| Closed contract status                                | viewing profits by project 155                                                                                                    | profit 154                            |
| closing all projects in contracts 114                 | viewing revenue by project 155                                                                                                    | project records 68                    |
| overview 44                                           | Contract Maintenance window                                                                                                    | quote amounts for projects 107        |
| Closed cost category status 44                        | creating contract records 62                                                                                                    | revenue 154                           |
| billing 44                                            | opening the window 62                                                                                                    | revenue recognition cycles 64         |
| closing projects 114                                  | specifying billing settings for                                                                                                    | salespeople 64                        |
| revenue 44                                            | contracts 64                                                                                                    | statuses 44                           |
| Closed project status                                 | suspending contract cost accrual 113                                                                                                    | suspending accrual of costs 113       |
| closing projects 114                                  | user-defined fields 47                                                                                                    | territories 64                        |
| overview 44                                           | Contract Settings Inquiry window                                                                                                    | third-party customer lists 64         |
| Closed purchase order status 114                      | opening the window 64                                                                                                    | user-defined field labels 47          |
| Combined History Detail window                        | viewing billing settings for contracts                                                                                                    | user-defined statuses 46              |
| opening the window 161                                | 64                                                                                                    | viewing records 62                    |
| viewing cost transaction line items                   | Contract Template Maintenance window                                                                                                    | Contracts list 47                     |
| 161                                                   | creating contract templates 31                                                                                                    |                                       |
|                                                       |                                                                                                    | Copy Contract from Template window    |
| Combined History Inquiry Filters                      | opening the window 31                                                                                                    | applying contract templates to        |
| window                                                | Contract Template Settings window,                                                                                                    | contracts 32                          |
| limiting line items by date 160                       | specifying billing settings for contract                                                                                                    | opening the window 32                 |
| opening the window 160                                | templates 32                                                                                                    | Copy Project from Template window     |
| Combined History Inquiry window                       | contract templates                                                                                                    | applying templates to projects 38     |
| opening the window 159                                | applying project templates to projects                                                                                                    | opening the window 38                 |
| viewing billings for cost transaction                 | 38                                                                                                    | Corporate Inquiry window              |
| line items by date 159                                | applying to contracts 32                                                                                                    | opening the window 154                |
| viewing costs for cost transaction line               | billing settings 32                                                                                                    | viewing billings by customer 154      |
| items by date 159                                     | creating 31                                                                                                    | viewing costs by customer 154         |
| viewing revenue for cost transaction                  | creating project templates 35                                                                                                    | viewing profits by customer 154       |
| line items by date 159                                | creating project templates from                                                                                                    | viewing revenue by customer 154       |
| Combined History Utility window                       | projects 37                                                                                                    | cost categories 61                    |
| assemble cost transaction line items                  | contracts 61                                                                                                    | actual amounts in project budgets 153 |
| 158                                                   | applying templates 32                                                                                                    | add to employee expense               |
| opening the window 158                                | billing addresses 64                                                                                                    | transactions 95                       |
| commissions                                           | billing amounts 154                                                                                                    |                                       |
|                                                       |                                                                                                    | add to equipment logs 95              |
| contracts 64                                          | billing currency IDs 64                                                                                                    | add to invoice receipts 95            |
| contracts 64                                          | billing currency IDs 64                                                                                                    | add to miscellaneous logs 95          |
| Committed Cost Detail window                          | billing cycles 64                                                                                                    | add to purchase orders 95             |
| opening the window 157                                | billing formats 64                                                                                                    | add to shipment/invoice receipts 95   |

| cost categories 61 (continued)         | cost categories 61 (continued)          | Cost Plus projects 68                        |
|----------------------------------------|-----------------------------------------|----------------------------------------------|
| add to timesheets 95                   | project budget amounts by fiscal        | billing types 68                             |
| billing amounts 156                    | period 88                               | closing requirements 115                     |
| billing amounts for cost transaction   | project budget settings 81              | fees 57                                      |
| line items 159                         | project budgets 80                      | Retentions fees 89                           |
| billing currencies in contracts 64     | revenue 156                             | currencies                                   |
| budget settings 81                     | revenue for cost transaction line items | contracts 64                                 |
| change orders for project budget       | 159                                     | decimal places for cost categories 51        |
| amounts 106                            | statuses 44                             | decimal places for cost categories in        |
| change orders to modify budget         | statuses and billing 44                 | project budgets 81                           |
| settings 107                           | statuses and revenue 44                 | decimal places setup 43                      |
| Closed status 44                       | tax schedules for billing invoices 51   | employee expense transactions 125            |
| closing projects 114                   | tax schedules for billing invoices for  | equipment logs 131                           |
| Completed status 44                    | classes 51                              | miscellaneous logs 135                       |
| cost amounts 156                       | tax schedules for billing invoices in   | multiple currencies and contract             |
| cost amounts for cost transaction line | project budgets 81                      | templates 31                                 |
| items 159                              | tax schedules for billing returns in    | timesheets 120                               |
| Cost Categories list 47                | project budgets 81                      | current installation instructions, accessing |
| creating records 51                    | tax schedules for cost transactions 51  | on the Web 5                                 |
| employee rate tables 85                | tax schedules for cost transactions for | current upgrade information, accessing on    |
| equipment rate tables 85               | classes 51                              | the Web 5                                    |
| Estimate status 44                     | tax schedules for cost transactions in  |                                              |
| for project budgets 80                 | project budgets 81                      | Customer Laguisty window                     |
|                                        | 1 , 0                                   | Customer Inquiry window                      |
| forecast amounts in project budgets    | unit costs for equipment logs 131       | opening the window 154                       |
| 153                                    | unit costs for invoice receipts 139     | viewing billings by contract 154             |
| inheriting statuses from projects 44   | unit costs for miscellaneous logs 135   | viewing costs by contract 154                |
| inventoried items in project budgets   | unit costs for purchase orders 139      | viewing profits by contract 154              |
| 86                                     | unit costs for shipment/invoice         | viewing revenue by contract 154              |
| locking baseline budget amounts 104    | receipts 139                            | customers                                    |
| locking forecast budget amounts 104    | user-defined field labels 47            | applying customer payments to close          |
| mass updating 84                       | user-defined statuses 46                | projects 114                                 |
| modifying billing types in budgets 80  | viewing records 51                      | billing amounts 154                          |
| modifying project budget amounts 87    | Cost Categories list 47                 | billing types 68                             |
| modifying project budget amounts by    | cost category                           | closing customer records to billing 95       |
| fiscal period 88                       | allocate employee benefits to           | closing customer records to project          |
| On Hold status 44                      | accounts 54                             | cost accrual 95                              |
| Open status 44                         | associate benefits with a cost category | contract records 62                          |
| overhead calculation methods for       | 53                                      | cost amounts 154                             |
| classes 51                             | cost category class                     | creating contract records 62                 |
| pay codes for employee expense         | allocate employee benefits to           | Customer change orders 103                   |
| transactions 125                       | accounts 54                             | Customers list 47                            |
| pay codes for timesheets 120           | associate benefits with a cost category | fees 57                                      |
| position rate tables 85                | class 53                                | profit 154                                   |
| price levels for inventoried items in  | Cost Category Class Setup window        | revenue 154                                  |
| project budgets 86                     | creating cost category classes 51       | suspending accrual of costs 113              |
| price levels for inventory transfers   | opening the window 51                   | third-party customer lists for               |
| 141                                    | cost category classes                   | contracts 64                                 |
| price levels for invoice receipts 139  | creating 51                             | third-party customer lists for projects      |
| price levels for items on inventory    | overhead calculation methods 51         | 71                                           |
| transfers 141                          | profit types 51                         | third-party customer lists with              |
| price levels for items on return from  | tax schedules for billing invoices 51   | contracts 64                                 |
| project transactions 149               | tax schedules for cost transactions 51  | user-defined field labels 47                 |
| price levels for return from project   | Cost Category Inquiry window, viewing   | Customers list 47                            |
| transactions 149                       | cost category records 51                | <b>D</b>                                     |
| price levels for shipment/invoice      | Cost Category Maintenance window        | D                                            |
| receipts 139                           | creating cost category records 51       | documentation                                |
| profit 156                             | opening the window 51                   | accessing on the Web 5                       |
| profit types 51                        | user-defined fields 47                  | symbols and conventions 4                    |
| profit types in project budgets 81     | cost category statuses                  | Duplicate Existing Project window            |
| project budget amounts 87              | billing 44                              | copying information between projects         |
| -                                      | revenue 44                              | 73                                           |

| Duplicate Existing Project window        | employee expense transactions            | employees (continued)                    |
|------------------------------------------|------------------------------------------|------------------------------------------|
| (continued)                              | actual amounts for cost categories in    | billing settings for Canadian Payroll    |
| opening the window 73                    | project budgets 153                      | 14                                       |
| _                                        | adding cost categories 95                | cost information 14                      |
| E                                        | billing amounts for line items 159       | employee expense transaction data        |
| Employee Access List Inquiry window,     | billing notes 67, 125                    | entry permissions 98                     |
| viewing employees assigned to projects   | billing settings 125                     | employee expense transactions 126        |
| 75                                       | cost amounts for line items 159          | Employee Expenses list 47                |
| Employee Access List window              | cost information setup 125               | employee rate tables 23                  |
| assigning employees to projects 75       | data entry permissions 98                | employee rate tables for cost            |
| opening the window 75                    | Employee Expenses list 47                | categories 85                            |
| employee access lists, employees for     | entering 126                             | employee rate tables for projects 71     |
| projects 75                              | forecast amounts for cost categories     | employees for multiple projects 77       |
| employee benefit allocation,             | in project budgets 153                   | employees for projects 75                |
| understanding 55                         | freight 130                              | Employees list 47                        |
| employee benefits, associate with a cost | line items 161                           | Internal change orders 103               |
| category or cost category class 53       | miscellaneous charges 130                | modifying pay codes on timesheets        |
| employee classes                         | NONE project numbers 95                  | 95                                       |
| billing settings 13                      | payments 130                             | modifying position codes on              |
| billing settings for Canadian Payroll    | personal expenses 129                    | timesheets 95                            |
| 13                                       | profit types 125                         | NONE project numbers on employee         |
| cost information 13                      | revenue for line items 159               | expense transactions 95                  |
| profit types 13                          | shipping method 130                      | NONE project numbers on                  |
| Employee Expense Detail Entry window     | tax options 125                          | timesheets 95                            |
| opening the window 129                   | tax schedule 130                         | pay codes for employee expense           |
| specifying personal expenses on          | tax schedules for cost categories 51     | transactions 125                         |
| employee expense transactions 129        | tax schedules for cost categories in     | pay codes for timesheets 120             |
| Employee Expense Entry - More Info       | project budgets 81                       | payments for employee expense            |
| window                                   | tax schedules for cost category classes  | transactions 130                         |
| entering freight for employee expense    | 51                                       | personal expenses 129                    |
| transactions 130                         | viewing 126                              | position rate tables 25                  |
| entering miscellaneous charges for       | Employee Expense-Detail Inquiry          | position rate tables for cost categories |
| employee expense transactions 130        | window, viewing employee expense         | 85                                       |
| entering payments for employee           | transactions 126                         | position rate tables for projects 71     |
| expense transactions 130                 | Employee Expenses list 47                | profit types 14                          |
| entering shipping methods for            | Employee Rate Table Wizard window        | projects 75                              |
| employee expense transactions 130        | copying from another rate table 26       | setting up employee expense              |
| entering tax schedules for employee      | including all employees in a rate table  | transactions 125                         |
| expense transactions 130                 | 27                                       | timesheet data entry permissions 98      |
| opening the window 130                   | opening the window 26                    | timesheets 121                           |
| Employee Expense Entry window            | replacing rate tables 72                 | Timesheets list 47                       |
| entering employee expense                | updating pay rates based on pay          | updating payroll for salaried            |
| transactions 126                         | codes 27                                 | employees 123                            |
| opening the window 126                   | employee rate tables                     | user-defined field labels for employee   |
| Employee Expense Inquiry window,         | copying 26                               | records 47                               |
| viewing employee expense transactions    | cost categories 85                       | Employees list 47                        |
| 126                                      | creating 23                              | equipment                                |
| Employee Expense Setup Options           | for cost categories 85                   | adding cost categories on equipment      |
| window                                   | include all employees 27                 | logs 95                                  |
| granting employee expense                | projects 71                              | billing settings 20                      |
| transaction data entry permissions       | 1 ,                                      | billing settings for equipment logs      |
| 98                                       | replacing 72                             | 131                                      |
| opening the window 98                    | updating pay rates based on pay codes 27 | cost information 20                      |
| Employee Expense Setup window            | employees                                |                                          |
| opening the window 125                   | ÷ •                                      | equipment log data entry                 |
| setting up employee expense              | access to employee expense               | equipment log data entry                 |
| transactions for tracking costs 125      | transactions 14                          | permissions 98                           |
| specifying billing settings for          | adding cost categories on employee       | equipment logs 132                       |
| employee expense transactions 125        | expense transactions 95                  | equipment rate tables 25                 |
| employee experies transactions 120       | adding cost categories on timesheets     | equipment rate tables for cost           |
|                                          | 95<br>hilling settings 14                | categories 85                            |
|                                          | billing settings 14                      | equipment rate tables for projects 71    |

| equipment (continued)                  | equipment logs (continued)              | Fee Schedule window                    |
|----------------------------------------|-----------------------------------------|----------------------------------------|
| profit types 20                        | tax schedules for cost category classes | modifying fee schedules 91             |
| projects 75                            | 51                                      | opening the window 91                  |
| rate tables for cost categories 85     | viewing 132                             | fees 57                                |
| setting up equipment logs 131          | Equipment Maintenance Inquiry window,   | assigning Retentions fees to Project   |
| unit costs for equipment logs 131      | viewing equipment records 20            | fees 89                                |
| user-defined field labels 47           | Equipment Maintenance window            | billing amounts 157                    |
| viewing records 20                     | entering cost information for           | budget amounts 91                      |
| equipment access lists, equipment for  | equipment records 20                    | calculation methods 57                 |
| projects 75                            | opening the window 20                   | calculation methods for Project fees   |
| 1 /                                    | 1 0                                     | 57                                     |
| Equipment Class Setup window           | specifying billing settings for         |                                        |
| entering cost information for          | equipment records 20                    | calculation methods for Retainer fees  |
| equipment classes 19                   | user-defined fields 47                  | 59                                     |
| opening the window 19                  | Equipment Rate Table Wizard window      | calculation methods for Service fees   |
| specifying billing settings for        | copying from another rate table 26      | 60                                     |
| equipment classes 19                   | including all equipment in a rate       | change orders for Project fees 109     |
| equipment classes                      | table 27                                | change orders for Retainer fees 109    |
| billing settings 19                    | opening the window 26                   | change orders for Retentions fees 109  |
| cost information 19                    | replacing rate tables 72                | change orders for Service fees 109     |
| profit types 19                        | equipment rate tables                   | fees in projects 89                    |
| Equipment List Inquiry window, viewing | copying 26                              | frequencies 57                         |
| equipment assigned to projects 75      | cost categories 85                      | frequencies for Project fees 57        |
| Equipment List window                  | creating 25                             | frequencies for Retainer fees 59       |
|                                        |                                         |                                        |
| assigning equipment to projects 75     | for cost categories 85                  | frequencies for Service fees 60        |
| opening the window 75                  | include all equipment 27                | modifying assignments for projects     |
| Equipment Log Entry window             | projects 71                             | 109                                    |
| entering equipment logs 132            | replacing 72                            | modifying baseline Retentions fee      |
| opening the window 132                 | Estimate contract status 44             | amounts 91                             |
| Equipment Log Inquiry window, viewing  | Estimate cost category status 44        | modifying budget amounts 91            |
| equipment logs 132                     | billing 44                              | modifying fee schedules 91             |
| Equipment Log Setup Options window     | revenue 44                              | modifying settings in projects 90      |
| granting equipment log data entry      | Estimate project status 44              | profit 157                             |
| permissions 98                         |                                         | Project fee records 57                 |
| opening the window 98                  | F                                       | projects 89                            |
| Equipment Log Setup window             | Fee Amount fee calculation method 57    | Retainer fee records 59                |
| opening the window 131                 | Retainer fees 59                        | Retentions fee records 59              |
| setting up equipment logs for          | Service fees 60                         | revenue 157                            |
| tracking costs 131                     | fee calculation methods 57              | schedules 91                           |
| specifying billing settings for        | Project fees 57                         | Service fee records 60                 |
| equipment logs 131                     | Retainer fees 59                        | transactions for Project fees 90       |
|                                        | Retentions fees 59                      | transactions for Retentions fees 90    |
| Equipment Log-Detail Inquiry window,   | Service fees 60                         |                                        |
| viewing equipment logs 132             |                                         | types 57                               |
| equipment logs                         | Fee Details window                      | user-defined field labels 47           |
| actual amounts for cost categories in  | modifying settings for fees in projects | Fixed Price projects 68                |
| project budgets 153                    | 90                                      | billing currency IDs 64                |
| adding cost categories 95              | opening the window 90                   | billing types 68                       |
| billing amounts for line items 159     | Fee Entry window                        | closing requirements 115               |
| billing notes 67, 131                  | assigning fees to projects 89           | Completed cost category status 44      |
| billing settings 131                   | opening the window 89                   | fees 57                                |
| cost amounts for line items 159        | fee frequencies 57                      | Retentions fees 89                     |
| cost information setup 131             | Fee Inquiry window, viewing fees in     | Forecasting Inquiry window, viewing    |
| data entry permissions 98              | projects 89                             | project budget amounts 87              |
| entering 132                           | Fee Maintenance window                  | Forecasting window                     |
|                                        | creating Project fee records 57         | 9                                      |
| forecast amounts for cost categories   | creating Retainer fee records 59        | modifying project budget amounts 87    |
| in project budgets 153                 | creating Retentions fee records 59      | opening the window 87                  |
| line items 161                         | creating Service fee records 60         | freight, employee expense transactions |
| profit types 131                       |                                         | 130                                    |
| revenue for line items 159             | opening the window 57                   | Н                                      |
| tax schedules for cost categories 51   | user-defined fields 47                  |                                        |
| tax schedules for cost categories in   | Fee Schedule Inquiry window, viewing    | help, displaying 4                     |
| project budgets 81                     | fee schedules 91                        | Help menu, described 4                 |

| history                                                                   | invoice formats                              | items (continued)                                           |
|---------------------------------------------------------------------------|----------------------------------------------|-------------------------------------------------------------|
| change order approvals 111                                                | billing formats for contracts 64             | setting up inventory transfers 141                          |
| change order revisions 111                                                | billing formats for projects 71              | setting up return from project                              |
|                                                                           | invoice receipts                             | transactions 149                                            |
| 1. 14                                                                     | actual amounts for cost categories in        | shipment receipts 140                                       |
| icons, used in manual 4                                                   | project budgets 153                          | shipment/invoice receipts 140                               |
| installation instructions, accessing on the Web 5                         | adding cost categories 95                    | unit of measure schedules 9                                 |
| Internal change orders 103                                                | billing amounts for line items 159           | 1                                                           |
| Inventory Transfer Entry window                                           | billing notes 67, 139                        | lookup window, displaying 5                                 |
| entering inventory transfers 142                                          | cost amounts for line items 159              | lots 144                                                    |
| opening the window 142                                                    | data entry permissions 99                    | 1013 111                                                    |
| Inventory Transfer Inquiry window                                         | forecast amounts for cost categories         | M                                                           |
| opening the window 142                                                    | in project budgets 153<br>line items 161     | mass update, cost category mass update                      |
| viewing inventory transfers 142                                           | NONE project numbers 95                      | to budget lines 84                                          |
| Inventory Transfer Setup Options window                                   | revenue for line items 159                   | miscellaneous charges, employee expense                     |
| granting inventory transfer data                                          | tax schedules for cost categories 51         | transactions 130                                            |
| entry permissions 98                                                      | tax schedules for cost categories in         | Miscellaneous Class Setup window                            |
| granting return from project                                              | project budgets 81                           | entering cost information for                               |
| transaction data entry permissions                                        | tax schedules for cost category classes      | miscellaneous classes 21                                    |
| 98                                                                        | 51                                           | opening the window 21                                       |
| opening the window 98                                                     | unit costs 139                               | specifying billing settings for                             |
| Inventory Transfer Setup window                                           | viewing 140                                  | miscellaneous classes 21                                    |
| opening the window 141                                                    | items                                        | miscellaneous classes                                       |
| setting up inventory transfers for                                        | adding inventoried items on                  | billing settings 21                                         |
| tracking costs 141                                                        | inventory transfers 95                       | cost information 21                                         |
| setting up return from project                                            | adding inventoried items on                  | profit types 21                                             |
| transactions for tracking costs 149                                       | purchase orders 95                           | Miscellaneous Log Entry window                              |
| specifying billing settings for                                           | adding inventoried items on                  | entering miscellaneous logs 135                             |
| inventory transfers 141                                                   | shipment receipts 95                         | opening the window 135<br>Miscellaneous Log Inquiry window, |
| specifying billing settings for return                                    | adding inventoried items on                  | viewing miscellaneous logs 135                              |
| from project transactions 149                                             | shipment/invoice receipts 95                 | Miscellaneous Log Setup Options                             |
| Inventory Transfer-Detail Inquiry window                                  | inventory transfer data entry                | window                                                      |
| opening the window 142 viewing inventory transfers 142                    | permissions 98                               | granting miscellaneous log data entry                       |
| inventory transfers                                                       | inventory transfers 142                      | permissions 98                                              |
| actual costs for projects 157                                             | lot numbers on inventory transfers<br>144    | opening the window 98                                       |
| adding inventoried items on                                               | NONE project numbers on inventory            | Miscellaneous Log Setup window                              |
| inventory transfers 95                                                    | transfers 95                                 | opening the window 135                                      |
| billing amounts for line items 159                                        | price levels for cost categories in          | setting up miscellaneous logs for                           |
| billing notes 67, 141                                                     | project budgets 86                           | tracking costs 135                                          |
| cost amounts for line items 159                                           | price levels for inventory transfers         | specifying billing settings for                             |
| cost information setup 141                                                | 141                                          | miscellaneous logs 135                                      |
| data entry permissions 98                                                 | price levels for invoice receipts 139        | Miscellaneous Log-Detail Inquiry                            |
| entering inventory transfers 142                                          | price levels for return from project         | window, viewing miscellaneous logs                          |
| line items 161                                                            | transactions 149                             | 135                                                         |
| lot numbers for lot quantities 144                                        | price levels for shipment/invoice            | miscellaneous logs                                          |
| NONE project numbers 95                                                   | receipts 139                                 | actual amounts for cost categories in                       |
| price levels 141                                                          | price levels on inventory transfers 141      | project budgets 153                                         |
| price levels for items 141                                                | price levels on return from project          | adding cost categories 95                                   |
| Return 142                                                                | transactions 149                             | billing amounts for line items 159<br>billing notes 67, 135 |
| revenue for line items 159                                                | returning from inventory to vendors          | billing settings 135                                        |
| serial numbers for items 145<br>Standard 142                              | 149                                          | cost amounts for line items 159                             |
|                                                                           | returning from projects to inventory         | cost information setup 135                                  |
| tax schedules for cost categories 51 tax schedules for cost categories in | 149                                          | data entry permissions 98                                   |
| project budgets 81                                                        | returning from projects to vendors           | entering 135                                                |
| tax schedules for cost category classes                                   | 149                                          | forecast amounts for cost categories                        |
| 51                                                                        | returning items from projects to vendors 149 | in project budgets 153                                      |
| viewing 142                                                               | serial numbers on inventory transfers        | line items 161                                              |
|                                                                           | 145                                          | NONE project numbers 95                                     |

| miscellaneous logs (continued)          | P                                              | PA Unit of Measure Schedule Setup        |
|-----------------------------------------|------------------------------------------------|------------------------------------------|
| profit types 135                        | PA Contract Inquiry window, viewing            | window (continued)                       |
| revenue for line items 159              | contract records 62                            | opening the window 9                     |
| tax schedules for cost categories 51    | PA Customer Options window                     | PA Vendor Class Options window           |
| tax schedules for cost categories in    | opening the window 113                         | entering cost information for vendor     |
| project budgets 81                      | suspending customer cost accrual 113           | classes 16                               |
| tax schedules for cost category classes | user-defined fields 47                         | opening the window 16                    |
| 51                                      |                                                | specifying billing settings for vendor   |
| viewing 135                             | PA Employee Class Options - Canada             | classes 16                               |
| Miscellaneous Maintenance Inquiry       | window, specifying billing settings for        | PA Vendor Options window                 |
| window, viewing miscellaneous records   | employee classes for Canadian Payroll          | entering cost information for vendors    |
| 22                                      | 13                                             | 17                                       |
| Miscellaneous Maintenance window        | PA Employee Class Options window               | opening the window 17                    |
| entering cost information for           | entering cost information for                  | specifying billing settings for vendor   |
| miscellaneous records 22                | employee classes 13                            | records 17                               |
|                                         | opening the window 13                          |                                          |
| opening the window 22                   | specifying billing settings for                | user-defined fields 47                   |
| specifying billing settings for         | employee classes 13                            | pay codes                                |
| miscellaneous records 22                | PA Employee Options - Canada window,           | change orders to modify pay codes in     |
| user-defined fields 47                  | specifying billing settings for employee       | budgets 107                              |
| miscellaneous records                   | records for Canadian Payroll 14                | cost categories 51                       |
| cost information 22                     | PA Employee Options window                     | cost categories in project budgets 81    |
| miscellaneous log data entry            | entering cost information for                  | cost category classes 51                 |
| permissions 98                          | employees 14                                   | employee classes 13                      |
| miscellaneous logs 135                  | opening the window 14                          | employee rate tables 23                  |
| profit types 22                         | specifying billing settings for                | employees 14                             |
| setting up miscellaneous logs 135       | employee records 14                            | modifying pay codes on timesheets        |
| unit costs for miscellaneous logs 135   | user-defined fields 47                         | 95                                       |
| user-defined field labels 47            | PA Employee Rate Table Maintenance             | pay rates on timesheets 43               |
| viewing records 22                      | window                                         | position rate tables 25                  |
|                                         |                                                | posting timesheets to payroll 43         |
| N                                       | creating employee rate tables 23               | timesheets 120                           |
| navigation, symbols used for 4          | opening the window 23                          | Pending change order status 103          |
| new features, information about 5       | PA Equipment Rate Table Maintenance            | Per Invoice fee frequency 57             |
| No Billing billing type 68              | window                                         | Percentage of Actual Cost overhead       |
| No Charge billing type 68               | creating equipment rate tables 25              | calculation method 11                    |
| NONE project numbers, entering NONE     | opening the window 25                          | position codes                           |
| project numbers 95                      | PA Item Lot Number Entry window                | modifying on timesheets 95               |
| _                                       | entering lot numbers for items on              | position rate tables for cost categories |
| 0                                       | inventory transfers 144                        | 85                                       |
| On Hold contract status 44              | opening the window 144                         |                                          |
| On Hold cost category status 44         | PA Item Serial Number Entry window             | position rate tables for projects 71     |
| billing 44                              | entering serial numbers for items on           | Position Rate Table Wizard window        |
| revenue 44                              | inventory transfers 145                        | copying from another rate table 26       |
| On Hold project status 44               | opening the window 145                         | including all position codes in a rate   |
| Open contract status 44                 | PA Position Rate Table Maintenance             | table based on pay codes 27              |
| Open cost category status 44            | window                                         | opening the window 26                    |
| billing 44                              | creating position rate tables 25               | replacing rate tables 72                 |
| revenue 44                              | opening the window 25                          | position rate tables                     |
| Open project status 44                  | PA Purchase Order Processing Setup             | copying 26                               |
| overhead                                | Options window                                 | cost categories 85                       |
|                                         | granting purchase order and invoice            | creating 25                              |
| calculations for cost category classes  | receipt data entry permissions 99              | for cost categories 85                   |
| 51                                      | opening the window 139                         | include all position codes based on      |
| calculations for employee classes 13    | setting up invoice receipts for                | pay codes 27                             |
| calculations for employees 14           | tracking costs 139                             | projects 71                              |
| employee rate tables 23                 | setting up purchase orders for                 | replacing 72                             |
| overhead calculation methods            | tracking costs 139                             | price levels                             |
| Amount per Unit 11                      | specifying billing settings for invoice        | cost categories for inventory transfers  |
| cost category classes 51                |                                                | 141                                      |
| employee classes 13                     | receipts 139 PA Unit of Measure Schedule Setup | cost categories for return from project  |
| employees 14                            | window                                         | transactions 149                         |
| Percentage of Actual Cost 11            |                                                |                                          |
|                                         | creating unit of measure schedules 9           |                                          |

| price levels (continued)                  | project classes, billing notes 67                             | project templates (continued)          |
|-------------------------------------------|---------------------------------------------------------------|----------------------------------------|
| inventoried items for cost categories     | Project Closing window                                        | billing settings 37                    |
| in project budgets 86                     | closing projects 114                                          | creating 35                            |
| invoice receipts 139                      | opening the window 114                                        | creating templates from projects 37    |
| items for inventory transfers 141         | Project fees 57                                               | Project-Detail Inquiry window          |
| items for return from project             | assigning Retentions fees to Project                          | opening the window 158                 |
| transactions 149                          | fees 89                                                       | viewing total project cost 158         |
| items on inventory transfers 141          | change orders 109                                             | viewing total project revenue 158      |
| items on return from project              | creating records 57                                           | projects 61                            |
| transactions 149                          | modifying amounts 109                                         | actual amounts for cost categories in  |
| shipment/invoice receipts 139             | modifying fee schedules 91                                    | project budgets 153                    |
| product documentation, accessing on the   | projects 89                                                   | actual costs and inventory transfers   |
| Web 5                                     | tax options 57                                                | 157                                    |
| profit types                              | transactions 90                                               | actual costs based on purchase order   |
| cost categories 51                        | Project Inquiry window                                        | 157                                    |
| cost categories for employee expense      | opening the window 156                                        | allocate costs from 164                |
| transactions 125                          | viewing billings by cost category 156                         | allocate costs to 164                  |
| cost categories for equipment logs        | viewing costs by cost category 156                            | applying templates 38                  |
| 131                                       | viewing profits by cost category 156                          | assigning fees to projects 89          |
| cost categories for miscellaneous logs    | viewing project records 68                                    | billing addresses 71                   |
| 135                                       | viewing revenue by cost category 156                          | billing amounts 155                    |
| cost categories for timesheets 120        | Project Inquiry-Fees window                                   | billing currency IDs 64                |
| cost categories in project budgets 81     | opening the window 157                                        | billing cycles 71                      |
|                                           |                                                               | billing formats 71                     |
| cost category classes 51                  | viewing billings for fees 157<br>viewing profits for fees 157 | billing notes 71                       |
| employee classes 13                       |                                                               | ~                                      |
| employee classes for Canadian             | viewing revenue for fees 157                                  | billing settings 71                    |
| Payroll 13                                | Project Maintenance window                                    | billing types 68                       |
| employee expense transactions 125         | creating project records 68                                   | budget amounts 87                      |
| employee rate tables 23                   | opening the window 68                                         | budget amounts by fiscal period 88     |
| employee records 14                       | suspending project cost accrual 114                           | budget amounts for fees 91             |
| employee records for Canadian             | user-defined fields 47                                        | budget settings for cost categories 81 |
| Payroll 14                                | Project Periodic Budget Inquiry window,                       | change order budget revisions 110      |
| equipment 20                              | viewing project budget amounts by                             | change order settings 103              |
| equipment classes 19                      | fiscal period 88                                              | change orders for budget amounts       |
| equipment for equipment logs 131          | Project Periodic Budget window                                | 106                                    |
| equipment rate tables 25                  | modifying project budget amounts by                           | change orders to modify budget         |
| miscellaneous 22                          | fiscal period 88                                              | settings 107                           |
| miscellaneous classes 21                  | opening the window 88                                         | Closed status 44                       |
| miscellaneous for miscellaneous logs      | Project Periodic Fee Inquiry window,                          | closing 114                            |
| 135                                       | viewing budget amounts for fees 91                            | closing requirements 115               |
| position rate tables 25                   | Project Periodic Fee window                                   | closing Time and Materials projects    |
| timesheets 120                            | modifying budget amounts for fees                             | without meeting requirements 43        |
| vendor classes 16                         | 91                                                            | committed costs based on purchase      |
| vendor records 17                         | opening the window 91                                         | orders 157                             |
| Project Access List window                | Project Setup - Label Options window                          | Completed status 44                    |
| assigning employees to multiple           | entering names for user-defined field                         | copying information between project    |
| projects 77                               | labels 47                                                     | 73                                     |
| opening the window 77                     | opening the window 47                                         | cost amounts 155                       |
| Project Allocation Maintenance window,    | Project Setup - Status Options window                         | cost categories for budgets 80         |
| displaying 163                            | entering names for user-defined                               | creating records 68                    |
| Project Allocation window, displaying 164 | statuses for tracking Open projects                           | creating templates 35                  |
| Project Billing Settings Inquiry window   | 46                                                            | creating templates from projects 37    |
| opening the window 71                     | opening the window 46                                         | employee expense transactions 126      |
| viewing billing settings for projects     | Project Setup window                                          | employee rate tables 71                |
| 71                                        | general settings for all projects 43                          | employees 75                           |
| Project Billing Settings window           | opening the window 43                                         | employees for multiple projects 77     |
| opening the window 71                     | Project Template Maintenance window                           | employees for projects 75              |
| specifying billing settings for projects  | creating project templates 35                                 | entering NONE project numbers 95       |
| 71                                        | opening the window 35                                         | equipment 75                           |
| Project Class Setup window, setting up    | project templates                                             | equipment for projects 75              |
| billing notes for project classes 67      | applying to projects 38                                       | equipment logs 132                     |

| Estimate status 44 51 fee schedules 91 unit costs 139 fees 89 Purchases Materials forecast amounts for cost categories in project budgets 153 viewing invoice general settings 43 viewing shipme | ndow 140 contracts 64<br>e receipts 140 projects 71                                                      |
|----------------------------------------------------------------------------------------------------|----------------------------------------------------------------------------------------------------|
| fee schedules 91 unit costs 139 fees 89 Purchases Materials forecast amounts for cost categories in project budgets 153 viewing invoice general settings 43 viewing shipme                       | vendors 149 s Inquiry window revenue recognition cycles ndow 140 contracts 64 e receipts 140 projects 71 |
| fees 89 Purchases Materials forecast amounts for cost categories in project budgets 153 viewing invoice general settings 43 viewing shipme                                                       | vendors 149 s Inquiry window revenue recognition cycles ndow 140 contracts 64 e receipts 140 projects 71 |
| forecast amounts for cost categories opening the wing in project budgets 153 viewing invoice general settings 43 viewing shipme                                                                  | ndow 140 contracts 64<br>e receipts 140 projects 71                                                      |
| forecast amounts for cost categories opening the wing in project budgets 153 viewing invoice general settings 43 viewing shipme                                                                  | ndow 140 contracts 64<br>e receipts 140 projects 71                                                      |
| in project budgets 153 viewing invoice general settings 43 viewing shipme                                                                                                    | e receipts 140 projects 71                                                                               |
| general settings 43 viewing shipme                                                                                                    |                                                                                                    |
|                                                                                                    | ent receipts 140                                                                                         |
| THE TOOK HE WINDOWS 90 VIEWING SNIPME                                                                                                    | ent/invoice receipts <b>S</b>                                                                            |
| inventoried items for cost categories 140                                                                                                    | Salary Posting window, updating payroll                                                                  |
| in budgets 86                                                                                                    | for salaried employees 123                                                                               |
| inventory transfers 142                                                                                                    | salespeople                                                                                              |
| miscellaneous credits 135 rate tables                                                                                                    | commissions for contract classes 61                                                                      |
| miscellaneous expenses 135 copying 26                                                                                                    | commissions for contracts 64                                                                             |
| 1                                                                                                    |                                                                                                    |
|                                                                                                    |                                                                                                    |
| , , , , , , , , , , , , , , , , , , ,                                                                                                    |                                                                                                    |
| ,                                                                                                    |                                                                                                    |
| . 1 1 11                                                                                                    |                                                                                                    |
| I                                                                                                    |                                                                                                    |
| modifying budget amounts for fees include all equi                                                                                                    |                                                                                                    |
| 1 0=                                                                                                    |                                                                                                    |
| modifying fee assignments 109 pay codes 27                                                                                                    |                                                                                                    |
| modifying fee schedules 91 position rate tal                                                                                                    |                                                                                                    |
| modifying project statuses 95 projects 71                                                                                                    | creating records 60                                                                                      |
| modifying settings for fees 90 replacing 72                                                                                                    | modifying amounts 109                                                                                    |
|                                                                                                    | ates in employee rate modifying fee schedules 91                                                         |
| 0                                                                                                    | on pay codes 27 projects 89                                                                              |
| Open status 44 required fields, desc                                                                                                    |                                                                                                    |
| position rate tables 71 resources, documen                                                                                                    | *                                                                                                    |
| profit 155 Retainer fees 57                                                                                                    | shipment receipts                                                                                        |
| project records 68 change orders 1                                                                                                    |                                                                                                    |
| Projects list 47 creating records                                                                                                    | s 59 shipment receipts 95                                                                                |
| quote amounts 107 modifying amo                                                                                                    | ounts 109 tax schedules for cost categories 51                                                           |
| returning items to vendors 149 modifying fee s                                                                                                    | schedules 91 tax schedules for cost categories in                                                        |
| revenue 155 projects 89                                                                                                    | project budgets 81                                                                                       |
| revenue recognition cycles 71 tax options 59                                                                                                    | tax schedules for cost category classes                                                                  |
| statuses 44 Retentions fees 57                                                                                                    | 51                                                                                                    |
| suspending accrual of costs 113, 114 assigning to Pro                                                                                                    | oject fees 89 viewing 140                                                                                |
| taxes setup 43 change orders 1                                                                                                    |                                                                                                    |
| third-party customer lists 71 creating records                                                                                                    |                                                                                                    |
| timesheets 121 modifying amo                                                                                                    |                                                                                                    |
|                                                                                                    | eline Retentions fee adding cost categories 95                                                           |
| total revenue 158 amounts 91                                                                                                    | adding inventoried items on                                                                              |
| unit of measure schedules 9 projects 89                                                                                                    | shipment/invoice receipts 95                                                                             |
| user-defined field labels 47 tax options 59                                                                                                    | billing amounts for line items 159                                                                       |
|                                                                                                    |                                                                                                    |
| D. C. D.                                                                                                    | fee calculation method cost amounts for line items 159                                                   |
| =======================================                                                                                                    | data entry permissions 99                                                                                |
| purchase orders                                                                                                    |                                                                                                    |
| actual costs for projects 157 return from project t                                                                                                    |                                                                                                    |
| 1 111 - 4 44                                                                                                    | s for line items 159 in project budgets 153<br>9 line items 161                                          |
| adding inventoried items on billing notes 14                                                                                                    |                                                                                                    |
| r marines estates / c                                                                                                    | or line items 159 NONE project numbers 95                                                                |
| billable items 139 cost information                                                                                                    | •                                                                                                    |
| committed costs for projects 157 line items 161                                                                                                    | tax schedules for cost categories 51                                                                     |
| data entry permissions 99 price levels 149                                                                                                    | · · · · · · · · · · · · · · · · · · ·                                                                    |
| purchase order formats 139 price levels for                                                                                                    |                                                                                                    |
| Purchase Orders list 47 revenue for line                                                                                                    | 0 ,                                                                                                    |
| tax schedules for cost categories 51 Return inventory tra                                                                                                    |                                                                                                    |
| tax schedules for cost categories in Returns From Project                                                                                                    |                                                                                                    |
| project budgets 81 opening the win                                                                                                    | ndow 149 viewing 140                                                                                     |

| shipping methods, employee expense               | timesheets                                                     | User Class Inventory Transfer Settings         |
|--------------------------------------------------|----------------------------------------------------------------|------------------------------------------------|
| transactions 130                                 | actual amounts for cost categories in                          | (continued)                                    |
| Standard billing type 68                         | project budgets 153                                            | opening the window 95                          |
| Standard inventory transfers 142                 | adding cost categories 95                                      | User Class Miscellaneous Log Settings          |
| symbols, used in manual 4                        | billing amounts for line items 159                             | granting user class permissions for            |
| system requirements, accessing on the            | billing notes 67, 120                                          | miscellaneous logs 95                          |
| Web 5                                            | billing settings 120                                           | opening the window 95                          |
| <b>T</b>                                         | cost amounts for line items 159                                | User Class Project Accounting Settings         |
| T                                                | cost information setup 120                                     | window                                         |
| tax schedules                                    | data entry permissions 98                                      | granting user class permissions 95             |
| billing invoices for cost categories 51          | entering 121                                                   | opening the window 95                          |
| billing invoices for cost categories in          | forecast amounts for cost categories                           | User Class Project Settings                    |
| project budgets 81                               | in project budgets 153                                         | granting user class permissions for            |
| billing invoices for cost category               | line items 161                                                 | projects 95                                    |
| classes 51                                       | modifying pay codes 95                                         | opening the window 95                          |
| billing returns for cost categories 51           | modifying position codes 95                                    | User Class Purchase Order Settings             |
| billing returns for cost categories in           | NONE project numbers 95                                        | granting user class permissions for            |
| project budgets 81                               | pay codes for pay rates 43                                     | purchase orders 95                             |
| billing returns for cost category                | profit types 120                                               | opening the window 95                          |
| classes 51                                       | revenue for line items 159                                     | User Class Purchasing Invoice Setting          |
| cost transactions for cost categories 51         | tax schedules for cost categories 51                           | granting user class permissions for            |
| cost transactions for cost categories in         | tax schedules for cost categories in                           | invoice receipts 95                            |
| project budgets 81                               | project budgets 81                                             | granting user class permissions for            |
| cost transactions for cost category              | tax schedules for cost category classes                        | shipment/invoice receipts 95                   |
| classes 51                                       | 51                                                             | opening the window 95                          |
| employee expense transactions 125,               | Timesheets list 47                                             | User Class Timesheet Settings                  |
| 130                                              | transfer previously posted timesheets                          | granting user class permissions for            |
| Project fees 57                                  | to Payroll 124                                                 | timesheets 95                                  |
| Retainer fees 59                                 | updating payroll for salaried                                  | opening the window 95                          |
| Retentions fees 59                               | employees 123                                                  | user classes, granting permissions 95          |
| Service fees 60                                  | viewing 121                                                    | User Employee Expense Settings                 |
| territories, contracts 64                        | Timesheets list 47                                             | granting user permissions for                  |
| Time and Materials projects 68                   | U                                                              | employee expense transactions 95               |
| billing currency IDs 64                          | _                                                              | opening the window 95                          |
| billing types 68                                 | U.S. Payroll, updating payroll for salaried                    | User Equipment Log Settings                    |
| closing projects without meeting requirements 43 | employees 123                                                  | granting user permissions for                  |
| closing requirements 115                         | Unapproved change order status 103 unit of measure schedules 9 | equipment logs 95                              |
| fees 57                                          | Update Budget Lines window, displaying                         | opening the window 95                          |
| modifying billing rates on                       | 84                                                             | User Inventory Transfer Settings               |
| transactions 95                                  | upgrade information, accessing on the                          | granting user permissions for                  |
| Service fees 89                                  | Web 5                                                          | inventory transfers 95                         |
| Timesheet Entry window                           | User Billing Settings                                          | granting user permissions for return           |
| entering timesheets 121                          | granting user permissions 95                                   | from project transactions 95                   |
| opening the window 121                           | opening the window 95                                          | opening the window 95                          |
| Timesheet Inquiry window                         | User Class Billing Settings                                    | User Miscellaneous Log Settings                |
| opening the window 121                           | granting user class permissions 95                             | granting user permissions for                  |
| viewing timesheets 121                           | opening the window 95                                          | miscellaneous logs 95<br>opening the window 95 |
| Timesheet Setup Options window                   | User Class Emp Exp Settings                                    | User Project Accounting Settings window        |
| granting timesheet data entry                    | granting user class permissions for                            | granting user permissions 95                   |
| permissions 98                                   | employee expense transactions 95                               | opening the window 95                          |
| opening the window 98                            | opening the window 95                                          | User Project Settings                          |
| Timesheet Setup window                           | User Class Equipment Log Settings                              | granting user permissions for projects         |
| opening the window 120                           | granting user class permissions for                            | 95                                             |
| setting up timesheets for tracking               | equipment logs 95                                              | opening the window 95                          |
| costs 120                                        | opening the window 95                                          | User Purchase Order Settings                   |
| specifying billing settings for                  | User Class Inventory Transfer Settings                         | granting user permissions for                  |
| timesheets 120                                   | granting user class permissions for                            | purchase orders 95                             |
| Timesheet-Detail Inquiry window,                 | inventory transfers 95                                         | opening the window 95                          |
| viewing timesheets 121                           | granting user class permissions for                            | User Purchasing Invoice Setting, granting      |
| <u> </u>                                         | return from project transactions 95                            | user permissions for invoice receipts 95       |

User Purchasing Invoice Settings granting user permissions for shipment/invoice receipts 95 opening the window 95 User Timesheet Settings granting user permissions for timesheets 95 opening the window 95 users, granting permissions 95

## V

vendor classes billing settings 16 cost information 16 profit types 16 vendors cost information 17 invoice receipt data entry permissions 99 invoice receipts 140 profit types 17 purchase order data entry permissions 99 returning items from projects 149 shipment receipts 140 shipment/invoice receipt data entry permissions 99 shipment/invoice receipts 140 user-defined field labels 47

## W

what's new, accessing 5